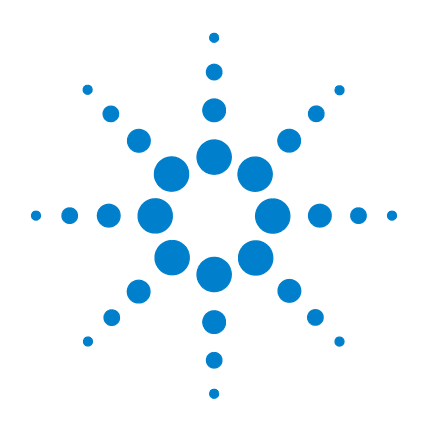

# **Agilent W1160C Agilent Fault Detective**

# **Getting Started Guide**

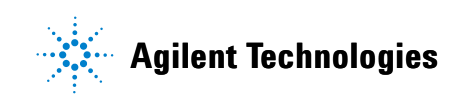

# **Notices**

© Agilent Technologies, Inc. 1996-2010

No part of this manual may be reproduced in any form or by any means (including electronic storage and retrieval or translation into a foreign language) without prior agreement and written consent from Agilent Technologies, Inc. as governed by United States and international copyright laws.

#### **Edition**

Third Edition, January 2010

Printed in USA

Agilent Technologies, Inc. 3501 Stevens Creek Blvd. Santa Clara, CA 95052 USA

#### **Trademark Information**

Adobe® is a trademark of Adobe Systems Incorporated.

Pentium® is a trademark of Intel Corporation in the U.S. and other countries.

Visual Studio® is a registered trademark of Microsoft Corporation in the United States and/or other countries.

Microsoft® is either a registered trademark or trademark of Microsoft Corporation in the United States and/or other countries.

Windows and MS Windows are U.S. registered trademarks of Microsoft Corporation.

Windows Vista® is either a registered trademark or trademark of Microsoft Corporation in the United States and/or other countries.

#### **Software Revision**

This guide is valid for Revisions 4.x of the Fault Detective software, wherex refers to minor revisions of the software that do not affect the technical accuracy of this guide.

#### **Warranty**

**The material contained in this document is provided "as is," and is subject to being changed, without notice, in future editions. Further, to the maximum extent permitted by applicable law, Agilent disclaims all warranties, either express or implied, with regard to this manual and any information contained herein, including but not limited to the implied warranties of merchantability and fitness for a particular purpose. Agilent shall not be liable for errors or for incidental or consequential damages in connection with the furnishing, use, or performance of this document or of any information contained herein. Should Agilent and the user have a separate written agreement with warranty terms covering the material in this document that conflict with these terms, the warranty terms in the separate agreement shall control.**

#### **Technology Licenses**

The hardware and/or software described in this document are furnished under a license and may be used or copied only in accordance with the terms of such license.

#### **Restricted Rights Legend**

U.S. Government Restricted Rights. Software and technical data rights granted to the federal government include only those rights customarily provided to end user customers. Agilent provides this customary commercial license in Software and technical data pursuant to FAR 12.211 (Technical Data) and 12.212 (Computer Software) and, for the Department of Defense, DFARS 252.227-7015 (Technical Data - Commercial Items) and DFARS 227.7202-3 (Rights in Commercial Computer Software or Computer Software Documentation).

#### **Safety Notices**

### **CAUTION**

A **CAUTION** notice denotes a hazard. It calls attention to an operating procedure, practice, or the like that, if not correctly performed or adhered to, could result in damage to the product or loss of important data. Do not proceed beyond a **CAUTION** notice until the indicated conditions are fully understood and met.

### **WARNING**

**A WARNING notice denotes a hazard. It calls attention to an operating procedure, practice, or the like that, if not correctly performed or adhered to, could result in personal injury or death. Do not proceed beyond a WARNING notice until the indicated conditions are fully understood and met.**

#### **[Introduction 7](#page-6-0)**

[System Requirements 8](#page-7-0) [For Fault Detective Model Development 8](#page-7-1) [For the Fault Detective Runtime 9](#page-8-0) [Installing Fault Detective 10](#page-9-0) [Modifying or Repairing Fault Detective 10](#page-9-1) [Contacting Agilent 11](#page-10-0)

[What is Agilent Fault Detective? 12](#page-11-0)

[Modeling Overview 13](#page-12-0) [Components 14](#page-13-0) [Subcomponents 15](#page-14-0) [Functions 17](#page-16-0) [Tests 17](#page-16-1)

[Modeling Guidelines 19](#page-18-0)

#### **[The Fault Detective User Interface 21](#page-20-0)**

[The Screen Layout 22](#page-21-0)

[The Opening View 23](#page-22-0) [The Task Guide 24](#page-23-0)

[The Components and Functions View 25](#page-24-0) [Adding Model Elements 26](#page-25-0) [Components and Functions Summary 26](#page-25-1) [Exploring Components, Subcomponents and Functions 27](#page-26-0) [Detail Panes 27](#page-26-1) [Viewing Coverage 29](#page-28-0)

#### [Creating a Model Report 29](#page-28-1)

[The Tests View 30](#page-29-0) [Adding Model Elements 31](#page-30-0) [Tests Summary 31](#page-30-1) [Exploring Tests 32](#page-31-0) [Creating a Model Report 32](#page-31-1)

[The Predicted Performance View 33](#page-32-0) [Creating a Predicted Performance Report 34](#page-33-0)

[The Suspect Faults View 35](#page-34-0) [Diagnosing a Syndrome 36](#page-35-0) [Creating a Suspect Faults Report 38](#page-37-0)

#### **[Digital Modeling Tutorial 39](#page-38-0)**

[About This Tutorial... 40](#page-39-0) [Step 1. Create, Save, Close, and Re-Open the Model 42](#page-41-0) [Step 2. Add a Component 43](#page-42-0) [Step 3. Add More Components 46](#page-45-0) [Step 4. Add Subcomponents 49](#page-48-0) [Step 5. Add Bus Subcomponents 52](#page-51-0) [Step 6. Add Functions 55](#page-54-0) [Step 7. Begin Modeling Tests 59](#page-58-0) [Step 8. Add Coverage 63](#page-62-0) [Step 9. Verify the Model 65](#page-64-0) [Check for Unused Functions 65](#page-64-1) [Resolving Unused Functions 66](#page-65-0) [Check for Incomplete Tests 66](#page-65-1) [Resolving Incomplete Tests 67](#page-66-0)

[Step 10. Use Predicted Performance to Improve the Model 69](#page-68-0)

[Step 11. Add More Tests and Coverage 73](#page-72-0) [Step 12. Iteratively Improve the Model 76](#page-75-0) [Step 13. Create Reports 78](#page-77-0) [Where To Go Next 79](#page-78-0)

#### **[Diagnosing Suspect Faults 81](#page-80-0)**

[About Diagnosing Suspect Faults... 82](#page-81-0) [How Fault Detective Diagnoses Suspect Faults 83](#page-82-0) [Diagnosis Example 84](#page-83-0) [Running the Diagnosis 85](#page-84-0) [Scoring Algorithms 88](#page-87-0) [What's in the Online Help? 89](#page-88-0)

#### **[Predicted Performance 91](#page-90-0)**

[About Predicted Performance... 92](#page-91-0) [About Test Strategies... 92](#page-91-1) [Running the Predicted Performance Analysis 94](#page-93-0) [Using Analysis to Improve Test Coverage 97](#page-96-0) [Using Analysis to Optimize the Test Suite 101](#page-100-0) [What's in the Online Help? 106](#page-105-0)

#### **[Modeling with Microsoft Excel 107](#page-106-0)**

[Using Microsoft Excel with Fault Detective 108](#page-107-0) [Creating a New Model Using the Excel Template 109](#page-108-0) [Exporting a Model to Excel 111](#page-110-0) [Importing a Model from Excel 114](#page-113-0) [Entering and Editing Model Information in Excel 116](#page-115-0)

[Export Options 120](#page-119-0) [One Test Group per Excel Worksheet 120](#page-119-1) [Multiple Test Groups per Excel Worksheet 122](#page-121-0) [What's in the Online Help? 123](#page-122-0)

#### **[Analog Modeling 125](#page-124-0)**

[About the Analog Model... 126](#page-125-0) [Analog vs. Digital Modeling 128](#page-127-0) [Selecting Components 129](#page-128-0) [Use of Subcomponents 130](#page-129-0) [Identifying Functions 131](#page-130-0) [Typical Amplifier Functions 131](#page-130-1) [Typical Filter Functions 132](#page-131-0) [Typical Switch Functions 132](#page-131-1) [Typical Attenuator Functions 132](#page-131-2) [Typical Mixer Functions 132](#page-131-3) [Global Functions 134](#page-133-0)

[Tests 136](#page-135-0) [Differentiating Faults 137](#page-136-0) [Testing Components to Different Specifications 138](#page-137-0)

#### **[Glossary 141](#page-140-0)**

**[Index 159](#page-158-0)**

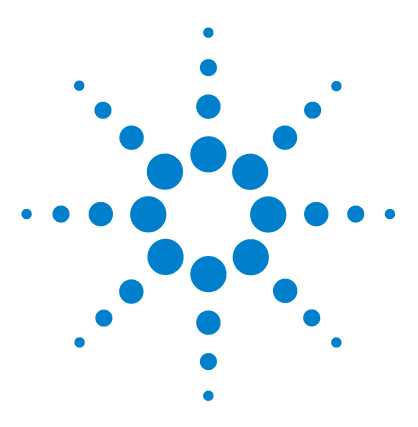

Agilent W1160C Fault Detective Getting Started Guide

# <span id="page-6-0"></span>**Introduction**

**1**

[System Requirements](#page-7-0) 8 [Installing Fault Detective](#page-9-0) 10 [What is Agilent Fault Detective?](#page-11-0) 12 [Modeling Overview](#page-12-0) 13 [Components](#page-13-0) 14 [Subcomponents](#page-14-0) 15 [Functions](#page-16-0) 17 [Tests](#page-16-1) 17 [Modeling Guidelines](#page-18-0) 19

This chapter contains installation information and an introduction to Fault Detective and modeling in Fault Detective.

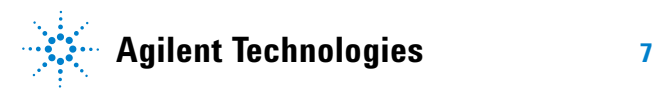

# <span id="page-7-0"></span>**System Requirements**

The system requirements for Agilent Fault Detective 4.7 are as follows:

### <span id="page-7-1"></span>**For Fault Detective Model Development**

- **•** Processor: minimum 2.0 GHz Pentium 4 or equivalent, Core 2 Duo recommended
- **•** Operating system: One of the following 32- bit Microsoft Windows versions:
	- **•** Windows® 7 (32- bit systems only)
	- **•** Windows Vista® Enterprise (32- bit systems only)
	- **•** Windows XP Professional Service Pack 3 or later
	- **•** Windows Server 2008
	- **•** Windows Server 2003, Service Pack 1 or later
- **•** Browser: Internet Explorer 6.0 or later is recommended
- **•** Available memory: 1 GB or greater
- **•** Available disk space:
	- **•** 225 MB required for installation (includes 160 MB for Microsoft .NET Framework)
	- **•** 175 MB required for operation (includes 110 MB for Microsoft .NET Framework)
- Video: XGA (1024x768) or better, 256 colors or more
- **•** Optional: Microsoft Excel version 10 (commonly known as Excel 2002) or higher to export/import models to/from Excel
- **•** You will need a copy of the free Adobe® Reader application to read the product manuals and other product literature in PDF format online. The Reader can be obtained at:

<http://www.adobe.com>

### <span id="page-8-0"></span>**For the Fault Detective Runtime**

- **•** Processor: minimum 2.0 GHz Pentium 4 or equivalent
- **•** Operating system: One of the following 32- bit Microsoft Windows versions:
	- **•** Windows 7 (32- bit systems only)
	- **•** Windows Vista Enterprise (32- bit systems only)
	- **•** Windows XP Professional Service Pack 3 or later
	- **•** Windows Server 2008
	- **•** Windows Server 2003, Service Pack 1 or later
- **•** Available memory: 1 GB or greater
- **•** Available disk space:
	- **•** 225 MB required for installation (includes 160 MB for Microsoft .NET Framework)
	- **•** 175 MB required for operation (includes 110 MB for Microsoft .NET Framework)

### <span id="page-9-0"></span>**Installing Fault Detective**

- **1** Close all other applications on your PC, insert the Fault Detective 4.7 CD into your CD- ROM drive, and follow the instructions on your screen.
- **2** If the installation does not start automatically, select **Start > Run** (on the Windows Start menu) and type <drive>:\setup.exe, where drive is your CD- ROM drive.
- **3** Leave the **Run the Agilent Fault Detective License Activator** check box selected. Following the installation, follow the instructions to license your software. You will need the Order Number and Certificate Number from your Fault Detective License Entitlement Certificate.

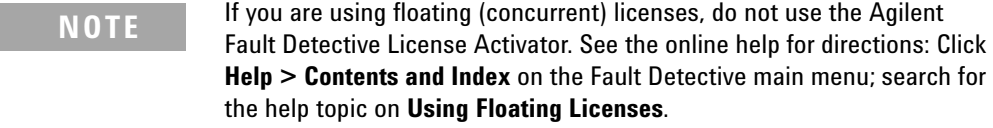

**4** If you have difficulty with the installation, contact Agilent as shown below.

### <span id="page-9-1"></span>**Modifying or Repairing Fault Detective**

When you Repair or Modify Agilent Fault Detective, you may see a dialog with a message similar to the following:

**The feature you are trying to use is on a CD-ROM or other removable disk that is not available.**

#### **Insert the 'Agilent Fault Detective 4.7' disk and click OK.**

If you see this message, insert the Agilent Fault Detective CD into the CD-ROM drive of your PC. Windows will use the files on the CD to make repairs.

If you are using Windows Vista or Windows 7 with User Access Control (UAC) enabled, you may see this dialog box even if the CD is in the CD-ROM drive. You will be able to browse to the files on the CD, but you will get the dialog box above again and again when you click **OK**.

In order to complete the repair in this case, you must do one of the following two procedures:

- Perform the repair with User Access Control disabled:
	- **1** Close the Windows Installer dialog box.
	- **2** Disable User Access Control.
	- **3** Restart the PC.
	- **4** Perform the Repair or Modify operation.
	- **5** Enable User Access Control and follow any further instructions from Windows. (You may be asked to restart your PC.)
- **•** Run the installer from your desktop:
	- **1** Do not close the Windows Installer dialog box shown above.
	- **2** Copy the *Installer* folder from the Fault Detective CD to your PC's desktop.
	- **3** Use the **Browse** button in the Windows Installer dialog box to browse to the location of the *Installer* folder on your desktop.
	- **4** Select the installer file, *Agilent Fault Detective 4.7.msi*. Click **Open**.

### <span id="page-10-0"></span>**Contacting Agilent**

In the United States, the primary contact center phone number is 1- 800- 829- 4444.

To contact Agilent Technologies for technical and application assistance, consulting services, product selection and purchasing assistance, training and education, visit:

<http://www.agilent.com/find/assist>

# <span id="page-11-0"></span>**What is Agilent Fault Detective?**

Agilent Fault Detective is a model- based software tool that diagnoses functional test failures, so repair and rework costs are greatly reduced. Given a set of functional test results, Fault Detective attempts to identify the faulty component or components based on a model of the test suite and the device under test (DUT).

Fault Detective can also perform analysis on your model and test suite by simulating defective components (faults) in your model, and by simulating the various patterns of test results (syndromes) that may be exhibited by these defective components. The results of this simulation are used to predict the detection and isolation performance of your test suite against the modeled DUT.

### <span id="page-12-0"></span>**Modeling Overview**

Agilent Fault Detective uses a model to describe the interaction between a functional test suite and the device under test (DUT). When the functional test suite is applied to a DUT, each test returns a result of pass or fail. These functional test results, or a suitable subset of them, are then applied to the Fault Detective model for the DUT to produce the diagnosis.

The model is a means of capturing what you already know about how your tests verify your DUT—which components, buses, operations and characteristics are used by each test.

Within Fault Detective, you create a model which is a functional representation of your DUT and the tests performed on the DUT. This functional representation consists of components, subcomponents, functions and tests.

Figure 1 summarizes the Fault Detective modeling process.

#### **1 Introduction**

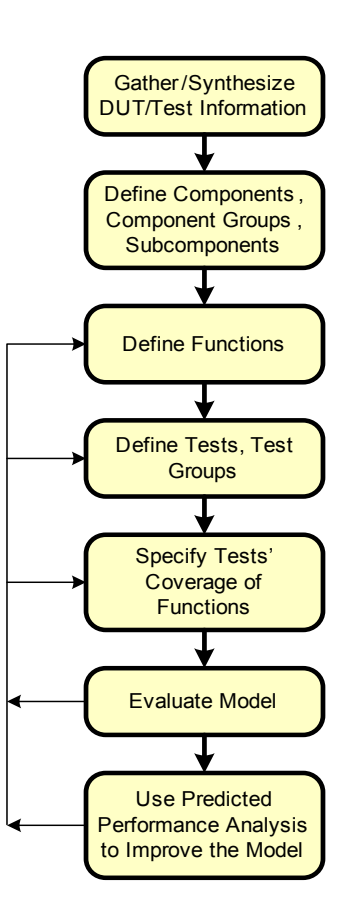

<span id="page-13-0"></span>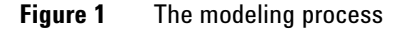

### **Components**

feer<sup>d</sup>

Components represent the functionality provided by the DUT's physical parts. Often, several physical parts will be treated as a single component because they work together to provide a specific function and cannot be separated. In some cases, a physical part and a component will map to each other directly.

A component is an abstraction of the physical parts of the DUT. A component represents a structural element of a DUT performing one or more related functions. A component may be:

- **•** Many physical parts—This is commonly used when a DUT has many discrete parts (for example, a power supply section), or when a test uses a function to exercise several indistinguishable physical parts.
- **•** A single physical part—This is commonly used when the DUT has large complex parts (like ASICs).
- **•** A block of parts.
- **•** An entire assembly of parts—This is used when the component represents a complete printed circuit board.

### <span id="page-14-0"></span>**Subcomponents**

Subcomponents are logical subsets of a component. For example, a microprocessor chip could contain a CPU, memory, bus interface, and serial I/O elements. If these elements are tested in different functional tests (as they typically are), then model a component for the microprocessor chip and a subcomponent for each of these distinct elements. This finer level of granularity lets you define test usage for each subcomponent, giving you a higher degree of accuracy in your Fault Detective results.

Using subcomponents is highly encouraged and typically results in more accurate models. Since adding subcomponents adds to the complexity of the model, you can apply these more specific rules:

- **•** A subcomponent represents a structural element of a component performing one or more related functions. Subcomponents are used to model DUT features such as:
	- **•** A bus with associated read and write functions
	- **•** A signal group with associated functions such as "output enable", "output disable"
- **•** A CPU with very separate functional blocks such as "floating point section" and "graphics section"
- **•** For reasoning purposes, Fault Detective regards subcomponents as separate possible explanations for the failed tests. If one subcomponent works (for example, bus1), this does not imply that another subcomponent of the same component is working (for example, bus2).

You should use subcomponents if:

- **•** The parent component represents a complex part (or perhaps a combination of several complex parts).
- **•** The component can be broken into logical subcomponents.
- **•** Small combinations of subcomponents are tested in different tests.

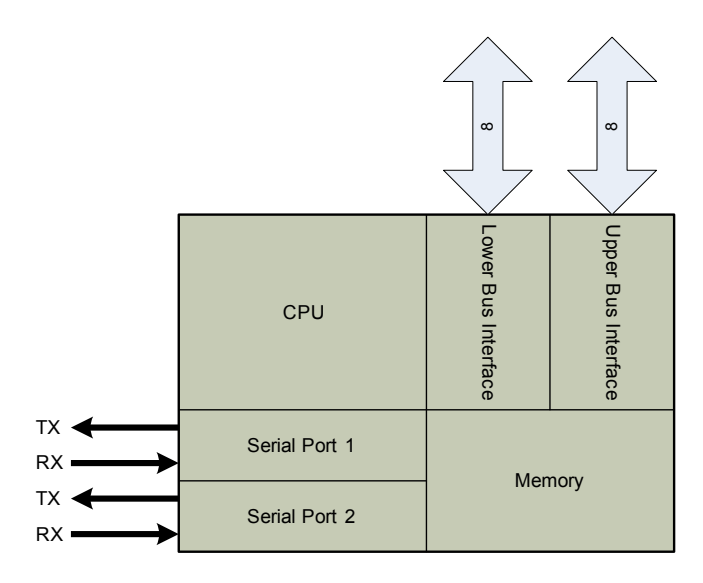

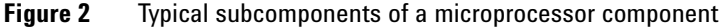

### <span id="page-16-0"></span>**Functions**

Functions are attributes, characteristics, or behaviors of components or subcomponents.

From a digital standpoint, functions are often operations performed by the component. For example, a bus transceiver will typically have read and write functions.

From an analog standpoint, functions are often characteristics of the component or a set of components. For example, a filter will typically have flatness and insertion loss characteristics that can be modeled as functions.

### <span id="page-16-1"></span>**Tests**

A test can be defined as one or more measurements or observations on a DUT that are evaluated to return information about the operational state of that DUT. A functional test suite is a set of functional tests that are run to determine whether a DUT is fully functional. Functional tests generally make one or more measurements on the DUT, and then pass judgment about some piece of functionality of the DUT. The result is pass or fail. If a test passes, it indicates a particular aspect of the DUT has been shown to be functional; if it fails, it indicates some portion of the functionality of one or more components isn't working.

In Fault Detective, you can model each functional test that can return a pass or fail judgment about some portion of the functionality of the DUT. In most cases, every test in a functional test suite should have a corresponding test element in the Fault Detective model. If there are tests in the test suite that do not evaluate the functionality of the DUT, you do not need to enter these tests into the Fault Detective model.

As shown below, tests use functions and functions exercise components/subcomponents.

#### **1 Introduction**

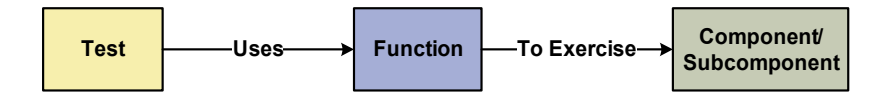

**Figure 3** Tests use functions and functions exercise components/subcomponents

## <span id="page-18-0"></span>**Modeling Guidelines**

- **•** Create the model incrementally. Start small, enter syndromes, run analysis, make diagnoses, gain confidence, and add more model elements later. Your results will improve as you add detail to the model.
- **•** Carefully name your model elements, especially functions. You do not want to have to remember the content of every function or open them to understand what they do. The name should imply the content clearly.
- **•** Mark up a block diagram and enter only the components needed for a model. Do not enter the DUT's net list, bill of materials, or schematics directly. Typically, you will not need all that information. Select a section of the DUT and an interesting subset of tests. Group parts into logical blocks to hide unnecessary detail. For example, you can model a complex RF device at the amplifier, filter, and mixer level.
- **•** Model at the logical level, not physical level. Do not model individual data and control lines. Instead, bundle them together into logical groups—for example, buses.
- **•** Enter your selected components first with obvious subcomponents like buses and major control signals. These are the things that you probably already know will be important in describing test paths.
- For each component/subcomponent, enter obvious functions. Buses will almost always have read and write functions. Passive elements typically have only one function. Complex amplifiers will likely have several functions.
- **•** Always model the tests and DUT the way they are and leave the diagnoses to Fault Detective. Do not try to model to force some perceived correct answer.

### **1 Introduction**

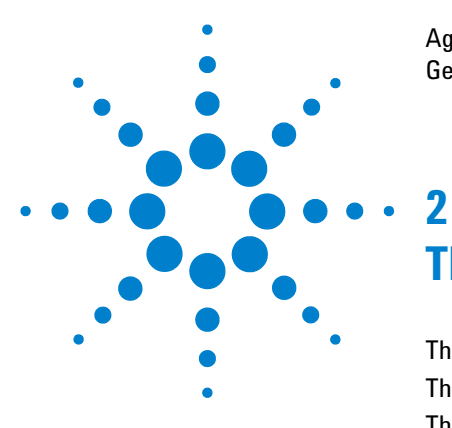

Agilent W1160C Fault Detective Getting Started Guide

# <span id="page-20-0"></span>**The Fault Detective User Interface**

[The Screen Layout](#page-21-0) 22 [The Opening View](#page-22-0) 23 [The Components and Functions View](#page-24-0) 25 [The Tests View](#page-29-0) 30 [The Predicted Performance View](#page-32-0) 33 [The Suspect Faults View](#page-34-0) 35

This chapter contains an overview of the Fault Detective user interface.

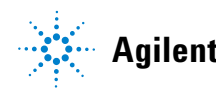

#### **2 The Fault Detective User Interface**

# <span id="page-21-0"></span>**The Screen Layout**

The screen layout, used throughout the application, consists of menus and toolbars, an explorer pane, a detail pane, navigation buttons, and a Task Guide.

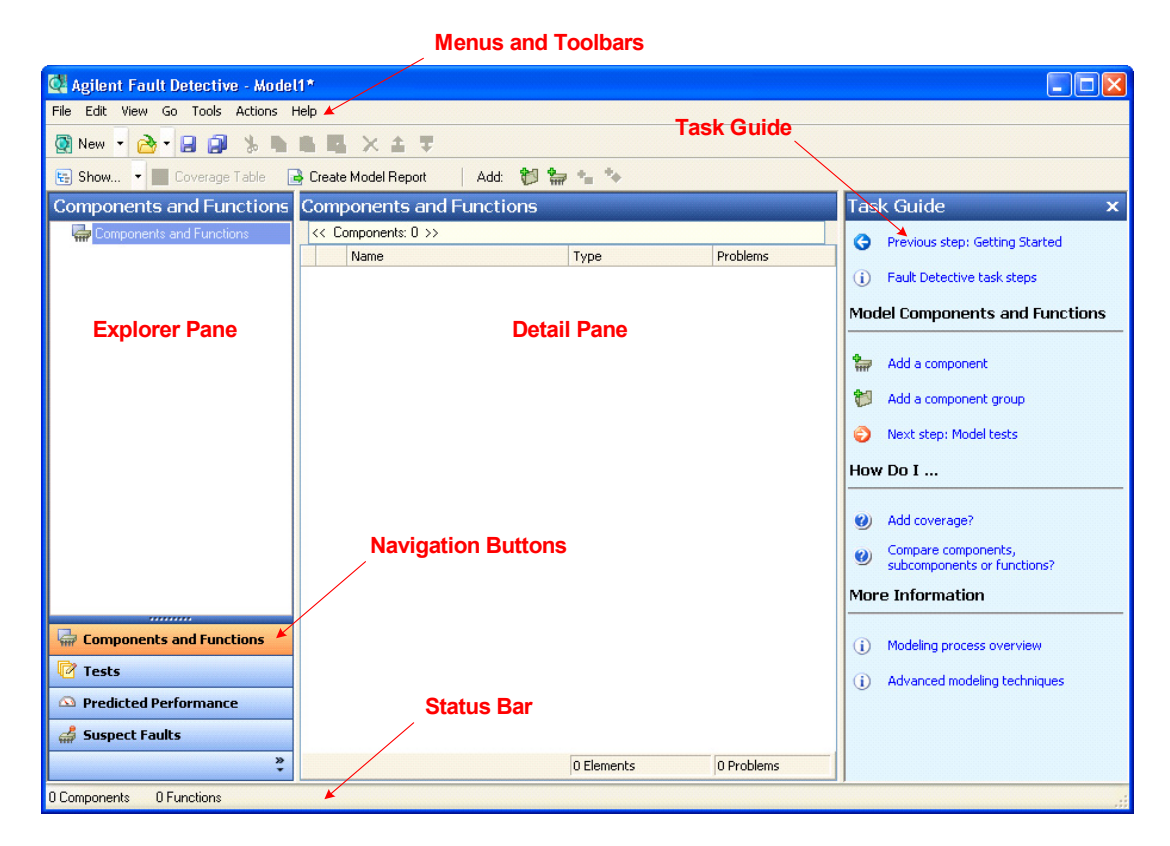

**Figure 4** The Fault Detective user interface

# <span id="page-22-0"></span>**The Opening View**

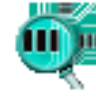

**D** Double-click the Fault Detective shortcut on your desktop to open the application. The opening view shows the menus, the standard toolbar, the status bar, and the Task Guide. The Fault Detective online help describes the menus, toolbars and status bar in detail. At any time, you can press the F1 key to get help on the current window.

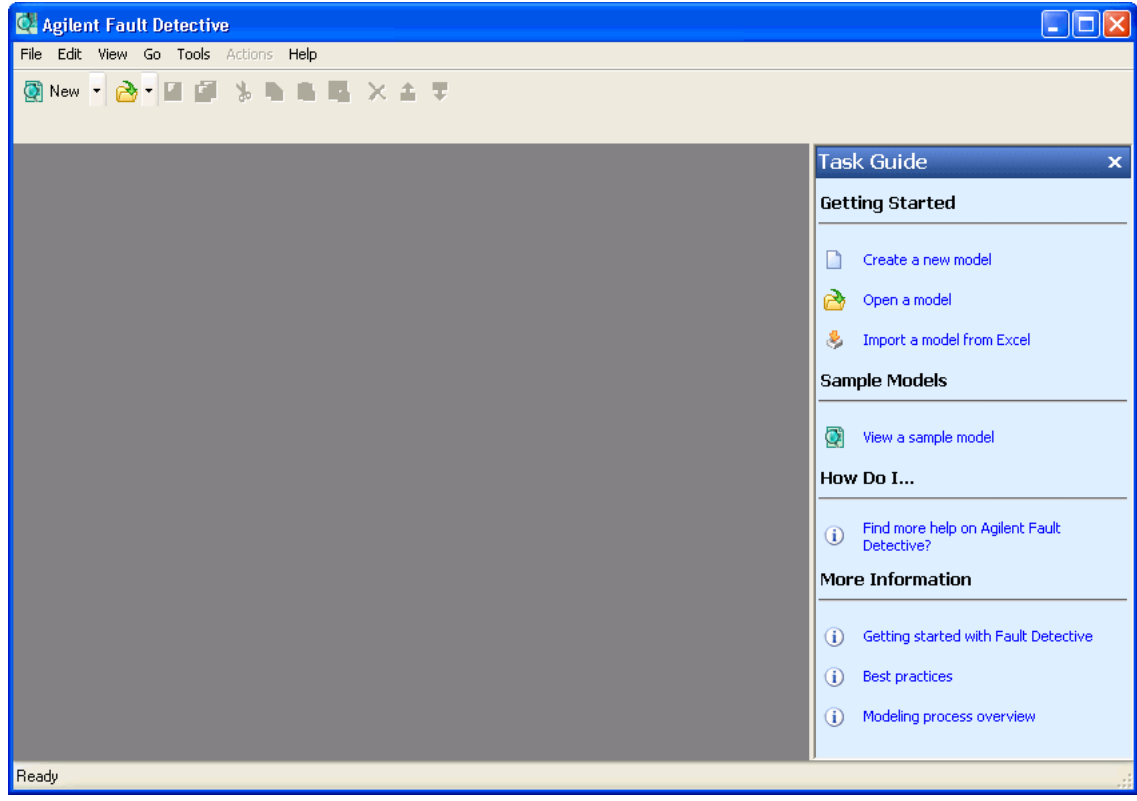

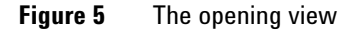

### <span id="page-23-0"></span>**The Task Guide**

The Task Guide is located on the  $\Box$ right side of the screen and is particularly useful for new Fau Detective users. The information in the Task Guide changes as you move through the various views and provides shortcuts to operations, features and information. For example, in the Opening view, the Task Guide contains this information:

**Getting Started** Create a new model, Open a model, or Import a model from Excel.

**Sample Models** Choose from a model of an analog device or a digital device. These models ar used in this getting started guide and show modeling fundamentals.

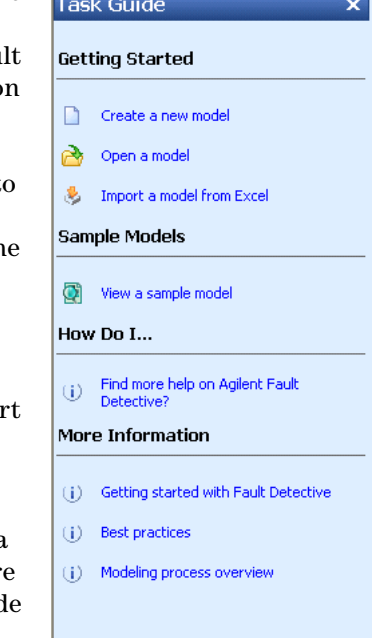

**How Do I...** Tasks associated with the current view appear here.

**More Information** Contains links to related information.

**Next and Previous Steps** As you move through the recommended model development steps, this icon  $\Box$  in the Task Guide points the way to the next logical task step. Click this icon  $\Box$  to backtrack to the previous step in the process.

# <span id="page-24-0"></span>**Example The Components and Functions View**

Components and Functions

The Components and Functions view appears after you create a new model, open an existing model, or import model information from Excel. This view is where you add, delete, and edit component groups, components, subcomponents, and functions. You can access this view at any time by clicking the **Components and Functions** button.

| Q. Agilent Fault Detective - Digital example.fdm<br>⊡∥≻                                              |                                                                                |                                                               |  |  |  |  |
|----------------------------------------------------------------------------------------------------|--------------------------------------------------------------------------------|---------------------------------------------------------------|--|--|--|--|
| File Edit View Go Tools Actions Help                                                                 |                                                                                |                                                               |  |  |  |  |
| <b>ONew York THE</b><br>■ ■ ■ × ▲ 早                                                                  |                                                                                |                                                               |  |  |  |  |
| Add: 创备 - 4<br>$\boxed{\leftarrow}$ Show $\boxed{\rightarrow}$ Coverage Table<br>Create Model Report |                                                                                |                                                               |  |  |  |  |
| <b>Components and Functions</b>                                                                      | <b>Task Guide</b><br>$\mathbf x$                                               |                                                               |  |  |  |  |
| Components and Functions                                                                             | Components: 9                                                                  | G<br>Previous step: Getting Started                           |  |  |  |  |
| 向 <i>量</i> uP U1                                                                                     | Subcom Functions<br>Name<br>Unused  Pri<br>Type                                |                                                               |  |  |  |  |
| 国 <i>带</i> EPROM lower U2                                                                            | <b>uP</b><br>▶<br>$\overrightarrow{rr}$<br>6<br>8<br>$\mathbf{0}$<br>Compon    | $\circ$<br>Fault Detective task steps                         |  |  |  |  |
| 国 <i>最</i> EPROM upper U3                                                                            | EPROM_lower<br>$\mathbf{1}$<br>$\mathbf{1}$<br>n.<br>$\sqrt{100}$<br>Compon    |                                                               |  |  |  |  |
| 国 <i><sub> 亚</sub> RAM</i> lower U4                                                                  | EPROM upper<br>$\mathbf{1}$<br>$\sqrt{100}$<br>Compon<br>$\mathbf{1}$<br>n.    | <b>Model Components and Functions</b>                         |  |  |  |  |
| El FRAM_upper U5                                                                                     | RAM_lower<br>Compon<br>1<br>2<br>$\sqrt{100}$<br>0                             |                                                               |  |  |  |  |
| 国 <i><sub>研</sub></i> Flash lower U6                                                                 | $\overline{c}$<br>$\mathbf{1}$<br>$\overline{m}$<br>RAM upper<br>Compon<br>0   | ₻<br>Add a component                                          |  |  |  |  |
| 国 <i>•</i> Flash_upper U7                                                                            | Flash lower<br>$\overline{c}$<br>1<br>$\sqrt{100}$<br>Compon<br>0              | 制<br>Add a component group                                    |  |  |  |  |
| 国 <i>最</i> DAC U8                                                                                    | $\overline{c}$<br>Flash upper<br>$\mathbf{1}$<br>Compon<br>0<br>$\overline{m}$ |                                                               |  |  |  |  |
| 国 <i>最</i> 12VDC PS2                                                                                 | DAC.<br>$\overline{c}$<br>$\overline{m}$<br>2<br>Compon<br>0                   | 庫<br>Edit coverage                                            |  |  |  |  |
|                                                                                                    | 12VDC<br>0<br>$\mathbf{1}$<br>$\Omega$<br>$\overline{m}$<br>Compon             |                                                               |  |  |  |  |
|                                                                                                    |                                                                                | e)<br>Next step: Model tests                                  |  |  |  |  |
|                                                                                                    |                                                                                | How Do I                                                      |  |  |  |  |
|                                                                                                    |                                                                                | Add coverage?<br>$\bullet$                                    |  |  |  |  |
| ,,,,,,,,,                                                                                            |                                                                                | Compare components,<br>$\odot$<br>subcomponents or functions? |  |  |  |  |
| <b>Components and Functions</b>                                                                      |                                                                                | <b>More Information</b>                                       |  |  |  |  |
| <b>A</b> Tests                                                                                       |                                                                                |                                                               |  |  |  |  |
| <b>B</b> Predicted Performance                                                                       |                                                                                | Modeling process overview<br>$\bf(i)$                         |  |  |  |  |
| 4.                                                                                                   | 9 Comp   14 Subc   21 Func   0 Unuse   .                                       | $\circ$<br>Advanced modeling techniques                       |  |  |  |  |
| 9 Components<br>14 Subcomponents<br>21 Functions                                                     |                                                                                |                                                               |  |  |  |  |

**Figure 6** The *Digital example.fdm* model shown in the Components and Functions view

# <span id="page-25-0"></span>**Adding Model Elements**

You can use the **Add:** buttons in the toolbar or links in the Task Guide to add component groups, components, subcomponents and functions.

### **Components and Functions Summary**

Selecting the top level in the explorer pane shows a summary of the components and functions in the model.

<span id="page-25-1"></span>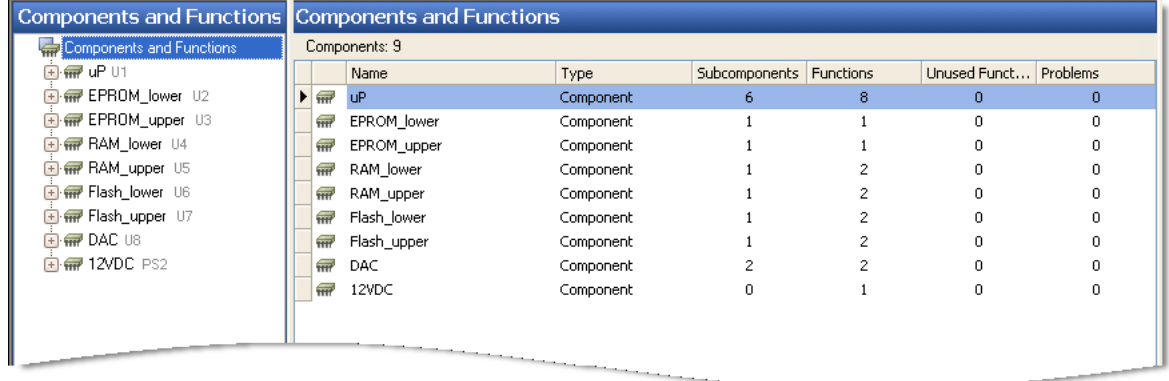

**Figure 7** A summary of the components and functions in the *Digital example.fdm* model

### <span id="page-26-0"></span>**Exploring Components, Subcomponents and Functions**

Expanding the tree in the explorer pane shows the underlying structure of your model. This hierarchical view shows component groups, components, subcomponents and functions. Click on any of these model elements to see more information in the detail pane.

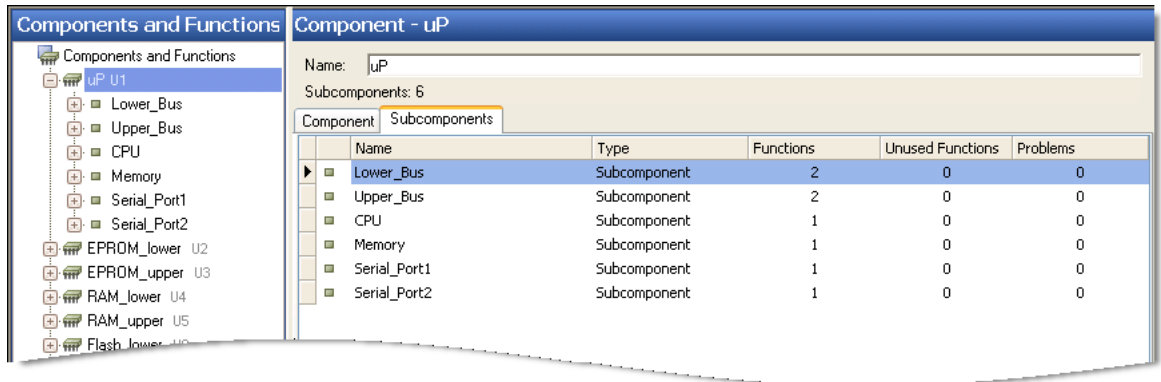

<span id="page-26-1"></span>**Figure 8** Click an item in the explorer pane to see more information in the detail pane

### **Detail Panes**

Selecting a function in the explorer pane exposes detail regarding the function and how it exercises the component/subcomponent.

Notice the Notes: area near the bottom in Figure 9. You can describe the function details here or add links to supporting documentation such as HTML files and URLs. This is an important Fault Detective feature allowing you to provide a transfer of knowledge from the model designer to the production floor. When necessary, test personnel can locate supporting documents such as schematics, block diagrams or parts cost information. The Notes: field is available for components, functions and tests.

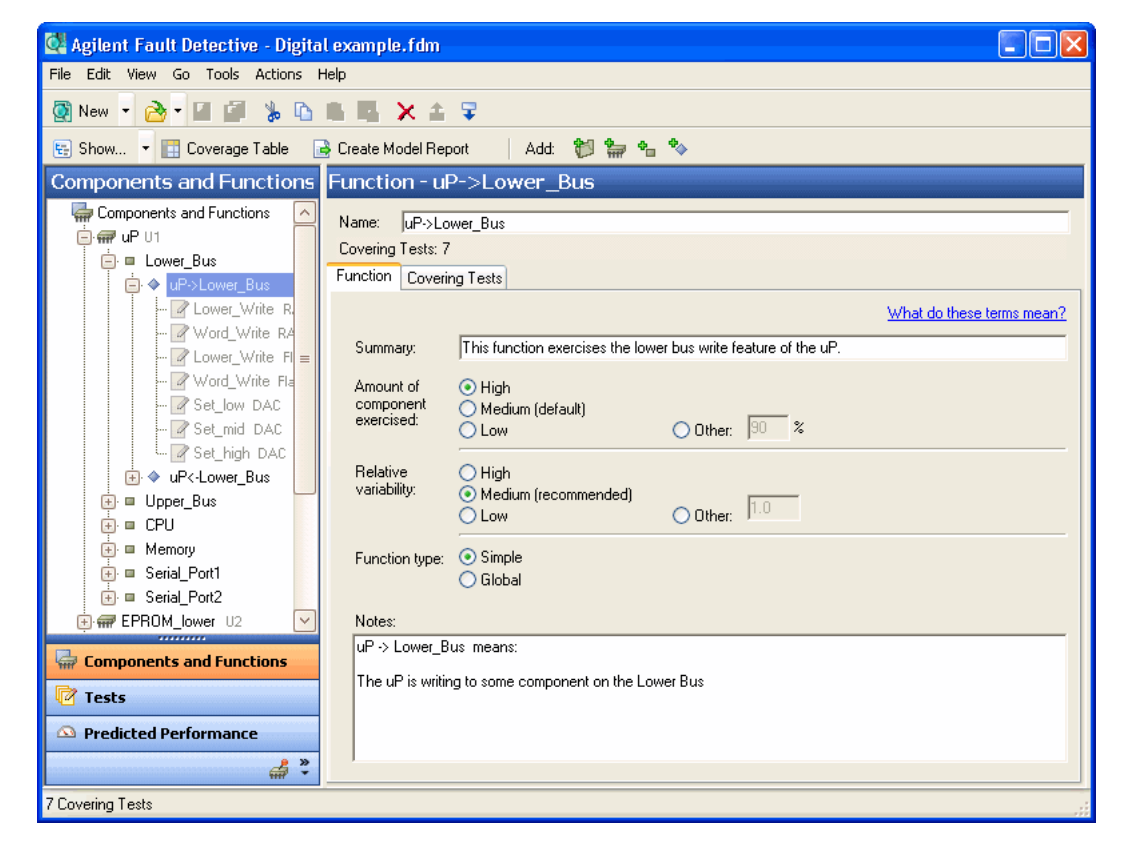

**Figure 9** Detail pane showing the *uP->Lower\_Bus* function

### <span id="page-28-0"></span>**Viewing Coverage**

Click the **Covering Tests** tab for any function and get a listing of the test(s) using this function (an x in the Used column indicates the test(s) using this function).

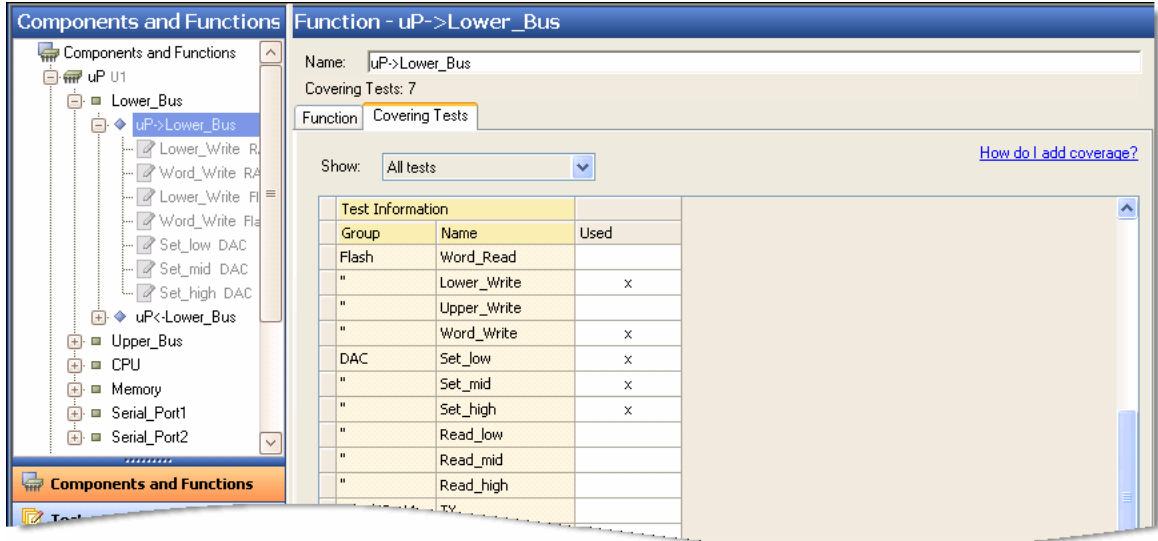

<span id="page-28-1"></span>**Figure 10** Tests covering this function

### **Creating a Model Report**

Click the **Create Model Report** button on the toolbar to create an HTML report for the model. Refer to the Fault Detective online help for details regarding this report.

#### **2 The Fault Detective User Interface**

# <span id="page-29-0"></span>**The Tests View**

 $\overline{\mathbb{Z}}$  Tests

Click the **Tests** button on the bottom left side of the screen to open the Tests view. The Tests view is where you add, delete or modify test groups and tests. Test groups and tests are listed hierarchically in the left explorer pane. Details for the selected test group or test are shown in the detail pane. The Task Guide shows test- related actions and shortcuts to supporting information.

| C. Agilent Fault Detective - Digital example.fdm        |                              |              |            |                |                   |                         |                                                                           |   |
|---------------------------------------------------------|------------------------------|--------------|------------|----------------|-------------------|-------------------------|---------------------------------------------------------------------------|---|
| File Edit View Go Tools Actions Help                    |                              |              |            |                |                   |                         |                                                                           |   |
| 多重重量 区面学<br>Q New ▼ A ▼ 日日                              |                              |              |            |                |                   |                         |                                                                           |   |
| E Show. • E Coverage Table <b>B</b> Create Model Report |                              |              | Add: 制 P   |                |                   |                         |                                                                           |   |
| <b>Tests</b>                                            | <b>Tests</b>                 |              |            |                | <b>Task Guide</b> | $\overline{\mathbf{x}}$ |                                                                           |   |
| <b>T</b> Tests                                          | Groups: 7 Tests: 1           |              |            |                |                   |                         | Previous step: Model components<br>Ğ                                      | ∧ |
| <b>E</b> <mark>/</mark> CPU_Verify                      | Name                         |              | Type       | Tests          | Incompl           | Problems                | and functions                                                             |   |
| E G CPU_Int_RAM                                         | $\blacktriangleright$ $\Box$ | CPU Verify   | Test       | $\mathbf{1}$   | $\Omega$          | $\overline{0}$          | Fault Detective task steps<br>(i)                                         |   |
| <b>E D</b> EPROM                                        | Ó                            | CPU Int RAM  | Test Group | 4              | 0                 | 0                       |                                                                           |   |
| E J RAM                                                 | Ó<br>EPROM                   |              | Test Group | 3              | n.                | 0                       | <b>Model Tests</b>                                                        |   |
| <b>E</b> of Flash                                       | Ó<br>RAM                     |              | Test Group | 6              | 0                 | 0                       |                                                                           |   |
| <b>EIG</b> DAC                                          | Ó<br>Flash                   |              | Test Group | 6              | 0                 | 0                       | 12<br>Add a test                                                          |   |
| <b>E</b> C Serial Port1<br>Serial Port2                 | Ó<br>DAC.                    |              | Test Group | 6              | 0                 | 0                       | u<br>Add a test group                                                     |   |
|                                                         | Ó                            | Serial Port1 | Test Group | $\overline{c}$ | 0                 | 0                       |                                                                           |   |
|                                                         | ď                            | Serial Port2 | Test Group | $\overline{c}$ | $\Omega$          | $\Omega$                | Ħ<br>Edit coverage                                                        |   |
|                                                         |                              |              |            |                |                   |                         | ▣<br>View test suggestions                                                |   |
|                                                         |                              |              |            |                |                   |                         | Evaluate the structure of the<br>U.<br>model                              |   |
|                                                         |                              |              |            |                |                   |                         | Next step: Use predicted<br>Ð<br>performance data to improve the<br>model |   |
| ,,,,,,,,,<br>Components and Functions                   |                              |              |            |                |                   |                         | How Do I                                                                  |   |
| <b>Z</b> Tests                                          |                              |              |            |                |                   |                         |                                                                           |   |
|                                                         |                              |              |            |                |                   |                         | Add coverage?<br>Ø                                                        |   |
| <b>S</b> Predicted Performance                          |                              |              |            |                |                   |                         | Compare tests?<br>$\odot$                                                 |   |
| Suspect Faults                                          |                              |              |            |                |                   |                         | <b>More Information</b>                                                   |   |
| ×                                                       |                              |              | 8 Elements | 30 Tests       | 0 Incom 0 Proble  |                         |                                                                           | × |
| 30 Tests                                                |                              |              |            |                |                   |                         |                                                                           |   |

**Figure 11** The *Digital example.fdm* model shown in the Tests view

### <span id="page-30-0"></span>**Adding Model Elements**

You can use the **Add:** buttons in the toolbar or links in the Task Guide to add test groups and tests.

### <span id="page-30-1"></span>**Tests Summary**

Selecting the top level in the explorer pane shows a summary of the test groups and tests in the model. This allows you to easily locate any incomplete tests or problems relating to tests.

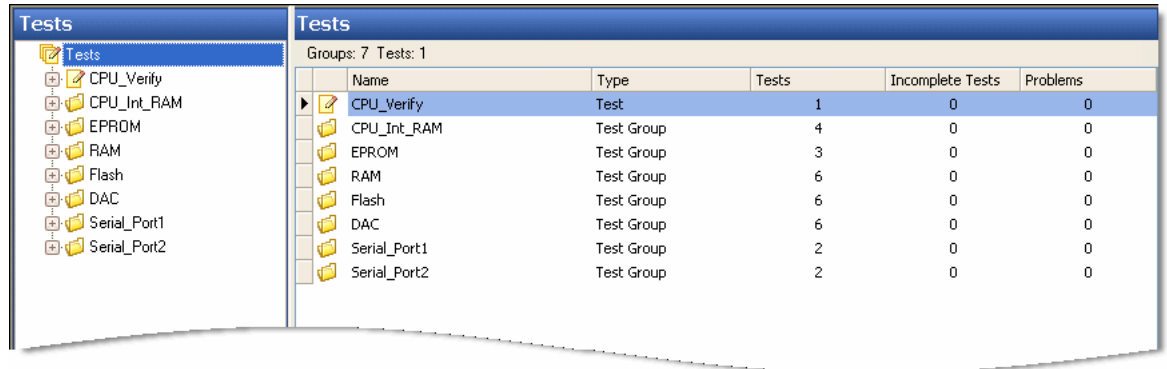

**Figure 12** Test groups and tests in the *Digital example.fdm* model

# <span id="page-31-0"></span>**Exploring Tests**

Clicking on a test in the explorer pane and clicking the **Covered Functions** tab shows the function(s) used by the test.

| <b>Tests</b>                                                                                                    | Test - Int_RAM_Check_00                                                                                  |                   |                  |                        |  |  |  |
|----------------------------------------------------------------------------------------------------|----------------------------------------------------------------------------------------------------|-------------------|------------------|------------------------|--|--|--|
| Tests<br><b>P</b> CPU_Verify<br>$\Box$<br><b>E</b> CPU_Int_RAM<br><b>B A</b> Int_RAM_Check_00<br>Le → uP_Memory uP, Memo<br>ht_RAM_Check_55<br>$\left  \mathbf{H} \right $ | Int_RAM_Check_00<br>Name:<br>Covered Functions: 1<br>Covered Functions<br>Test<br>Show:<br>All functions | ×                 | Compact View     | How do I add coverage? |  |  |  |
| 国 <mark>A</mark> Int_RAM_Check_AA                                                                                                    | Components                                                                                               |                   | <b>Functions</b> | ㅅ                      |  |  |  |
| 国 <mark>A</mark> Int_RAM_Check_FF                                                                                                    | Name (Compon                                                                                             | Subcomponent Name | Name (Function)  | Used                   |  |  |  |
| 国 T EPROM<br><b>S</b> RAM<br><b>S</b> Flash<br><b>END</b> DAC<br><b>El to Serial</b> Port1<br><b>E</b> C Serial Port2                                                      | <b>uP</b>                                                                                                | Lower_Bus         | uP->Lower_Bus    |                        |  |  |  |
|                                                                                                    |                                                                                                    | $\mathbf{u}$      | uP<-Lower Bus    |                        |  |  |  |
|                                                                                                    | $\mathbf{u}$                                                                                             | Upper_Bus         | uP->Upper Bus    |                        |  |  |  |
|                                                                                                    |                                                                                                    |                   | uP<-Upper_Bus    |                        |  |  |  |
|                                                                                                    |                                                                                                    | CPU               | uP CPU           |                        |  |  |  |
|                                                                                                    | H<br>b                                                                                                   | Memory            | uP_Memory        | ×                      |  |  |  |
|                                                                                                    | ш                                                                                                    | Serial Port1      | uP_Serial_Port1  |                        |  |  |  |
| ,,,,,,,,,                                                                                                    | $\mathbf{u}$                                                                                             | Serial_Port2      | uP_Serial_Port2  |                        |  |  |  |
|                                                                                                    | EPROM_lower                                                                                              | Lower_Bus         | EPROM_L->uP      |                        |  |  |  |
| Components and Functions                                                                                                    | EPROM_upper                                                                                              | Upper_Bus         | EPROM U->uP      |                        |  |  |  |
| <b>P</b> Tests                                                                                                    | RAM_lower                                                                                                | Lower_Bus         | RAM L->uP        |                        |  |  |  |
|                                                                                                    |                                                                                                    |                   | RAM_L<-uP        |                        |  |  |  |
|                                                                                                    |                                                                                                    |                   | RAM II-SuP       |                        |  |  |  |

<span id="page-31-1"></span>**Figure 13** Test details for the *Int\_RAM\_Check\_00* test

# **Creating a Model Report**

As with the Components and Functions view, from the Tests view, you can click the **Create Model Report** button on the toolbar to create an HTML report for the model. Refer to the Fault Detective online help for details regarding this report.

# <span id="page-32-0"></span>**The Predicted Performance View**

**Separated Performance** 

Click the **Predicted Performance** button on the bottom left side of the screen to open the Predicted Performance view. This view allows you to create a test strategy, run the analysis, and create an analysis report.

The test strategy is listed in the left explorer pane. Details for the test strategy are shown in the detail pane. The Task Guide shows test analysis- related actions and shortcuts to supporting information.

The test strategy consists of a set of selected tests and a set of selected components. You select these elements from lists of all the tests and components in the model. By default, when you create or import a new model, there is one test strategy consisting of all the tests and components in the model.

You can analyze the test strategy by clicking the **Analyze** button in the toolbar or from a link in the Task Guide. The analysis creates predicted performance data consisting of:

- **•** Predicted performance of the test strategy
- **•** Predicted performance of individual faults
- **•** Predicted performance of individual tests
- **•** Suggestions for additional tests

When Fault Detective analyzes the test strategy, only the selected tests and components are considered in the analysis results. Therefore, the predicted performance displayed for the test strategy predicts what would result from running only the selected tests, on a device under test that consists of only the selected components. Tests and components that are not selected are not used in the analysis.

### <span id="page-33-0"></span>**Creating a Predicted Performance Report**

Click the **Create Predicted Performance Report** button on the toolbar to create an HTML report for the selected test strategy. Refer to the Fault Detective online help for details regarding this report.

| C. Agilent Fault Detective - Digital example.fdm |                                                                                              |                           |                    |                                             |                             |  |
|--------------------------------------------------|----------------------------------------------------------------------------------------------|---------------------------|--------------------|---------------------------------------------|-----------------------------|--|
| File Edit View Go Tools Actions Help             |                                                                                              |                           |                    |                                             |                             |  |
| A New ▼                                          | 法重重 職 义主学                                                                                    |                           |                    |                                             |                             |  |
| Coverage Table<br>$\triangleright$ Analyze       | Create Predicted Performance Report                                                          |                           |                    |                                             |                             |  |
| <b>Predicted Performance</b>                     | Summary                                                                                      |                           |                    |                                             |                             |  |
| Favorite Test Strategy Files                     |                                                                                              |                           |                    |                                             | What do these numbers mean? |  |
| Base Syndrome                                    | Fault Analysis Summary:                                                                      |                           |                    |                                             |                             |  |
| - 图 Summary                                      |                                                                                              | Detection                 | Isolation          | Repair                                      |                             |  |
| - <b>I</b> n Fault Analysis                      | <b>Predicted Performance</b>                                                                 | 88.3%                     | 98.0%              | 1.0                                         |                             |  |
| Fight Test Performance Analy                     | Target                                                                                       | 85.0%                     | 85.0%              | 2.0                                         |                             |  |
| Test Suggestion Analysi                          | Delta                                                                                        | 3.3%                      | 13.0%              | $-1.0$                                      |                             |  |
|                                                  | Test Performance Summary:<br>Average Performance<br>Std. Dev. Performance                    | Detection<br>9.9%<br>8.2% | $< 1\%$<br>$< 1\%$ | Unique Detect   Isolation<br>75.5%<br>24.3% |                             |  |
|                                                  | Test Suggestions Summary:                                                                    | <b>Detection</b>          | Isolation          |                                             |                             |  |
|                                                  | Maximum Improvement                                                                          | 5.4%                      | 1.9%               |                                             |                             |  |
|                                                  | Average Improvement per Suggestion                                                           | 2.3%                      | $< 1\%$            |                                             |                             |  |
| Components and Functions                         | <b>Total Improvement</b>                                                                     | 11.4%                     | 1.9%               |                                             |                             |  |
| <b>A</b> Tests<br>Predicted Performance          | Options:<br>Maximum number of components in a fault:<br>Number of simulation runs per fault: | $\mathbf{1}$<br>500       |                    |                                             |                             |  |
| Suspect Faults<br>»                              | Simulation seed number:<br>Analysis resolution:                                              | Component                 | Auto Generate      |                                             |                             |  |
| Ready                                            |                                                                                              |                           |                    |                                             |                             |  |

**Figure 14** The Predicted Performance view

## <span id="page-34-0"></span>**The Suspect Faults View**

Suspect Faults

Click the **Suspect Faults** button on the bottom left side of the screen to open the Suspect Faults view. This view is where you create, edit, save and load syndromes (a set of test results). Syndromes are listed in the explorer pane. Details for the selected syndrome are shown in the detail pane. The Task Guide shows syndrome- related actions and shortcuts to supporting information.

A syndrome is a set of unordered test results, with each test's result recorded as *Pass*, *Fail*, or *Skip*. Fault Detective stores syndromes in files with the extension *.tr*. You can create, edit, save and load syndromes in the Suspect Faults view.

Clicking the **Diagnose** button produces a list of suspect faults based on the pass, fail and skip information in the selected syndrome.

| C. Agilent Fault Detective - Digital example.fdm                         |                        |                              |        |             |  |
|--------------------------------------------------------------------------|------------------------|------------------------------|--------|-------------|--|
| File Edit View Go Tools Actions Help                                     |                        |                              |        |             |  |
| 8 New 1 2 1 2 2 3 3 4 5 6 6 6 6 7 2 3 7                                  |                        |                              |        |             |  |
| Diagnose <b>P</b> Create Suspect Faults Report                           |                        |                              |        |             |  |
| <b>Suspect Faults</b>                                                    |                        | Syndrome - Base Syndrome*    |        |             |  |
| Favorite Syndrome Files<br><b>Base Syndrome*</b><br>Suspect Faults کے سا | Base Syndrome<br>Name: |                              |        |             |  |
|                                                                          | Group                  | Name                         | Result | ۸           |  |
|                                                                          | $<$ None $>$           | CPU Verify                   | Pass   |             |  |
|                                                                          |                        | CPU_Int_RAM Int_RAM_Check_00 | Pass   |             |  |
|                                                                          | $\mathbf{u}$           | Int_RAM_Check_55             | Pass   |             |  |
|                                                                          | $\mathbf{u}$           | Int_RAM_Check_AA             | Pass   |             |  |
|                                                                          | $\mathbf{u}$           | Int_RAM_Check_FF             | Pass   |             |  |
|                                                                          | EPROM                  | Lower_Read                   | Fail   |             |  |
|                                                                          | $\mathbf{u}$           | Upper Read                   | Fail   |             |  |
|                                                                          | $\mathbf{u}$           | Word_Read                    | Fail   |             |  |
|                                                                          | <b>RAM</b>             | Lower_Read                   | Pass   |             |  |
|                                                                          | $\mathbf{u}$           | Upper_Read                   | Pass   |             |  |
|                                                                          | $\mathbf{u}$           | Word_Read                    | Pass   |             |  |
|                                                                          | $\mathbf{u}$           | Lower_Write                  | Pass   |             |  |
|                                                                          | <b>RAM</b>             | Upper_Write                  | Pass   |             |  |
| Components and Functions                                                 | $\mathbf{u}$           | Word Write                   | Pass   |             |  |
|                                                                          | Flash                  | Lower Read                   | Skip   |             |  |
| <b>A</b> Tests                                                           | $\mathbf{u}$           | Upper_Read                   | Skip   |             |  |
| Predicted Performance                                                    | $\mathbf{u}$           | Word Read                    | Pass   |             |  |
|                                                                          | $\mathbf{u}$           | Lower_Write                  | Pass   |             |  |
| Suspect Faults                                                           | $\mathbf{u}$           | <b>Linner Write</b><br>30    | Dacc   |             |  |
| $\rightarrow$<br>$\cdot$                                                 |                        |                              |        | $\ddotmark$ |  |
| Ready                                                                    |                        |                              |        |             |  |

<span id="page-35-0"></span>**Figure 15** Syndrome details include the test groups, test names and test results (Pass, Fail or Skip)

# **Diagnosing a Syndrome**

Diagnosing a syndrome is the process whereby Fault Detective detects and isolates faults to determine the most likely cause of a failing test suite. You can diagnose a syndrome by clicking the **Diagnose** button on the toolbar or from a link in the Task Guide. Syndromes are critical data for Fault Detective's diagnosis and analysis processes. The diagnosis process uses a single syndrome that you specify in
the Suspect Faults view. From the test results in this syndrome, Fault Detective produces a list of suspect faults in order of their likelihood. Clicking **Suspect Faults** under a syndrome in the explorer pane shows an ordered list of suspect faults in the detail pane.

| C. Agilent Fault Detective - Digital example.fdm |   |                            |     |                                             |                                                                      |  |  |
|--------------------------------------------------|---|----------------------------|-----|---------------------------------------------|----------------------------------------------------------------------|--|--|
| File Edit View Go Tools Actions Help             |   |                            |     |                                             |                                                                      |  |  |
| <b>Bi New ▼ 2 ▼ 2 ■ 国 19 あ m ■ 国 ※ 4 平</b>       |   |                            |     |                                             |                                                                      |  |  |
| Diagnose & Create Suspect Faults Report          |   |                            |     |                                             |                                                                      |  |  |
| <b>Suspect Faults</b>                            |   | <b>Suspect Faults</b>      |     |                                             |                                                                      |  |  |
| Favorite Syndrome Files                          |   |                            |     |                                             | What is a score and how do I change it?                              |  |  |
| Base Syndrome*                                   |   |                            |     |                                             |                                                                      |  |  |
| Suspect Faults                                   |   | Score                      | Sch | Fault                                       | Detail                                                               |  |  |
|                                                  | ٠ | 98.9                       |     |                                             | U2 + U3 EPROM_lower  EPROM_lower, Lower_Bus + EPROM_upper, Upper_Bus |  |  |
|                                                  |   | 1.1                        | U1  | <b>uP</b>                                   | uP,Lower Bus + uP,Upper Bus + PF:uP\Lower Bus\uP<-Lo                 |  |  |
|                                                  |   |                            |     |                                             |                                                                      |  |  |
|                                                  |   |                            |     |                                             |                                                                      |  |  |
|                                                  |   |                            |     |                                             |                                                                      |  |  |
|                                                  |   |                            |     |                                             |                                                                      |  |  |
|                                                  |   |                            |     |                                             |                                                                      |  |  |
|                                                  |   |                            |     |                                             |                                                                      |  |  |
|                                                  |   |                            |     |                                             |                                                                      |  |  |
|                                                  |   |                            |     |                                             |                                                                      |  |  |
|                                                  |   |                            |     |                                             |                                                                      |  |  |
|                                                  |   |                            |     |                                             |                                                                      |  |  |
| ,,,,,,,,,<br>Components and Functions            |   |                            |     |                                             |                                                                      |  |  |
|                                                  |   |                            |     | $\overline{c}$                              |                                                                      |  |  |
| <b>A</b> Tests                                   |   | K.                         |     |                                             |                                                                      |  |  |
| Predicted Performance                            |   |                            |     |                                             |                                                                      |  |  |
| Suspect Faults                                   |   | Scoring Algorithm:         |     |                                             | TieBreaker1                                                          |  |  |
| $\gg$                                            |   | Diagnosis Timeout (hh:mm): |     | Maximum number of subcomponents in a fault: | $\overline{7}$<br>00:01                                              |  |  |
|                                                  |   |                            |     |                                             |                                                                      |  |  |
| Ready                                            |   |                            |     |                                             |                                                                      |  |  |

**Figure 16** Suspect faults in order of likelihood for *Digital example Default Syndrome*

## **Creating a Suspect Faults Report**

Click the **Create Suspect Faults Report** button on the toolbar or at the bottom of the suspect faults detail pane to create an HTML report for the selected syndrome. Refer to the Fault Detective online help for details regarding this report.

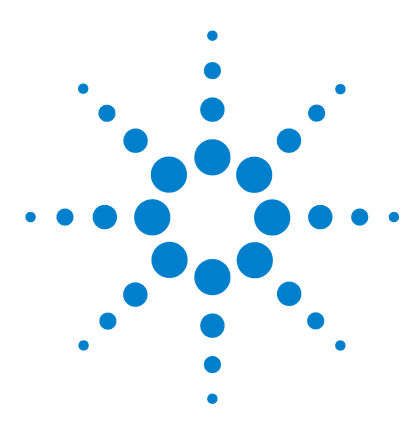

Agilent W1160C Fault Detective Getting Started Guide

**3**

# **Digital Modeling Tutorial**

[About This Tutorial...](#page-39-0)[Step 1. Create, Save, Close, and Re-Open the Model](#page-41-0)[Step 2. Add a Component](#page-42-0)[Step 3. Add More Components](#page-45-0)[Step 4. Add Subcomponents](#page-48-0) 49 [Step 5. Add Bus Subcomponents](#page-51-0)[Step 6. Add Functions](#page-54-0)[Step 7. Begin Modeling Tests](#page-58-0)[Step 8. Add Coverage](#page-62-0)[Step 9. Verify the Model](#page-64-0)[Step 10. Use Predicted Performance to Improve the Model](#page-68-0)[Step 11. Add More Tests and Coverage](#page-72-0)[Step 12. Iteratively Improve the Model](#page-75-0)[Step 13. Create Reports](#page-77-0)[Where To Go Next](#page-78-0)

This chapter contains a step- by- step tutorial that shows you how to model a digital DUT (Device Under Test). Although the model is for a digital DUT, the tutorial describes basic modeling techniques that apply to both digital and analog DUTs. You should perform this tutorial even if you plan to model analog DUTs. If you are modeling an analog DUT, refer to [Chapter 7](#page-124-0) for modeling information specific to analog DUTs after completing this tutorial.

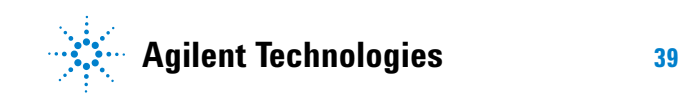

## <span id="page-39-0"></span>**About This Tutorial...**

The tutorial on the following pages takes about an hour to complete and shows how to model a Device Under Test (DUT) containing mostly digital components. The tutorial uses the *Digital example.fdm* model. This model file is located in:

*<drive>:\Program Files\Agilent\Fault Detective\Fault Detective 4.7\Samples\Models\Digital*

Model files for completed tutorial steps are located in:

*<drive>:\Program Files\Agilent\Fault Detective\Fault Detective 4.7\Samples\Models\Tutorial*

As shown in Figure 17, the DUT contains a microprocessor, a data bus, EPROMs, RAM, Flash, a DAC and a power supply.

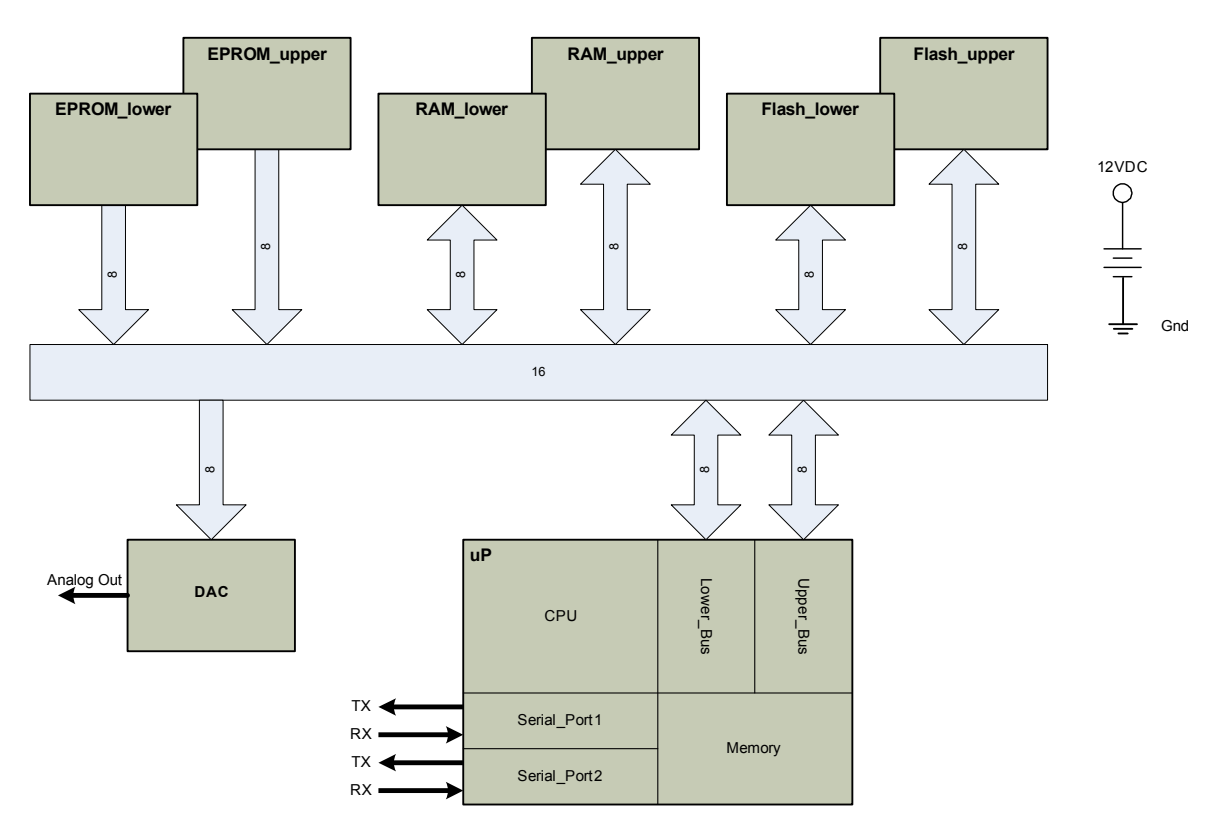

**Figure 17** Block diagram of the DUT used in *Digital example.fdm*

**Tip** Notice that we are using a block diagram—not a schematic. Modeling is done at a functional test level which usually best correlates to a block diagram. If a block diagram does not exist, you can use a schematic. However, schematics typically have a large number of low-level parts such as resistors, capacitors and inductors. In most cases, these low-level parts are not tested directly by the functional tests and should not be part of the Fault Detective model.

## <span id="page-41-0"></span>**Step 1. Create, Save, Close, and Re-Open the Model**

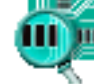

- **1** To open the Fault Detective application, click **Start > All Programs > Agilent Fault Detective > Fault Detective 4.7 > Fault Detective 4.7**.
- **2** Create a new model. Click **File > New > Model**.
- **3** Save and name the model. Click **File > Save As...** and navigate to:

*<drive>:\Program Files\Agilent\Fault Detective\Fault Detective 4.7\Samples\Models\Tutorial*

Enter the file name *tutorial\_step1.fdm* and click **Save**.

- **4** Close the model. Click **File > Close All**.
- **Tip** Clicking **Close All** closes and saves the model file (.*fdm*), syndrome files (.*tr*), and test strategy files (*.ts*). The model file holds the components, subcomponents, functions and tests for your model. The syndrome and test strategy files are discussed later in this manual; you will notice that Fault Detective creates a folder (in this case, tutorial step1 files) to hold these files.

**5** Click **File > Open > Model**. Navigate to the saved *tutorial\_step1.fdm* file and click **Open** to open the model.

## <span id="page-42-0"></span>**Step 2. Add a Component**

In Fault Detective, a component represents the functionality provided by the DUT's physical parts. In our model, components are the high- level circuit elements shown in the block diagram. These are the microprocessor, EPROMs, RAM, Flash, DAC, and power supply.

**1** With the *tutorial\_step1.fdm* model open, click the **Components and Functions** button . Components and Functions

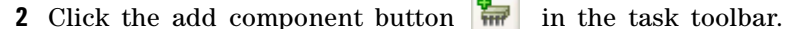

- **3** In the explorer pane, type over *NewComponent* with the name *uP*.
- **4** Enter the following component information (this information is optional but it is good practice to enter):
	- **Schematic Reference:** *U1*
	- **Part Number:** *68MC302*
	- **Diagnostic Comment:** Microprocessor
	- **Notes:** *This is a very fast, low- power, 16- bit microprocessor.*

*It has 32MBytes of internal RAM.*

*It also has two serial ports.*

**NOTE** For this model, leave the Relative Failure Rate set to Medium (the default) for this component, and all components. The Relative Failure Rate can be important in modeling. Refer to the Fault Detective online help for more information (search for *relative failure rate*).

> Similarly, leave the Component Cost set to its default, 0.00, for the purposes of this tutorial. You can use the Component Cost to help you determine the repair order of suspect faults. Search for *component cost* in the online help for more information.

**5** When finished entering the information, click on the component name  $(uP)$  in the explorer pane (left pane). By moving focus from the detail pane to the explorer pane, you are indicating to Fault Detective that you are done entering the information for this component.

- **NOTE** Notice that a default function (*NewFunction*) is automatically created for each component. Ignore these default functions for now. You will learn more about functions in ["Step 6. Add Functions"](#page-54-0).
	- **6** Save and name the model. Click **File > Save As...,** enter the file name *tutorial\_step2.fdm* and click **Save**.
- **Tips •** Instead of using buttons in the task bar, you can add model elements by right-clicking from anywhere in the explorer pane.
	- **•** The Task Guide supplements this tutorial and provides how-to information and links to additional help topics relating to the particular view. Keep the Task Guide open (click **View > Task Guide**) while doing this tutorial.

```
Task Guide
                                       \overline{\mathbf{x}}Getting Started
Create a new model
Open a model
 E Import a model from Excel
Sample Models
View a sample model
How Do I...
(i) Find more help on Agilent Fault<br>Detective?
More Information
(i) Getting started with Fault Detective
 (j) Best practices
 (i) Modeling process overview
```
**Figure 18** The Task Guide supplements this tutorial

## <span id="page-45-0"></span>**Step 3. Add More Components**

When modeling, keep in mind that a component is a *replaceable* part or group of parts. A component will often equate to an integrated circuit such as the microprocessor, EPROM, or DAC. Often, a component consists of a group of parts that are replaced as an assembly—a power supply, for example. You will learn more about making decisions regarding components as we work through the tutorial.

**1** With the *tutorial\_step2.fdm* model open, click the

add component button  $\frac{1}{2}$ 

- **2** In the explorer pane, type over *NewComponent* with the name *EPROM\_lower*. Add the additional information for this component from the table below.
- **3** Continue adding the remaining components shown in Table 1. Figure 19 shows the explorer pane with all components added.

**NOTE** After you have added a few components from Table 1, you can close the model and open *tutorial\_step3.fdm* in this directory path:

> *<drive>:\Program Files\Agilent\Fault Detective\Fault Detective 4.7\ Samples\Models\Tutorial*

This model file has all the components added for you.

#### **Table 1** Components for the Digital Example

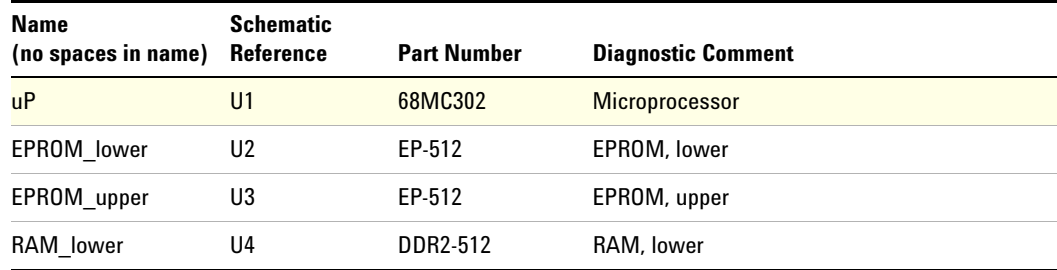

| <b>Name</b>         | <b>Schematic</b> |                    |                                            |
|---------------------|------------------|--------------------|--------------------------------------------|
| (no spaces in name) | Reference        | <b>Part Number</b> | <b>Diagnostic Comment</b>                  |
| RAM upper           | U5               | DDR2-512           | RAM, upper                                 |
| Flash lower         | U6               | 28F512             | Flash, lower                               |
| Flash upper         | U7               | 28F512             | Flash, upper                               |
| <b>DAC</b>          | U8               | DAC8               | 8-bit Digital-to-Analog Converter (DAC)    |
| 12VDC               | PS <sub>2</sub>  | PS-12VDC           | +12 VDC power supply for Flash programming |

**Table 1** Components for the Digital Example (continued)

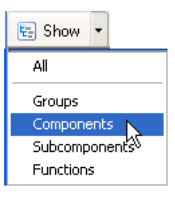

| Components and Functions Compor                                                                                                    |                       |
|----------------------------------------------------------------------------------------------------|-----------------------|
| Components and Functions                                                                                                    | Component             |
| ⊞ <del>an</del> uP∪1                                                                                                    | Nam                   |
| 国 <i>中</i> EPROM lower U2                                                                                                    | uP.<br>$\overline{m}$ |
| <b>EI</b> - <b>FF</b> EPROM upper U3                                                                                                    | EPR<br>₩              |
| 国 <i>•</i> RAM lower U4                                                                                                    | ER<br>₩               |
| 国· <i><sub> ·</sub> RAM</i> upper U5                                                                                                    | ₩<br>П                |
| 国· <i><sub> ·</sub> Flash lower U6</i>                                                                                                    | ₩                     |
|                                                                                                    | <b>TET!</b>           |
| 国 <i>司</i> DAC U8                                                                                                    | <b>THE</b>            |
| 国 <i>最</i> 12VDC PS2                                                                                                    | ₩                     |
|                                                                                                    | ₩                     |
| and the contract of the contract of the contract of the contract of the contract of the contract of the contract of the contract of the contract of the contract of the contract of the contract of the contract of the contra |                       |

**Figure 19** Explorer pane showing components

#### **3 Digital Modeling Tutorial**

### **Tips Modeling Components**

- **•** The goal when modeling components is to model the relationship between the tests and the DUT by modeling components whose functionality is actually being used in the functional tests.
- **•** To identify components to be modeled, start by going through your tests one by one, asking the question, "Which components must operate to some degree for this test to pass?"
- **•** When choosing components, select those that must be at least partially functional for the tests to pass. Do not model components that cannot cause functional test failures. Typically, a DUT made up of hundreds of parts can be represented by a model with tens of components.

#### **The Notes: Field**

You can enter supporting details in the Notes: field or add links to supporting documentation, such as HTML files and URLs. This allows you to provide a transfer of knowledge from the model designer to the production floor. When necessary, test personnel can locate supporting documents such as schematics, block diagrams or parts cost information. The Notes: field is available for components, functions and tests.

#### **Adding Model Elements**

This tutorial uses buttons in the task toolbar to add model elements. You can also add model elements from the Task Guide or by right-clicking from anywhere in the explorer pane.

#### **Moving Model Elements in the Explorer Pane**

You can drag and drop model elements in the explorer pane or you can use the move up  $\|\mathbf{\hat{a}}\|$ 

move down  $\left| \mathbf{\Psi} \right|$  buttons in the toolbar to arrange model elements.

## <span id="page-48-0"></span>**Step 4. Add Subcomponents**

Subcomponents are logical subsets of a component. For example, if an integrated circuit provides multiple distinct operations, and these operations are tested in different functional tests, you should create a component for the integrated circuit and a subcomponent for each of these operations. This finer level of granularity allows you to define test usage for each subcomponent, giving you a higher degree of accuracy in your Fault Detective results.

In our model, the microprocessor's CPU, upper and lower bus interface, memory, and serial ports are good examples of subcomponents. The microprocessor subcomponents are shown in Figure 20.

As another example, the DAC (Digital- to- Analog Converter) contains a bus interface and a converter subcomponent.

**NOTE** Ignore the bus interface subcomponents for now; we will model the bus separately in the next step, ["Step 5. Add Bus Subcomponents".](#page-51-0)

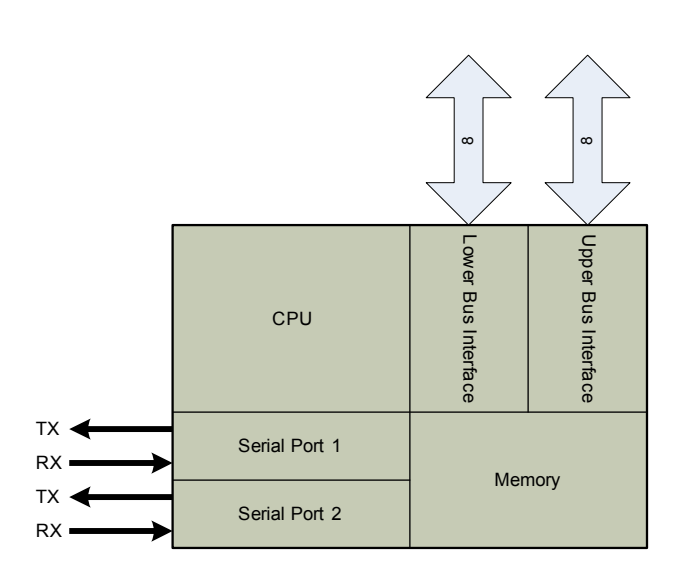

**Figure 20** uP subcomponents

- **1** In the explorer pane, click the component *uP*.
- **2** Click the add subcomponent button  $\mathbf{F}$ . Type over *NewSubcomponent* with the name *CPU*.

**NOTE** When you add the first subcomponent to a component, you will see a message box notifying you that the default function for the component has been moved to the subcomponent. Fault Detective is automatically managing the hierarchy of components, subcomponents and functions. To disable this notification, click the **Don't show this dialog box again** checkbox. The function moving operation will still occur even with the notification disabled. You will learn more about functions in ["Step 6. Add](#page-54-0)  [Functions"](#page-54-0).

- **3** Repeat step 2 for the remaining subcomponents in Table 2. Figure 21 shows the explorer pane with these subcomponents added.
- 

**NOTE** After you have added a few components from Table 2, you can close the model and open *tutorial\_step4.fdm.* This model file has all the uP subcomponents added for you.

#### **Table 2** uP Subcomponents

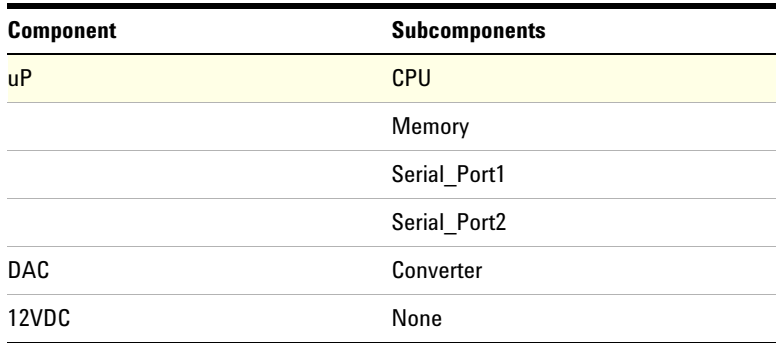

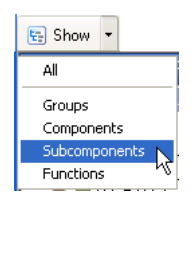

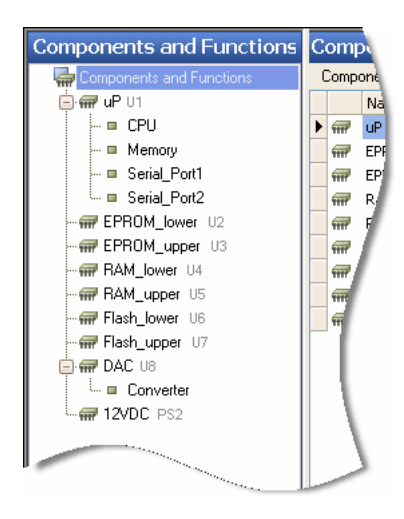

**Figure 21** uP and DAC subcomponents in the explorer pane

### **Tips Why model the power supply (***12VDC***) as a component with no subcomponents?**

The purpose of diagnosing faults is to identify which parts need to be replaced so that a DUT can be repaired. Therefore, you should model replaceable parts of the DUT as individual components. If there is a replaceable module that is made up of many physical parts (such as the power supply), you can model it as a single component. Conversely, if the module provides more than one piece of the functionality of the DUT, it may be best to model it as a single component with subcomponents representing the varied functionality.

#### **Avoid modeling subcomponents unnecessarily.**

Subcomponents that are always tested together should not be modeled separately. Modeling unnecessary subcomponents can overly complicate your model.

## <span id="page-51-0"></span>**Step 5. Add Bus Subcomponents**

Subcomponents are typically used when modeling a data bus. In our example DUT, we have an 8- bit lower data bus and an 8- bit upper data bus. Each component on the data bus has a bus interface with read and/or write capability. We will model each bus interface as a subcomponent. Later, in ["Step 6. Add Functions",](#page-54-0) we will add the appropriate read and/or write functions to these subcomponents.

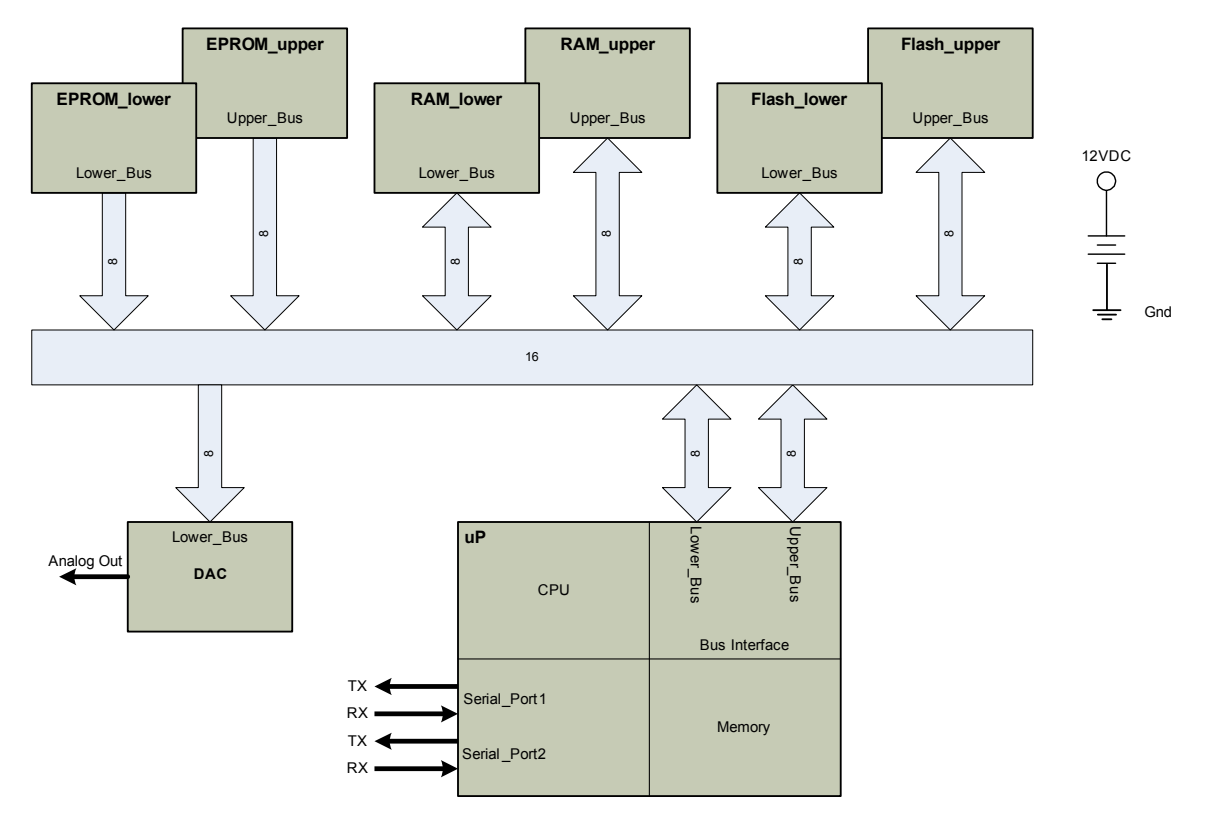

**Figure 22** Data buses and bus interface subcomponents

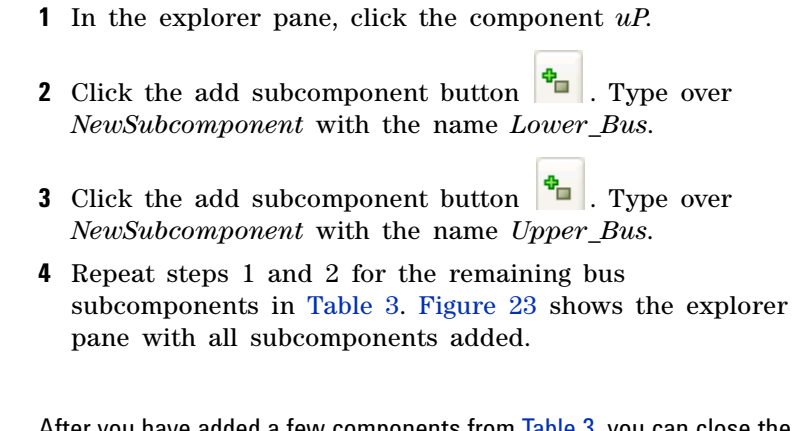

**NOTE** After you have added a few components from Table 3, you can close the NOTE model and open *tutorial\_step5.fdm*. This model file has all the bus interface subcomponents added for you.

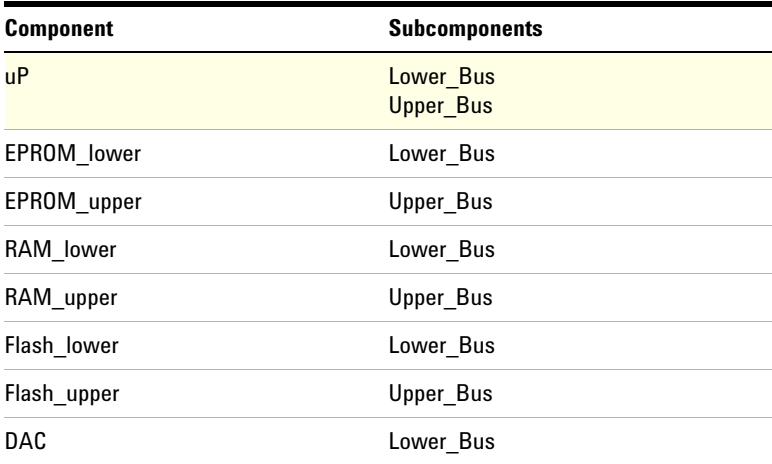

#### **Table 3** Bus Interface Subcomponents

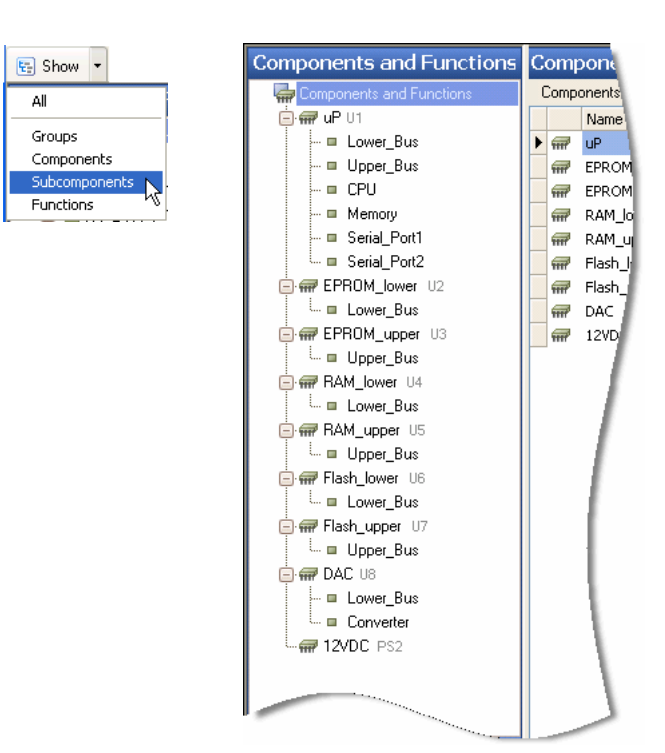

**Figure 23** All subcomponents in the explorer pane

### **Tip Why not model the data bus as a component?**

You could consider a data bus to be a single component with read/write capability. However, by making each bus interface a subcomponent, you will be much better able to isolate read/write faults. Also, typically, the data bus is not a replaceable part.

## <span id="page-54-0"></span>**Step 6. Add Functions**

Functions are Fault Detective model elements that represent capabilities, operations, or characteristics of a component or subcomponent. For example, a bus interface will typically have read and write functions. Functions are very important in the Fault Detective model. Functions define the coverage relationship between tests and components.

**NOTE** At this point in the modeling process, knowledge of your DUT, its functions and the tests covering those functions is required. Before modeling functions, examine the tests in your test suite and understand their coverage of the components/subcomponents in question. You may also have to study the block diagram, schematics, and interview the product designers. To get the best results from Fault Detective, model your functions in such a way that each test uses one or more functions in their entirety. You need not model functions that are not tested.

- **1** In the explorer pane, click the subcomponent *Lower\_Bus* under component *uP*. This subcomponent already has a default function. Click this function and, in the center pane, type over the name *NewFunction* with the name *uP- >Lower\_Bus* (see the Tips at the end of this step for details on the naming conventions used).
- **2** Click the subcomponent *Lower\_Bus* again. Click the

add function button  $\bullet$  to add another function to this subcomponent. Type over the name *NewFunction* with the name *uP<- Lower\_Bus*.

**3** Repeat steps 1 and 2 for the remaining subcomponents and functions listed in Table 4. Figure 24 shows the explorer pane with functions added.

**NOTE** After you have added a few functions from Table 4, you can close the model and open *tutorial\_step6.fdm*. This model file has all the functions added for you.

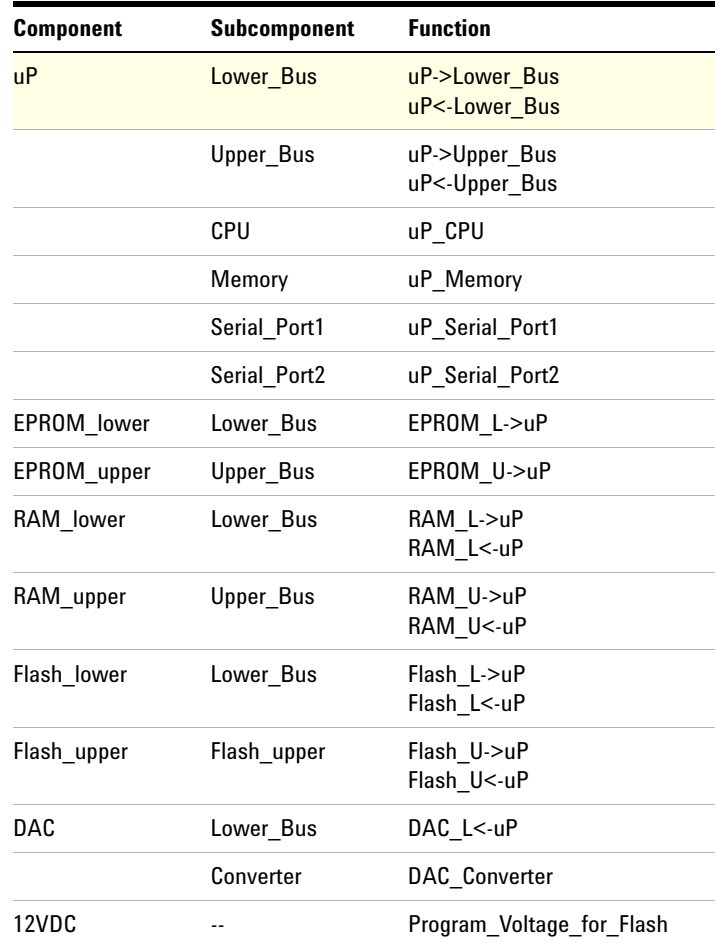

### **Table 4** Components, Subcomponents and Functions

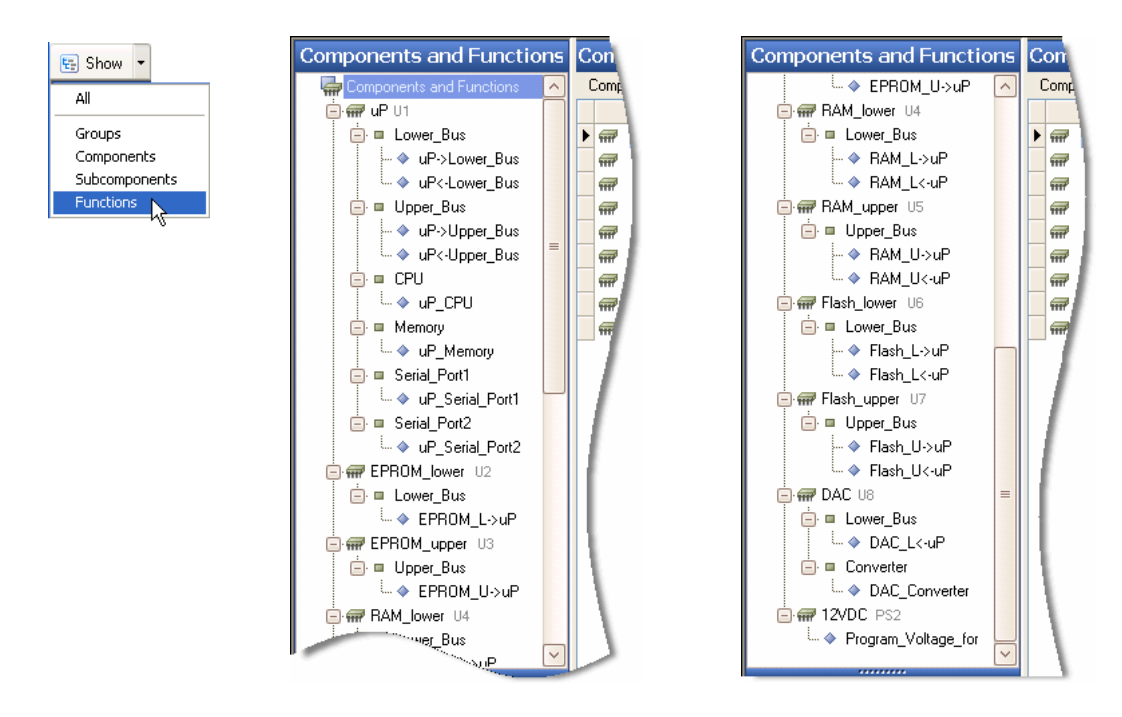

**Figure 24** Functions in the explorer pane (scroll down to see all functions)

#### **3 Digital Modeling Tutorial**

#### **Tips How do I determine the Amount of component exercised?**

The **Amount of component exercised** is the degree to which a function exercises the capabilities of a component or subcomponent. To determine whether to set this to *High*, *Medium*, or *Low*, consider the model overall. Review each test, the components that affect it, and how the tests might interact to measure the overall functionality of the DUT. In general, each test that covers a particular component should have a corresponding function to exercise that component; this function represents the functionality of the component that is used by the test. To understand the amount of functionality used by each test (and therefore the amount of the component exercised by the corresponding function), you should understand how that test contributes to measuring the functionality of the DUT.

#### **Simple vs. Global Functions**

Our model uses simple functions exclusively. Simple functions are the most common type of function and are subordinate to, or owned by, each component/subcomponent.

Global functions typically exercise two or more components/subcomponents in an identical manner. Global functions tend to be used more often when modeling *analog* DUTs where a testable characteristic of the DUT involves several components/subcomponents.

#### **Relative Variability**

In most cases, you should leave **Relative Variability** set to the default value (*Medium*). **Relative Variability** indicates the degree to which a function may pass some tests and fail others. This may happen, for example, because the function's performance in some tests is data-dependent, or because the function is used slightly differently by two tests. (In the latter case, you may want to consider modeling two functions instead of one , if that leads to a more accurate representation of your DUT's functionality.)

#### **Function Naming**

Notice we are using a dash and left or right angle brackets to indicate the data flow direction in our bus functions—for example, *uP->Upper\_Bus* for a microprocessor write operation or *uP<-Upper\_Bus* for a microprocessor read operation. It is important to be as descriptive as possible in the naming of your model elements, especially functions.

## <span id="page-58-0"></span>**Step 7. Begin Modeling Tests**

Tests in Fault Detective represent the actual functional tests you perform on your DUT. Functional tests generally make one or more measurements on the DUT, and then pass judgment about some piece of functionality of the DUT. The result is usually pass or fail. If a test passes, it indicates a particular aspect of the DUT has been shown to be functional. If a test fails, it indicates some portion of the functionality of one or more components is not working.

In Fault Detective, you should model each functional test that can return a pass or fail judgment about some portion of the functionality of the DUT. In most cases, every test in a functional test suite should have a corresponding test element in the Fault Detective model. If you have some tests that do not measure the functionality of the DUT, you do not need to include them in the Fault Detective model.

For our model, we will start adding the tests that apply to the CPU, CPU RAM, DAC, and serial ports.

- **1** Click the **Tests** button **&** Tests
- **2** Click the add test button  $\boxed{2}$ . Type over the name *NewTest* with the name *CPU\_Verify*. In the Summary field, enter *Performs internal CPU check*.
- **3** Click the add test group button **1**. Test groups allow you to organize your tests by grouping related tests. Type over the name *NewTestGroup* with the name *CPU\_Int\_RAM*.
- **4** With the *CPU\_Int\_RAM* test group still selected in the

explorer pane, click the add test button  $\frac{1}{\sqrt{2}}$  to add a test to the test group. Type over the name *NewTest* with the name *Int\_RAM\_Check\_00*. In the Summary field enter *Writes & reads "00" pattern*.

**5** Repeat steps 3 and 4 for the remaining test groups and tests listed in Table 5. Figure 25 shows the explorer pane with these test groups and tests added.

**NOTE** After you have added a few tests from Table 5, you can close the model<br>and and anon tutarial, star 7 fdm. This model file has these taste added for and open *tutorial\_step7.fdm*. This model file has these tests added for you.

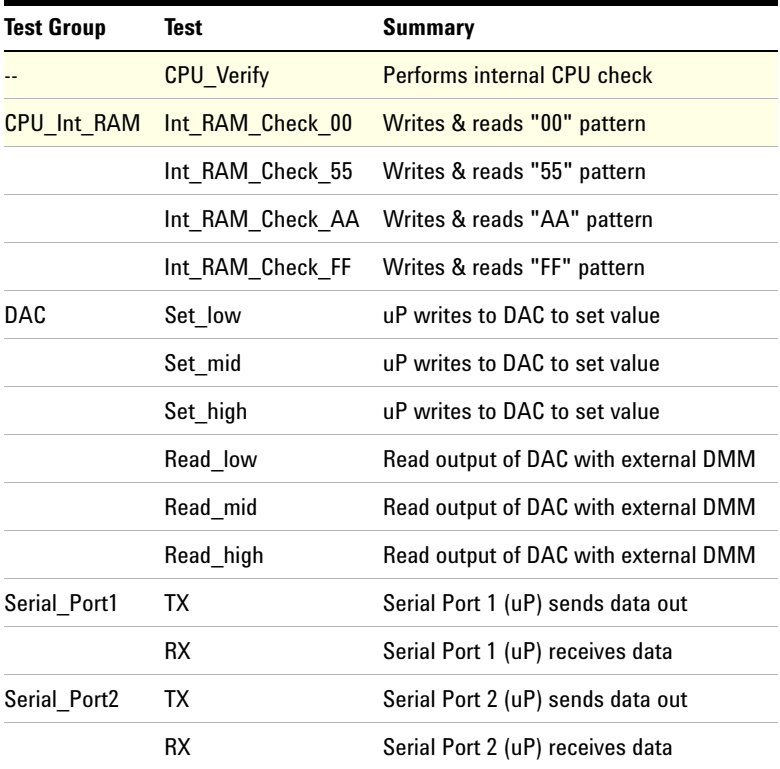

**Table 5** CPU, CPU\_Int\_RAM, DAC, Serial\_Port1, and Serial\_Port2 Test Groups and Tests

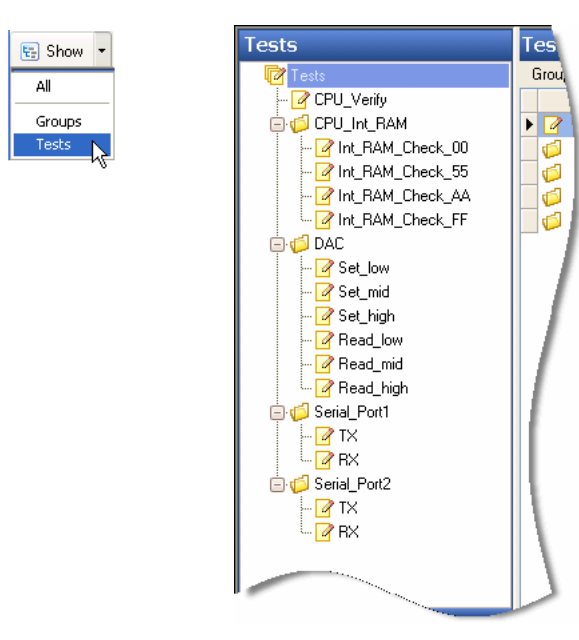

**Figure 25** CPU\_Verify, CPU\_Int\_RAM, DAC, Serial\_Port1 and Serial\_Port2 test groups and tests

#### **3 Digital Modeling Tutorial**

### **Tips Modeling Complex Tests**

If a test in your test suite returns more complex information (such as failure codes), you can model it as multiple pass/fail tests in Fault Detective.

#### **Using Groups**

Grouping model elements can help you to develop and organize your model. You can group components into component groups, tests into test groups, and global functions into function groups. Groups are shown with a folder icon. Grouping does not affect Fault Detective's diagnosis and analysis processes. Some uses of groups include:

- **•** Component groups to indicate the hierarchy of your block diagram
- **•** Test groups to indicate related tests within your test suite
- **•** Test groups to segregate optional tests (such as manual steps performed by a technician)
- **•** Groups to indicate submodels that are owned or edited by different modelers

## <span id="page-62-0"></span>**Step 8. Add Coverage**

Adding coverage to a test means you are specifying that a particular function is used by that test. Coverage defines the relationships between your DUT and your functional test suite. When you add or edit coverage, you are defining the functions that are used by each test in the test suite. Functions exercise components and subcomponents, so the coverage relationship ultimately indicates the components that are tested, or covered, by each modeled test.

**NOTE** This step in the modeling process requires specific knowledge of the relationship of your functional test suite to the functions and components/subcomponents of the DUT. Typically, to complete this step you will need to do some research. This usually involves studying the test specifications, interviewing test developers, actually running the tests on a DUT, and so on.

- **1** Click the **Tests** button **&** Tests
- **2** Click the *CPU\_Verify* test in the tests explorer pane.
- **3** In the detail pane, select the **Covered Functions** tab. Make sure **Show: All Functions** *is* selected and **Compact View** *is not* selected.
- **4** Locate *uP\_CPU* in the Name (Function) column of the table.
- **5** In the Used column next to *uP\_CPU*, click once to select the cell, then click again to specify usage of this function by the test (denoted by an x in the Used column).

(To see this coverage displayed in the Components and Functions view, you can now return to the Components and Functions view, select the function *uP\_CPU* under the *CPU* subcomponent of the *uP* component, and click the **Covering Tests** tab to verify that the *CPU\_Verify* test is shown as used.)

### **3 Digital Modeling Tutorial**

**6** Repeat step 5 for the remaining test groups, tests and functions shown in Table 6.

### **Table 6** Test Groups, Tests and Covered Functions

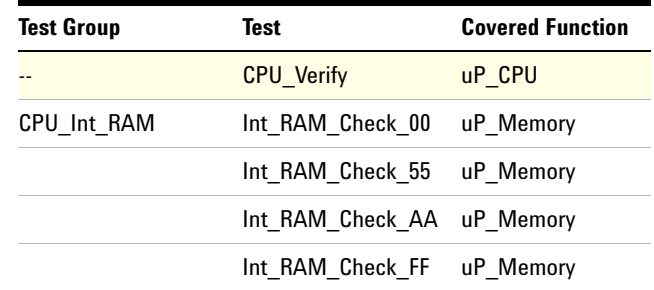

## <span id="page-64-0"></span>**Step 9. Verify the Model**

When modeling, you should periodically check for errors and problems in the model. For example, omitting the information that *Test A* uses *Function B* can cause incorrect fault diagnosis results, whether Test A passes or fails.

Since we are just beginning to model tests in our model, we are quite certain we have unused functions and unused tests. In modeling, we will do an iterative process of verifying the model and adding tests and coverage.

## **Check for Unused Functions**

Unused functions are those functions not used by any test.

**1** Click the **Components and Functions** button

.

Components and Functions

**2** Select **Components and Functions** at the top of the explorer pane. Examine the Unused Functions column in the detail pane. The number of unused functions in a component or group, if nonzero, is listed in red (see Figure 26).

| Components and Functions Components and Functions |                |                                                                                                    |           |               |                              |  |
|---------------------------------------------------|----------------|----------------------------------------------------------------------------------------------------|-----------|---------------|------------------------------|--|
| Components and Functions                          | Components: 9  |                                                                                                    |           |               |                              |  |
| ∖aaP∪1<br>$+$                                     |                | Name                                                                                                    | Type      | Subcomponents | Unused Functions   Functions |  |
| E <b>F</b> EPROM_lower U2                         | $\sqrt{100}$   | <b>uP</b>                                                                                                    | Component | 6             | 6                            |  |
| 国 <i>中</i> EPROM_upper U3                         | $\overline{m}$ | EPROM lower                                                                                                    | Component |               |                              |  |
| RAM_lower U4                                      | <b>THE</b>     | EPROM upper                                                                                                    | Component |               |                              |  |
| RAM_upper U5<br>$+$                               | mr             | RAM lower                                                                                                    | Component |               |                              |  |
| ⊦ <i>a</i> Flash lower ∪6<br>$\left  + \right $   | mr             | RAM upper                                                                                                    | Component |               |                              |  |
| 国· Flash upper U7                                 | <b>TET!</b>    | Flash lower                                                                                                    | Component |               |                              |  |
| 国 <i>命</i> DAC U8                                 | <b>TELEF</b>   | Flash_upper                                                                                                    | Component |               |                              |  |
| 国 <i>最</i> 12VDC PS2                              | m <sup>2</sup> | DAC                                                                                                    | Component |               |                              |  |
|                                                   | <b>Free</b>    | 12VDC                                                                                                    | Component |               |                              |  |
|                                                   |                |                                                                                                    |           |               |                              |  |
|                                                   |                | the contract of the contract of the contract of the contract of the contract of the contract of the contract of the contract of the contract of the contract of the contract of the contract of the contract of the contract o |           |               |                              |  |

**Figure 26** Unused functions shown in red

## **Resolving Unused Functions**

Unused functions can indicate holes in your functional test suite. Typically, you should resolve any unused functions by adding tests and coverage to the model and, if necessary, by adding tests to the test suite.

In the following tutorial steps we will add more tests and coverage to the model to resolve the unused functions.

## **Check for Incomplete Tests**

Incomplete tests are tests that do not use any functions.

- **1** Click the **Tests** button **&** Tests
- **2** Select **Tests** at the top of the tests explorer pane. Notice the Incomplete Tests column in the detail pane. The number of incomplete tests, if nonzero, is listed in red for each test or test group (see Figure 27).

| <b>Tests</b>                    |     | <b>Tests</b>       |            |       |                         |         |  |  |  |
|---------------------------------|-----|--------------------|------------|-------|-------------------------|---------|--|--|--|
| <b>F</b> Tests                  |     | Groups: 4 Tests: 1 |            |       |                         |         |  |  |  |
| 国 <mark>/</mark> CPU_Verify     |     | Name               | Type       | Tests | <b>Incomplete Tests</b> | Problem |  |  |  |
| EI OF CPU_Int_RAM               | ▶∥∥ | CPU Verify         | Test       |       | 0                       |         |  |  |  |
| 国 og DAC                        |     | CPU_Int_RAM        | Test Group | 4     | 0                       |         |  |  |  |
| <b>E</b> C Serial_Port1         |     | DAC.               | Test Group | 6     | 6                       |         |  |  |  |
| <b>El Contract Serial_Port2</b> |     | Serial_Port1       | Test Group |       | 2                       |         |  |  |  |
|                                 |     | Serial_Port2       | Test Group |       |                         |         |  |  |  |
|                                 |     |                    |            |       |                         |         |  |  |  |
|                                 |     |                    |            |       |                         |         |  |  |  |

**Figure 27** Incomplete tests shown in red

## **Resolving Incomplete Tests**

Typically, incomplete tests simply indicate that you are not finished defining the model, although they may also signify an omission in the test suite itself. If you believe your model is complete but it still contains incomplete tests, you should investigate those tests to determine whether they are correctly modeled and whether the test suite is sufficient.

For this model, we just need to add coverage to the tests in the *DAC, Serial\_Port1,* and *Serial\_Port2* test groups.

- **1** Click the *DAC* test group in the detail pane to show all the tests in the test group.
- **2** Click *Set\_low* and, on the **Covered Functions** tab, make sure **Show: All Functions** *is* selected and **Compact View** *is not* selected.
- **3** Add coverage for the *DAC\_L<- uP* and *uP- >Lower\_Bus* functions.
- **4** Repeat step 2 for the remaining tests and functions shown in Table 7.

**NOTE** After you have added a few tests from Table 7, you can close the model and open *tutorial\_step9.fdm*. This model file has these tests added for you.

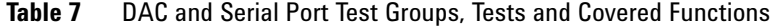

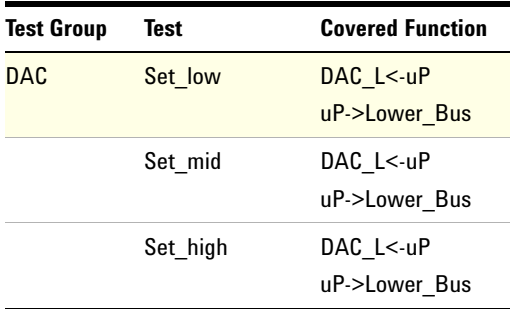

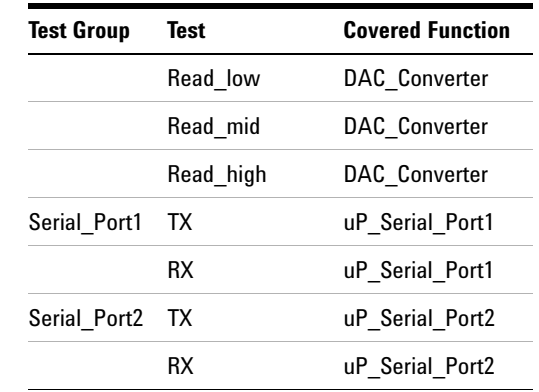

**Table 7** DAC and Serial Port Test Groups, Tests and Covered Functions (continued)

### **Tip Defining Coverage**

As shown in this tutorial, you can define coverage in the detail pane for a test. You can also define coverage in the detail pane for a function, or in the Coverage Table dialog box by clicking

E Coverage Table . The editor you choose depends on the size of your model, the type of changes you are making (whether you are making changes to the coverage of a single test, or defining coverage for your whole model), and your personal preferences. The coverage editors always remain synchronized, so you can edit in whichever one is appropriate at the moment.

## <span id="page-68-0"></span>**Step 10. Use Predicted Performance to Improve the Model**

Fault Detective performs the predicted performance analysis by simulating defective components (faults) in your model and simulating the various patterns of test results (syndromes) that may be exhibited by these defective components. The results of this simulation are used to predict the performance of your test suite against the modeled device under test.

Analysis is done on a *test strategy* consisting of a set of selected tests and a set of selected components—only the selected tests and components are considered in the analysis results. Test strategy analysis can help you locate missing coverage and other modeling errors, and improve your model's performance. Analysis helps you to optimize your use of subcomponents and functions, and fine- tune your model.

#### **1** Click the **Predicted Performance** button

.

Predicted Performance

Click on *Base Test Strategy [Default]* in the explorer pane to select the default test strategy for your initial analysis.

**2** Click the **Analyze** button  $\bullet$  Analyze to begin the analysis. When prompted, click **OK** and save the files. You will see messages showing the progress of the analysis. Since we have just added a few tests, we are not expecting good performance at this point.

**NOTE** When you save the *Base Test Strategy* file, the *[Default]* indicator disappears. *[Default]* indicates an element (test strategy or syndrome) that was created automatically by Fault Detective, and has been neither saved nor edited.

> **3** Click **Summary** in the explorer pane. As shown in the Fault Analysis Summary in the detail pane, our detection performance, as we expected, is poor.

#### **3 Digital Modeling Tutorial**

**NOTE** To see definitions for terms such as detection and isolation, press F1 or click on What do these numbers mean?.

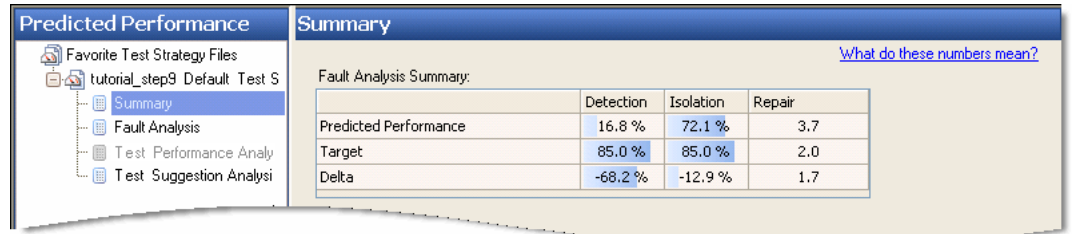

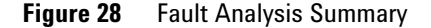

**NOTE** You will see slightly different analysis results than those shown here when you run the analysis. You will also see slight differences when successively running the analysis without having changed the test strategy. This is because, by default, the simulation starts from a randomly generated number (seed number). You can set the starting number to a fixed value in the **Tools > Options** dialog box. Click the **Predicted Performance** tab, click **User Specified** under the **Simulation seed number** and enter a starting number. When using the same starting number for each analysis, the analysis numbers will be identical for successive analysis runs on the same test strategy. However, you will achieve more accurate results by using random seed numbers and averaging the results of multiple analysis runs.

> **4** Click **Fault Analysis** in the explorer pane. We now get more information on how our model can be improved. We currently have 0% detection and isolation for all components except *uP* and *DAC*.

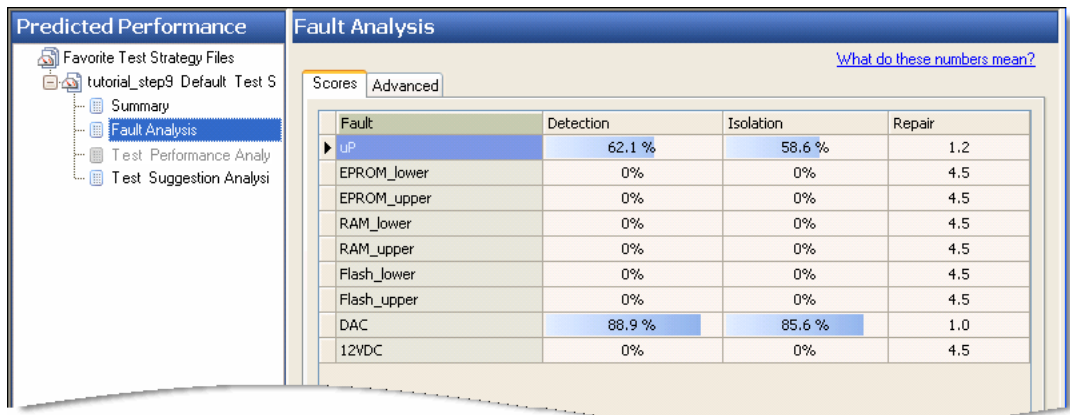

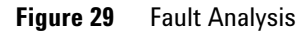

**5** Click **Test Suggestion Analysis** in the explorer pane. Fault Detective shows us which faults can be improved to get better performance. As we suspected, the components that we have not yet added tests and coverage for need 100% improvement. We will add tests and coverage for the faults in ["Step 11. Add More Tests and Coverage"](#page-72-0).

| <b>Predicted Performance</b>                      | <b>Test Suggestion Analysis</b> |                             |   |                                  |                    |  |  |
|---------------------------------------------------|---------------------------------|-----------------------------|---|----------------------------------|--------------------|--|--|
| Favorite Test Strategy Files<br>倒                 |                                 | What do these numbers mean? |   |                                  |                    |  |  |
| http://www.al_step9. Default Test S               | Fault                           | Detection Max Improvement   | ▽ | <b>Isolation Max Improvement</b> | Interfering Faults |  |  |
| ⊱ <mark>III</mark> Summary<br>Fault Analysis<br>圃 | 12VDC                           | 100.0%                      |   | 100.0%                           | 0                  |  |  |
| Test Performance Analy                            | Flash upper                     | 100.0%                      |   | 100.0%                           | $\mathbf 0$        |  |  |
| <b>For</b> Test Suggestion Analysi                | Flash lower                     | 100.0%                      |   | 100.0%                           | $\mathbf 0$        |  |  |
|                                                   | RAM_upper                       | 100.0%                      |   | 100.0%                           | $\overline{0}$     |  |  |
|                                                   | RAM lower                       | 100.0%                      |   | 100.0%                           | $\Omega$           |  |  |
|                                                   | EPROM upper                     | 100.0%                      |   | 100.0%                           | 0                  |  |  |
|                                                   | EPROM lower                     | 100.0%                      |   | 100.0%                           | $\Omega$           |  |  |
|                                                   | <b>uP</b>                       | 37.9%                       |   | 41.4%                            |                    |  |  |
|                                                   | DAC                             | 11.1%                       |   | 14.4%                            |                    |  |  |
|                                                   |                                 |                             |   |                                  |                    |  |  |

**Figure 30** Test Suggestion Analysis

### **3 Digital Modeling Tutorial**

- **Tips •** Notice the What do these numbers mean? help link. You can find these help links throughout the application to help you with the terminology and numbers. You can also, at any time, press the F1 key to get help on the current window.
	- **•** Do not (except temporarily, as an experiment) modify your model to improve analysis results if this means the model no longer accurately represents your DUT and test suite.
## **Step 11. Add More Tests and Coverage**

We will now add the remaining tests that cover the functions associated with the data bus, DAC, and power supply.

- **1** Add the test groups and tests listed in Table 8.
- **2** To add coverage of many tests at once, click **Tests** at the top of the Tests explorer pane, then click the **Coverage Table** button in the toolbar.

**NOTE** After you have added a few of the tests from Table 8 and defined their coverage, you can open *tutorial\_step11.fdm*. This model file has all these model elements added for you.

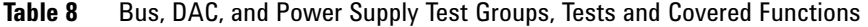

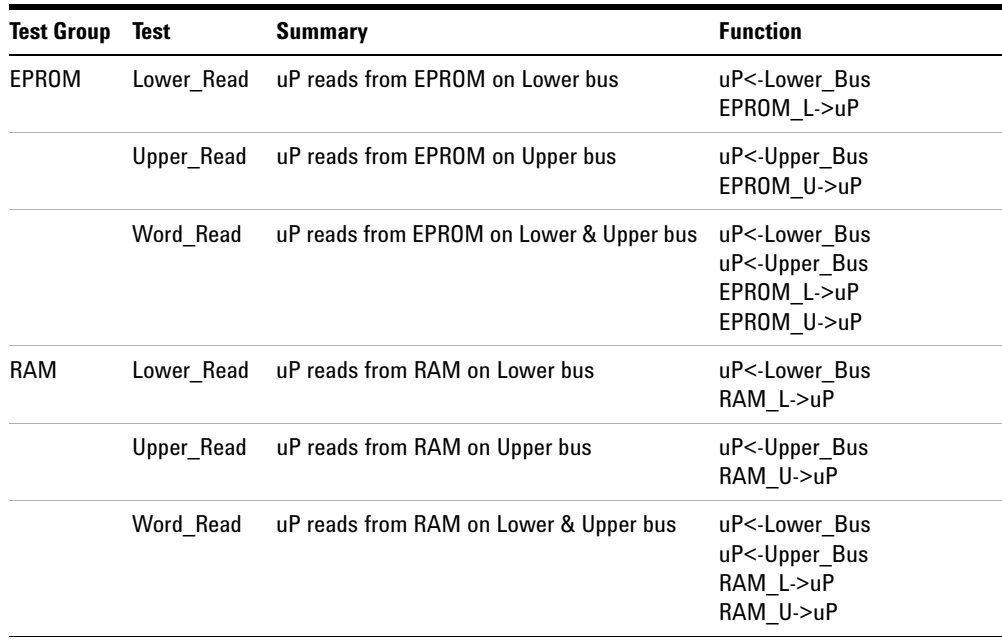

#### **3 Digital Modeling Tutorial**

| <b>Test Group</b> | <b>Test</b> | <b>Summary</b>                           | <b>Function</b>                                                                           |
|-------------------|-------------|------------------------------------------|-------------------------------------------------------------------------------------------|
|                   | Lower Write | uP writes to RAM on Lower bus            | uP->Lower Bus<br>RAM L<-uP                                                                |
|                   | Upper Write | uP writes to RAM on Upper bus            | uP->Upper Bus<br>RAM U<-uP                                                                |
|                   | Word Write  | uP writes to RAM on Lower & Upper bus    | uP->Lower Bus<br>uP->Upper Bus<br>RAM L<-uP<br>RAM U<- uP                                 |
| Flash             | Lower Read  | uP reads from Flash on Lower bus         | uP<-Lower Bus<br>Flash L->uP                                                              |
|                   | Upper_Read  | uP reads from Flash on Upper bus         | uP<-Upper Bus<br>Flash U->uP                                                              |
|                   | Word Read   | uP reads from Flash on Lower & Upper bus | uP<-Lower Bus<br>uP<-Upper Bus<br>Flash L->uP<br>Flash_U->uP                              |
|                   | Lower Write | uP writes to Flash on Lower bus          | uP->Lower Bus<br>Flash_L<-uP<br>Program Voltage for Flash                                 |
|                   | Upper Write | uP writes to Flash on Upper bus          | uP->Upper Bus<br>Flash U<-uP<br>Program_Voltage_for_Flash                                 |
|                   | Word Write  | uP writes to Flash on Lower & Upper bus  | uP->Lower_Bus<br>uP->Upper Bus<br>Flash L<-uP<br>Flash U<-uP<br>Program_Voltage_for_Flash |

Table 8 Bus, DAC, and Power Supply Test Groups, Tests and Covered Functions (continued)

#### **Tip Overlapping Tests**

Fault Detective uses passing tests, failing tests, and overlapping tests (multiple tests covering the same components) to diagnose faults. Notice that, in our model, we have multiple tests using the same functions involving the data bus. The importance of overlapping tests is discussed in greater detail in [Chapter 4, "Diagnosing Suspect Faults"](#page-80-0).

## **Step 12. Iteratively Improve the Model**

We have completed the model for the digital DUT. In actual practice, the final modeling "step" involves many iterations of adding additional tests and coverage, verifying the model, and running the analysis. The point is to improve the model until it truly reflects your functional test suite and, if necessary, improve your functional test suite (see [Chapter 5,](#page-90-0)  ["Predicted Performance"](#page-90-0) for more information). Set your Predicted Performance targets appropriately to help you determine whether your model and test suite are performing adequately for your needs. As you continually improve the model, you may also find it necessary to add or remove some components, subcomponents, functions, and tests.

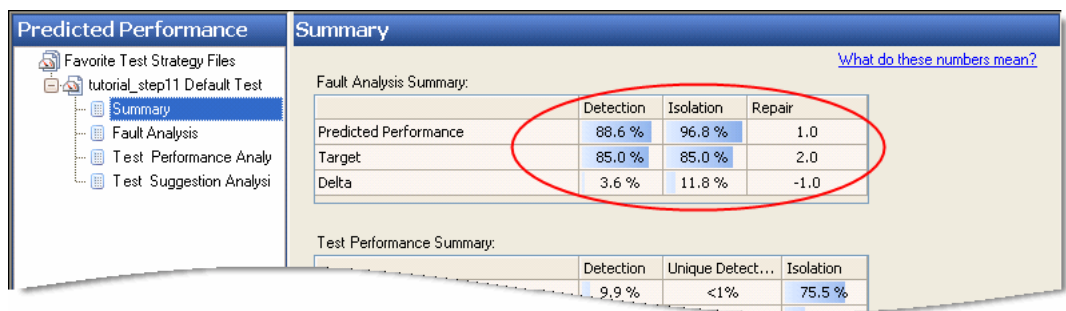

**Figure 31** Actual and target values in the Predicted Performance Summary

#### **Tips Component Cross-Checks**

When you have modeled all your tests and the tested components, subcomponents, and functions, there will probably be many parts that are not included in any of the modeled components. You should ask yourself the following questions about each of these parts:

- **Can the part cause any of the tests to fail?** If it can, then re-examine the tests to determine which tests require the part to operate and to what degree, and then add the part to the model.
- **Can the part cause a failure in actual use?** If the part can cause a functional failure, but cannot cause any of the existing tests to fail, then the existing test suite is not fully exercising the DUT. Additional tests are needed to diagnose failures caused by this part.

For more information, see *How Do I Know When My Model is Done?* in the Fault Detective online help.

## **Step 13. Create Reports**

The model report and predicted performance report are particularly useful for documenting your model and its performance.

#### **Creating a Model Report**

From the Components and Functions view or the Tests view,

click the **Create Model Report** button **B** Create Model Report on the toolbar to create an HTML report for the model.

#### **Creating a Predicted Performance Report**

From the Predicted Performance view, click the **Create Predicted Performance Report** button

Create Predicted Performance Report

on the toolbar to create an HTML report for the selected test strategy.

## **Where To Go Next**

[Chapter 4, "Diagnosing Suspect Faults," starting on page 81](#page-80-0)  uses the model we just created to show how Fault Detective performs diagnosis and how the model can influence the diagnosis.

#### **3 Digital Modeling Tutorial**

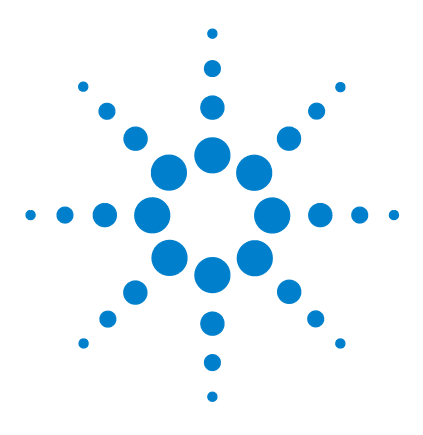

Agilent W1160C Fault Detective Getting Started Guide

<span id="page-80-0"></span>**4**

# **Diagnosing Suspect Faults**

[About Diagnosing Suspect Faults...](#page-81-0) 82 [How Fault Detective Diagnoses Suspect Faults](#page-82-0) 83 [Running the Diagnosis](#page-84-0) 85 [What's in the Online Help?](#page-88-0) 89

This chapter describes how to use Fault Detective to diagnose suspect faults and describes how Fault Detective uses passing, failing, and overlapping tests (multiple tests covering the same components) in the diagnosis.

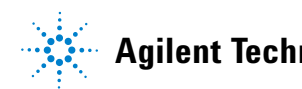

## <span id="page-81-0"></span>**About Diagnosing Suspect Faults...**

When you run a diagnosis, Fault Detective identifies suspect faults to determine the most likely cause(s) of the failing test(s) in a particular syndrome (a set of test results). Fault Detective stores syndromes in files with the extension *.tr*.

After the diagnosis process runs, Fault Detective displays an ordered list of suspect faults in the Suspect Faults detail pane. Each suspect fault has a diagnosis score which is a relative score that shows how well this suspect fault explains the syndrome being diagnosed. The total of all the scores for all the suspect faults is always 100.

Fault Detective also displays the repair cost and recommended repair order for each suspect fault (not shown in this tutorial). The repair cost for a suspect fault is the total of the component costs of all components in the suspect fault. The recommended repair order is based on the repair cost and the repair score. For more information, search for *repair cost* and *repair order* in the Fault Detective online help.

### <span id="page-82-0"></span>**How Fault Detective Diagnoses Suspect Faults**

When performing a diagnosis, Fault Detective considers which sets of components can explain all of the failed tests. For each set of components, Fault Detective reviews the passing tests to determine if any of the suspect components are covered by one or more passing tests. A component that is covered by a passing test is at least partially functional. To determine the diagnosis score of a suspect fault, Fault Detective considers both the failing tests and the passing tests that involved each component. Failing tests increase the score of the suspect fault, passing tests decrease the score.

The score is a function of the component's relative failure rate, the number of passing and failing tests, the relative variability of each function, and the amount of the component exercised by each function.

## **Diagnosis Example**

Figure 32 shows some of the lower bus- related tests, functions, and components from the *Digital example.fdm* model. In this example, the microprocessor's *uP<- Lower\_Bus* function is used by six tests that also cover the EPROM, RAM, and Flash modules of the DUT. This example is used in the procedure ["Running the Diagnosis"](#page-84-0) on page 85.

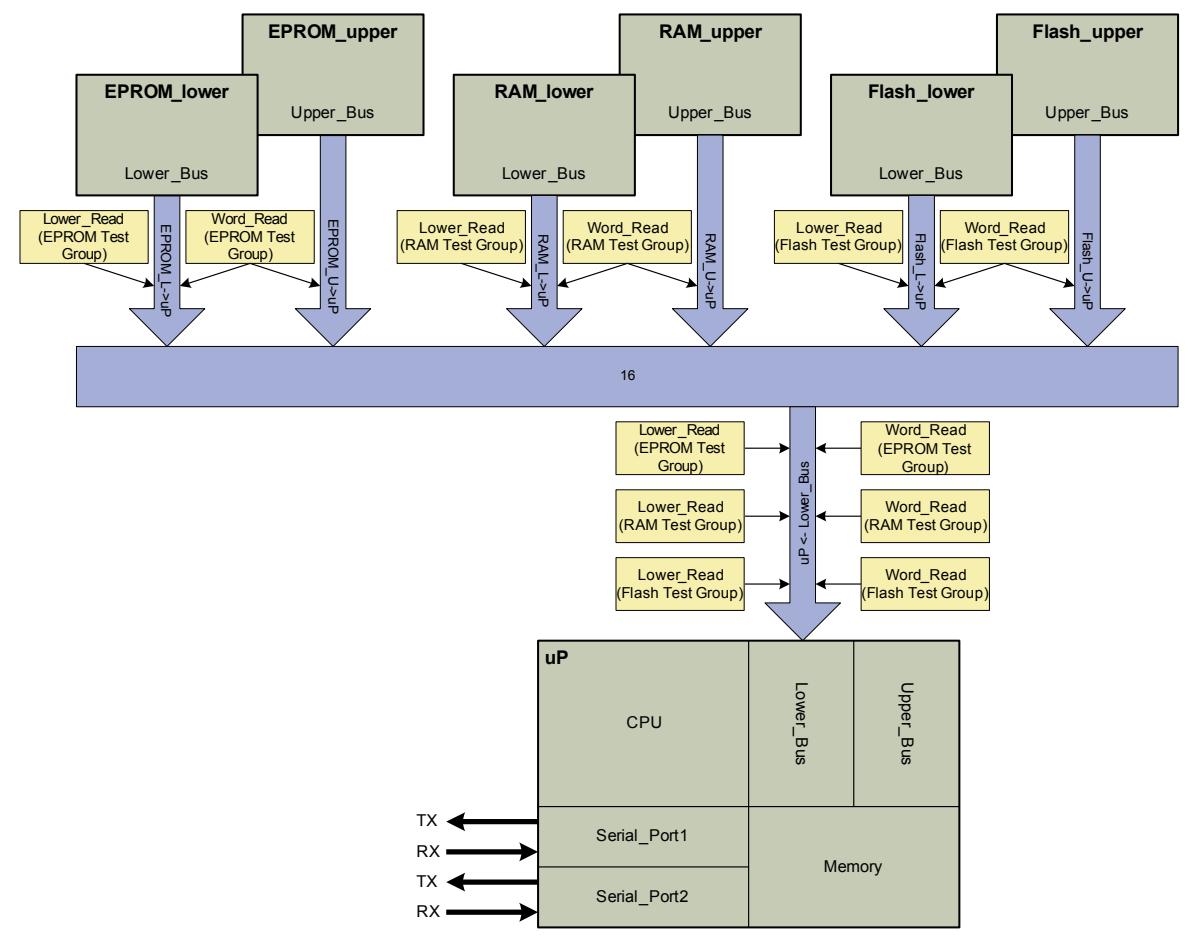

**Figure 32** Tests using the *uP<- Lower\_Bus* function in the *Digital example.fdm* model

### <span id="page-84-0"></span>**Running the Diagnosis**

This procedure shows how to run the diagnosis on a particular syndrome. A syndrome is simply a set of test results, with each test result set to Pass, Fail, or Skip. The procedure also shows how Fault Detective uses passing, failing, and overlapping tests to diagnose suspect faults.

**1** Click **File > Open > Model**. Navigate to the *Digital example.fdm* file located in:

*<drive>:\Program Files\Agilent\Fault Detective\Fault Detective 4.7\Samples\Models\Digital*

Click **Open** to open the model.

**2** Click the Suspect Faults button  $\frac{d}{dx}$  Suspect Faults Click the *Base Syndrome* in the explorer pane. (You can create additional syndromes by

clicking  $\begin{bmatrix} 1 & w \\ w & w \end{bmatrix}$ .

**NOTE** Notice that Fault Detective set the result of the first test to Fail and all others to Pass. This is to avoid a warning that occurs when all tests are set to Pass (at least one test result must be set to Fail in order to run the diagnosis).

- **3** Modify the base syndrome to show passing and failing tests. To start, set all cells in the Result column to *Pass*. Note that an asterisk (\*) appears after the name *Base Syndrome* to indicate that the syndrome has been changed, but the changes have not been saved.
- 

**NOTE** To select multiple cells, click the column header, or drag the mouse over a number of cells in the Result column, or hold down the **CTRL** or **Shift** key and click cells. After selecting multiple cells, right-click and select **Set to Pass**.

**4** Click in the **Result** column next to the *Lower\_Read* test in the *RAM* test group until the result is set to *Fail*. Leave all other tests set to *Pass*.

| <b>Suspect Faults</b>                                   |                               | Syndrome - Base Syndrome*                                                                                                    |        |  |  |  |
|---------------------------------------------------------|-------------------------------|----------------------------------------------------------------------------------------------------|--------|--|--|--|
| Favorite Syndrome Files<br>a<br><b>B</b> Base Syndrome* | <b>Base Syndrome</b><br>Name: |                                                                                                    |        |  |  |  |
| Suspect Faults                                          | Group                         | <b>Name</b>                                                                                                    | Result |  |  |  |
|                                                         | $<$ None $>$                  | CPU Verify                                                                                                    | Pass   |  |  |  |
|                                                         |                               | CPU_Int_RAM Int_RAM_Check_00                                                                                                    | Pass   |  |  |  |
|                                                         | $\mathbf{u}$                  | Int RAM Check 55                                                                                                    | Pass   |  |  |  |
|                                                         | $\mathbf{u}$                  | Int_RAM_Check_AA                                                                                                    | Pass   |  |  |  |
|                                                         | $\mathbf{u}$                  | Int RAM Check FF                                                                                                    | Pass   |  |  |  |
|                                                         | <b>EPROM</b>                  | Lower_Read                                                                                                    | Pass   |  |  |  |
|                                                         | $\mathbf{u}$                  | <b>Upper_Read</b>                                                                                                    | Pass   |  |  |  |
|                                                         | $\mathbf{u}$                  | Word Read                                                                                                    | Pass   |  |  |  |
|                                                         | <b>RAM</b>                    | Lower Read                                                                                                    | Fail   |  |  |  |
|                                                         | $\mathbf{u}$                  | Upper_Read                                                                                                    | Pass   |  |  |  |
|                                                         | $\mathbf{u}$                  | Word_Read                                                                                                    | Pass   |  |  |  |
|                                                         | $\mathbf{u}$                  | Lower_Write                                                                                                    | Pass   |  |  |  |
| ,,,,,,,,,,                                              | $\mathbf{u}$                  | Upper_Write                                                                                                    | Pass   |  |  |  |
|                                                         |                               | <u>Andreas Andrews Charles and American and American and American and American and American and American and American and American and American and American and American and American and American and American and American an</u> | Pass   |  |  |  |

**Figure 33** Set the *RAM Lower\_Read* test to Fail, all others to Pass

**5** Click the **Diagnose** button  $\bullet$  Diagnose . Click **OK > Save** when prompted to save the files. Fault Detective runs the diagnosis. Following the diagnosis, Fault Detective displays an ordered list of suspect faults in the Suspect Faults detail pane.

As shown in Figure 32, the *Lower\_Read* test uses the microprocessor's *uP<- Lower\_Bus* function and the *RAM\_L- >uP* function. Since only the *Lower\_Read* test failed, it is unclear whether the fault lies with the U1 microprocessor component or the U4 RAM component. Fault Detective gives each component U4 and U1 a 50.0 diagnosis score.

| <b>Suspect Faults</b>                            | <b>Suspect Faults</b> |       |                |                                                                                                    |                                                     |  |  |
|--------------------------------------------------|-----------------------|-------|----------------|----------------------------------------------------------------------------------------------------|-----------------------------------------------------|--|--|
| Favorite Syndrome Files<br>Base Syndrome<br>o si |                       |       |                |                                                                                                    | What is a score and how do I change it?             |  |  |
| ا Suspect Faults کیے سا                          |                       | Score | Sch            | Fault                                                                                                    | Detail                                              |  |  |
|                                                  |                       | 50.0  | U1             | <b>uP</b>                                                                                                    | uP, Lower_Bus + PF:uP\Lower_Bus\uP<-Lower_Bus       |  |  |
|                                                  |                       | 50.0  | U <sub>4</sub> | RAM lower                                                                                                    | RAM lower, Lower Bus + PF:RAM lower\Lower Bus\RAM L |  |  |
|                                                  |                       |       |                | the contract of the contract of the contract of the contract of the contract of the contract of the contract of the contract of the contract of the contract of the contract of the contract of the contract of the contract o |                                                     |  |  |

**Figure 34** Only one test failed, all others passed; either U1 or U4 could be at fault

**6** The *Word\_Read* test and the *Lower\_Read* test are overlapping tests (overlapping because both tests use the *uP<- Lower\_Bus* and *RAM\_L- >uP* functions). In the *RAM*  test group, set the *Word\_Read* and *Lower\_Read* tests to *Fail* and set all other tests to *Pass*. Run the diagnosis.

Since two tests relating to U4's lower bus failed, and all other tests passed, Fault Detective gives U4 a 99.5 score and U1 a <1 score. This shows the value of overlapping, but different, tests. Fault Detective has determined that U4 is almost certainly faulty by examining both the passing and failing tests.

| <b>Suspect Faults</b>                             |  | <b>Suspect Faults</b> |                |                                                                                                    |                                                    |  |  |  |
|---------------------------------------------------|--|-----------------------|----------------|----------------------------------------------------------------------------------------------------|----------------------------------------------------|--|--|--|
| Favorite Syndrome Files<br><b>B</b> Base Syndrome |  |                       |                |                                                                                                    | What is a score and how do I change it?            |  |  |  |
| Suspect Faults                                    |  | Score                 | Sch            | Fault                                                                                                    | Detail                                             |  |  |  |
|                                                   |  | 99.5                  | U <sub>4</sub> | RAM lower                                                                                                    | RAM_lower,Lower_Bus + FO:RAM_lower\Lower_Bus\RAM_L |  |  |  |
|                                                   |  | <1                    | U1             | <b>uP</b>                                                                                                    | uP,Lower_Bus + PF:uP\Lower_Bus\uP<-Lower_Bus       |  |  |  |
|                                                   |  |                       |                | <u>provided a control of the control of the control of the control of the control of the control of the control of the control of the control of the control of the control of the control of the control of the control of the </u> |                                                    |  |  |  |

**Figure 35** Two overlapping tests failed, all other passed; U4 is most likely at fault

**7** In the *RAM* test group, leave *Lower\_Read* and *Word\_Read* set to *Fail* and set all other tests to *Skip*. (Right- click the column header, click **Set to Skip**, then change the two tests back to *Fail*.) Run the diagnosis.

Notice that Fault Detective did not give U4 a high score as it did when the other tests were set to *Pass*. This is because, with all other tests set to *Skip*, Fault Detective cannot use the results of passing tests in the diagnosis.

- **8** Continue experimenting with *Pass*, *Fail*, and *Skip* to see how different combinations of test results affect the diagnosis.
- **9** You can create an HTML diagnosis report for the selected

syndrome by clicking **B** Create Suspect Faults Report

### **Scoring Algorithms**

Fault Detective has different scoring algorithms to detect and score (rank) suspect faults. You can choose a scoring algorithm in the Options dialog box (click **Tools > Options... > Suspect Faults** tab). The default algorithm is Tie Breaker 1. Refer to the Fault Detective online help for details regarding each scoring algorithm.

## <span id="page-88-0"></span>**What's in the Online Help?**

Here are some of the topics in the Fault Detective online help relating to diagnosing suspect faults (search for *diagnosis* or *suspect faults*):

- **•** About Fault Details
- **•** About Scoring Algorithms
- **•** About Syndromes
- **•** Creating and Loading Syndrome Files
- **•** Reading the Suspect Faults Report
- **•** When to Use Tie Breaker 2 Scoring

#### **4 Diagnosing Suspect Faults**

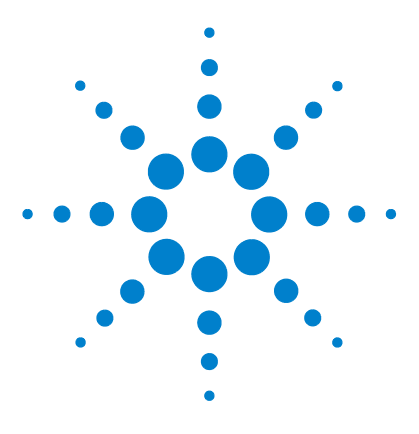

Agilent W1160C Fault Detective Getting Started Guide

<span id="page-90-0"></span>**5**

# **Predicted Performance**

[About Predicted Performance...](#page-91-0) 92 [Running the Predicted Performance Analysis](#page-93-0) 94 [Using Analysis to Improve Test Coverage](#page-96-0) 97 [Using Analysis to Optimize the Test Suite](#page-100-0) 101 [What's in the Online Help?](#page-105-0) 106

You have already seen some of the benefits of Fault Detective's predicted performance analysis capabilities in developing a model [\(Chapter 3, "Digital Modeling Tutorial"\)](#page-38-0). This Predicted Performance chapter shows some of the many ways you can use the predicted performance analysis to improve the test suite.

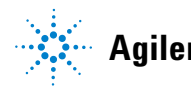

## <span id="page-91-0"></span>**About Predicted Performance...**

The Predicted Performance view allows you to create a test strategy, run the analysis, and create a predicted performance report.

Fault Detective performs the predicted performance analysis by simulating defective components (faults) in your model and simulating the various patterns of test results (syndromes) that may be exhibited by these defective components. The results of this simulation are used to predict the performance of your test suite against the modeled device under test.

#### **About Test Strategies...**

The predicted performance analysis is performed on a test strategy containing selected tests and components. The analysis can help you locate modeling errors, and improve the performance of your model and the test suite. The analysis creates predicted performance data consisting of:

- **•** Predicted performance of the test strategy
- **•** Predicted performance of individual faults
- **•** Predicted performance of individual tests
- **•** Suggestions for additional tests

Each test strategy consists of a set of selected tests and a set of selected components. When Fault Detective analyzes a test strategy, only the selected tests and components are considered in the analysis results. The predicted performance displayed for a test strategy predicts what would result from running only the selected tests, on a DUT that consists of only the selected components. Excluded tests are not simulated, and excluded components are not considered as possible faults. Fault Detective stores test strategies in files with a *.ts* extension.

You can use a test strategy to analyze:

- **•** The tests and components that are the focus of a given test stage in the testing process, such as process test, in- circuit test, functional test, and repair station test.
- **•** A proposed or experimental approach to minimizing the number or duration of tests in a test suite while optimizing some outcome, such as fault detection at functional test or fault isolation at the repair station.
- **•** A subset of the model that may contain a modeling error or problem that you are trying to find.

Fault Detective's analysis process provides a great deal of information to assist you in improving your model. In the Options dialog box, you can set target values for the predicted fault detection and fault isolation performance of your model. The predicted performance report tells you whether you have achieved these targets with your current model and test strategy, and if not, where your model and strategy fall short of the targets. This is one way to decide whether your model is ready to deploy.

## <span id="page-93-0"></span>**Running the Predicted Performance Analysis**

This procedure shows how to run the predicted performance analysis on a particular test strategy.

**1** Click **File > Open > Model**. Navigate to the *Digital example.fdm* file located in:

*<drive>:\Program Files\Agilent\Fault Detective\Fault Detective 4.7\Samples\Models\Digital*

Click **Open** to open the model.

**2** Click the predicted performance button

Predicted Performance . Click the *Base Test Strategy* in the explorer pane.

**3** By default, the base test strategy has all tests and components selected. Run the analysis by clicking

**Example 3**. Click  $OK > Save$  when prompted to save the files.

**4** The analysis produces a predicted performance summary similar to that shown in Figure 36.

| <b>Q.</b> Agilent Fault Detective - Digital example. fdm                                          |                                                                                                    |                                  |               |        |                             |  |  |  |
|---------------------------------------------------------------------------------------------------|----------------------------------------------------------------------------------------------------|----------------------------------|---------------|--------|-----------------------------|--|--|--|
| File Edit View Go Tools Actions Help                                                              |                                                                                                    |                                  |               |        |                             |  |  |  |
| Sh.<br>$\mathbb{R}$ -<br>F.<br>S New ▼                                                            | ■■■×▲草                                                                                                    |                                  |               |        |                             |  |  |  |
| Coverage Table<br>$\triangleright$ Analyze                                                        | Create Predicted Performance Report                                                                                                    |                                  |               |        |                             |  |  |  |
| <b>Predicted Performance</b>                                                                      | <b>Summary</b>                                                                                                    |                                  |               |        |                             |  |  |  |
| Favorite Test Strategy Files<br><b>B</b> Digital example Default Test                             | Fault Analysis Summary:                                                                                                    |                                  |               |        | What do these numbers mean? |  |  |  |
| - <b>B</b> Summary                                                                                |                                                                                                    | Detection                        | Isolation     | Repair |                             |  |  |  |
| <b>E</b> Fault Analysis                                                                           | <b>Predicted Performance</b>                                                                                                    | 88.7%                            | 97.2%         | 1.0    |                             |  |  |  |
| - III Test Performance Analy                                                                      | Target                                                                                                    | 85.0%                            | 85.0%         | 2.0    |                             |  |  |  |
| Fest Suggestion Analysi                                                                           | Delta                                                                                                    | 3.7%                             | 12.2%         | $-1.0$ |                             |  |  |  |
|                                                                                                   | Test Performance Summary:<br>Average Performance<br>Std. Dev. Performance<br>Test Suggestions Summary:                                          |                                  |               |        |                             |  |  |  |
|                                                                                                   |                                                                                                    | Detection                        | Isolation     |        |                             |  |  |  |
| ,,,,,,,,                                                                                          | Maximum Improvement                                                                                                    | 5.6%                             | 2.8%          |        |                             |  |  |  |
| Components and Functions                                                                          | Average Improvement per Suggestion                                                                                                    | 1.6%                             | $< 1\%$       |        |                             |  |  |  |
|                                                                                                   | <b>Total Improvement</b>                                                                                                    | 11.1%                            | 2.8%          |        |                             |  |  |  |
| <b>A</b> Tests<br><b>Separated Performance</b><br>Suspect Faults<br>»<br>$\overline{\phantom{a}}$ | Options:<br>Maximum number of components in a fault:<br>Number of simulation runs per fault:<br>Simulation seed number:<br>Analysis resolution: | $\mathbf{1}$<br>500<br>Component | Auto Generate |        |                             |  |  |  |
| Ready                                                                                             |                                                                                                    |                                  |               |        |                             |  |  |  |

**Figure 36** Typical Predicted Performance Summary for the *Digital example.fdm* model

**NOTE** You will see slightly different analysis results than those shown here when you run the analysis. You will also see slight differences when successively running the analysis without having changed the test strategy. This is because, by default, the simulation starts from a randomly generated number (seed number). You can set the starting number to a fixed value in the **Tools > Options** dialog box. Click the **Predicted Performance** tab, click **User Specified** under the **Simulation seed number** and enter a starting number. When using the same starting number for each analysis, the analysis numbers will be identical for successive analysis runs on the same test strategy.

## <span id="page-96-0"></span>**Using Analysis to Improve Test Coverage**

Although the analysis numbers in Figure 36 are good, there are still opportunities for improvement.

**1** Click **Fault Analysis** in the explorer pane. The power supply (*12VDC*) has a low detection score.

| <b>Predicted Performance</b>                                                                |                          | <b>Fault Analysis</b>                            |           |           |            |  |  |  |  |
|---------------------------------------------------------------------------------------------|--------------------------|--------------------------------------------------|-----------|-----------|------------|--|--|--|--|
| Favorite Test Strategy Files<br><b>B</b> Sigital example Default Test<br>- <b>B</b> Summary |                          | What do these numbers mean?<br>Scores   Advanced |           |           |            |  |  |  |  |
| Fault Analysis                                                                              | Fault                    |                                                  | Detection | Isolation | Repair     |  |  |  |  |
| <b>■ Test Performance Analy</b><br>\$                                                       | $\blacktriangleright$ uP |                                                  | 79.6%     | 100.0%    | 1.0        |  |  |  |  |
| Fest Suggestion Analysi                                                                     |                          | EPROM lower                                      | 93.2%     | 100.0%    | 1.0<br>1.0 |  |  |  |  |
|                                                                                             |                          | EPROM_upper                                      | 88.6%     | 100.0%    |            |  |  |  |  |
|                                                                                             |                          | RAM lower                                        | 99.4%     | 100.0%    | 1.0        |  |  |  |  |
|                                                                                             |                          | RAM_upper                                        | 99.4%     | 100.0%    | 1.0        |  |  |  |  |
|                                                                                             |                          | Flash lower                                      | 98.8%     | 99.6%     | 1.0        |  |  |  |  |
|                                                                                             |                          | Flash_upper                                      | 98.6%     | 99.8%     | 1.0        |  |  |  |  |
|                                                                                             | DAC.                     |                                                  | 90.9%     | 100.0%    | 1.0        |  |  |  |  |
|                                                                                             | 12VDC                    |                                                  | 50.0%     | 75.1%     | 1.0        |  |  |  |  |
|                                                                                             |                          |                                                  |           |           |            |  |  |  |  |

**Figure 37** *12VDC* has a low Detection score

Click **Test Suggestion Analysis** in the explorer pane. Fault Detective is suggesting improved detection performance by adding additional tests for the power supply.

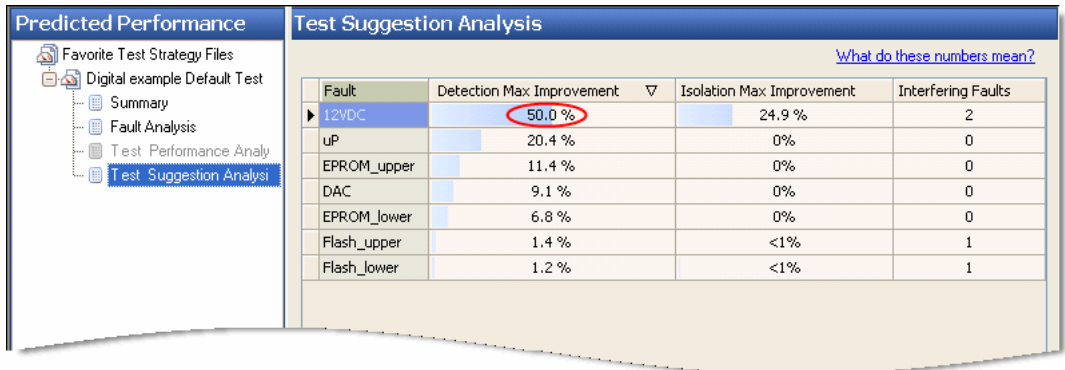

**Figure 38** *12VDC* has the best opportunity for Detection Max Improvement

**2** By adding a test that checks the power supply's output voltage under load, we can be much more certain the power supply is operating within specifications. This test uses the same function *Program\_Voltage\_for\_Flash* used to program the Flash.

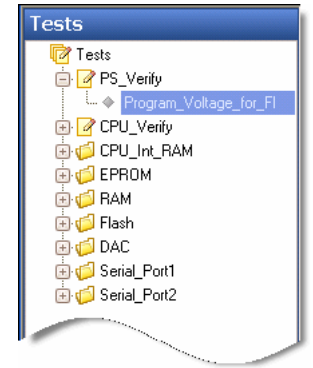

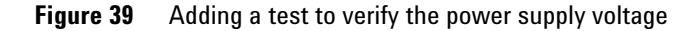

Since this new test fully verifies the power supply's output specification, the **Amount of component exercised** can be increased to *High*.

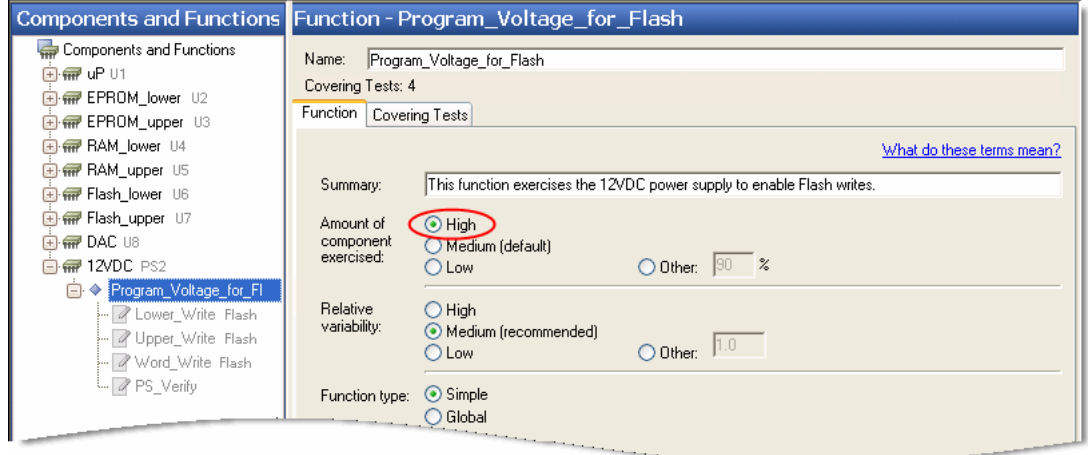

**Figure 40** Set the **Amount of component exercised** to *High*

**3** Run the analysis again. Figure 41 and Figure 42 show typical analysis results.

| <b>Predicted Performance</b>                                            | <b>Fault Analysis</b>                               |                  |           |        |  |  |  |  |  |
|-------------------------------------------------------------------------|-----------------------------------------------------|------------------|-----------|--------|--|--|--|--|--|
| Favorite Test Strategy Files<br>Digital example Default Test<br>Summary | What do these numbers mean?<br>Scores  <br>Advanced |                  |           |        |  |  |  |  |  |
| Fault Analysis                                                          | Fault                                               | <b>Detection</b> | Isolation | Repair |  |  |  |  |  |
| Fight Performance Analy                                                 | D uP                                                | 79.3%            | 100.0%    | 1.0    |  |  |  |  |  |
|                                                                         | EPROM lower                                         | 88.4%            | 99.8%     | 1.0    |  |  |  |  |  |
|                                                                         | EPROM upper                                         | 91.8%            | 99.8%     | 1.0    |  |  |  |  |  |
|                                                                         | RAM lower                                           | 98.8%            | 100.0%    | 1.0    |  |  |  |  |  |
|                                                                         | RAM_upper                                           | 99.0%            | 100.0%    | 1.0    |  |  |  |  |  |
|                                                                         | Flash lower                                         | 98.0%            | 100.0%    | 1.0    |  |  |  |  |  |
|                                                                         | Flash_upper                                         | 98.8%            | 100.0%    | 1.0    |  |  |  |  |  |
|                                                                         | DAC.                                                | 91.6%            | 100.0%    | 1.0    |  |  |  |  |  |
|                                                                         | 12VDC                                               | 92.6%            | 100.0%    | 1.0    |  |  |  |  |  |
|                                                                         |                                                     |                  |           |        |  |  |  |  |  |

**Figure 41** Improved Detection score for *12VDC*

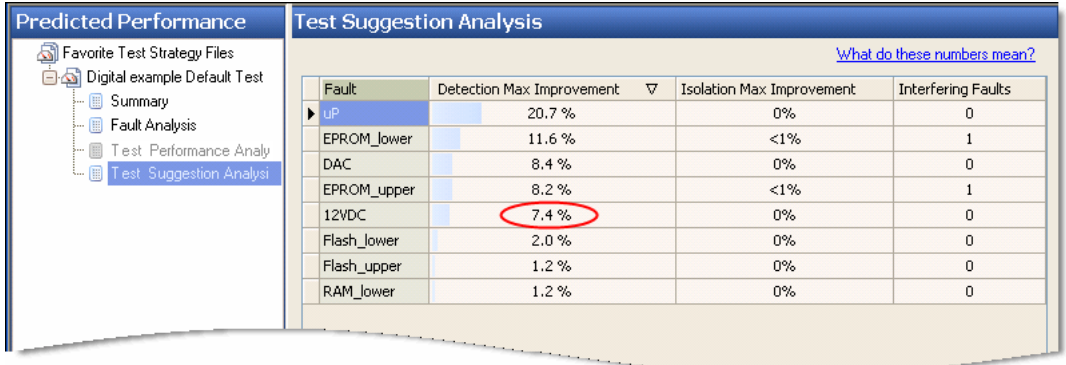

**Figure 42** *12VDC* is no longer the top candidate for Detection Max. Improvement

**4** You can create an HTML predicted performance report for the selected test strategy syndrome by clicking

.

Create Predicted Performance Report

#### **Tip Remember that your model must reflect reality.**

If you add tests or extend existing tests in your model, you must implement these tests or extensions in your test suite. It's okay to try adding tests to your model first and then using Fault Detective's analysis to determine whether the results are worth the effort of the additional implementation, but ultimately you must implement the tests to obtain any benefit from the test suggestions.

#### <span id="page-100-0"></span>**Using Analysis to Optimize the Test Suite**

You can use Fault Detective's Test Performance Analysis to help you optimize your test suite. By eliminating tests that provide marginal contribution to your test suite's detection and isolation performance, you can speed up the running of your test suite and minimize the cost of equipment and fixtures. For example, after a DUT has been in production for some time and the design has been proven, it is often possible to eliminate some of the production tests to speed production. This procedure shows how the analysis can help you decide which tests can be removed without severely impacting test suite performance.

**1** Click **File > Open > Model**. Navigate to the *Digital example.fdm* file located in:

*<drive>:\Program Files\Agilent\Fault Detective\Fault Detective 4.7\Samples\Models\Digital*

Click **Open** to open the model.

**2** Click the predicted performance button

Predicted Performance

. Click the *Base Test Strategy* in the explorer pane. By default, the base test strategy has all tests and components selected.

- **3** By default, Test Performance Analysis is excluded (turned off). This is because it can take a long time, especially if your model is large. Turn Test Performance Analysis on by clicking **Tools > Options...** and selecting the check box labeled **Include test performance analysis** (on the Predicted Performance tab of the Options dialog box). Click **OK**.
- **4** Run the analysis by clicking  $\triangleright$  Analyze
- **5** There are a number of tests relating to the DAC functionality. Can some of these tests be eliminated without adversely affecting the test suite?

Click **Test Performance Analysis** in the explorer pane.

Notice that the DAC tests have fairly low detection scores and 0% unique detection. (Unique detection is the portion of a test's detection performance that can only be achieved by including this test in the test strategy, and cannot be achieved by a combination of other tests.) We can use the predicted performance analysis to determine how the test suite performs without some of these tests.

| <b>Predicted Performance</b>           |  | <b>Test Performance Analysis</b> |                   |  |           |                  |           |                     |  |  |  |
|----------------------------------------|--|----------------------------------|-------------------|--|-----------|------------------|-----------|---------------------|--|--|--|
| Favorite Test Strategy Files           |  | What do these numbers mean?      |                   |  |           |                  |           |                     |  |  |  |
| <b>Base Test Strategy</b>              |  | <b>Test Group</b>                | <b>Test Name</b>  |  | Detection | Unique Detection | Isolation | $\hat{\phantom{a}}$ |  |  |  |
| Summary<br>Fault Analysis              |  | <b>RAM</b>                       | Upper_Write       |  | 11.5%     | $0\%$            | 75.7%     |                     |  |  |  |
| Test Performance Analy                 |  |                                  | Word_Write        |  | 23.1%     | $0\%$            | 38.9%     |                     |  |  |  |
| Test Suggestion Analysi<br>ե. <u>թ</u> |  |                                  | Lower Read        |  | 11.7%     | $0\%$            | 75.6%     |                     |  |  |  |
|                                        |  |                                  | <b>Upper_Read</b> |  | 11.8%     | $0\%$            | 74.9%     |                     |  |  |  |
|                                        |  | Flash                            | Word Read         |  | 23.5%     | $0\%$            | 38.7%     |                     |  |  |  |
|                                        |  |                                  | Lower Write       |  | 17.2%     | $0\%$            | 45.3%     |                     |  |  |  |
|                                        |  |                                  | Upper_Write       |  | 17.1%     | $0\%$            | 45.3%     |                     |  |  |  |
|                                        |  |                                  | Word Write        |  | 28.7%     | 0%               | 29.1%     |                     |  |  |  |
|                                        |  |                                  | Set_low           |  | 6.7%      | $0\%$            | 63.3%     |                     |  |  |  |
|                                        |  | DAC                              | Set_mid           |  | 6.7%      | $0\%$            | 63.3%     |                     |  |  |  |
|                                        |  |                                  | Set_high          |  | 6.7%      | $0\%$            | 63.3%     |                     |  |  |  |
|                                        |  |                                  | Read_low          |  | 5.1%      | $0\%$            | 100.0%    |                     |  |  |  |
|                                        |  |                                  | Read mid          |  | 5.1%      | $0\%$            | 100.0%    |                     |  |  |  |
| ,,,,,,,,,                              |  |                                  | Read_high         |  | 5.1%      | $0\%$            | 100.0%    |                     |  |  |  |
| <b>Components and Functions</b>        |  |                                  | <b>TX</b>         |  | $< 1\%$   | $0\%$            | 100.0%    |                     |  |  |  |
| $\mathbb{R}$                           |  |                                  |                   |  | $0\%$     | 100.0%           |           |                     |  |  |  |
|                                        |  |                                  |                   |  |           | $0\%$            | 100.0.81  |                     |  |  |  |

**Figure 43** The DAC tests have fairly low Detection scores and 0% Unique Detection

**6** Click the *Base Test Strategy* in the explorer pane. Click the **Selected Tests** tab. Scroll down if necessary and click in the column to the right of the *Set\_low, Set\_mid, Read\_low,* and *Read\_mid* tests until the **x** disappears. These tests will no longer be used in the analysis—we are now relying on the *Set\_high* and *Read\_high* tests to test the DAC.

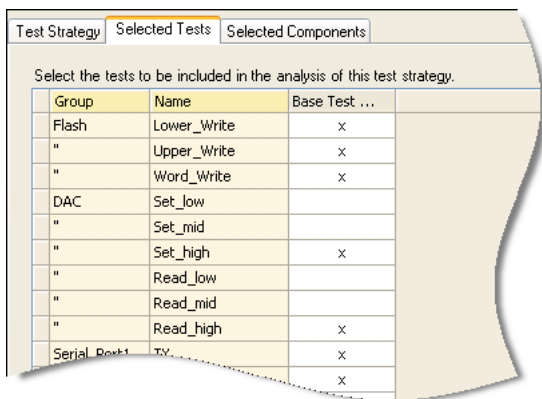

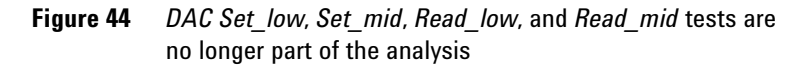

**7** Run the analysis. Compare the analysis summary results with the two tests removed (Figure 45 below) to those with all tests selected (Figure 36 on page 95). The overall performance has changed very little.

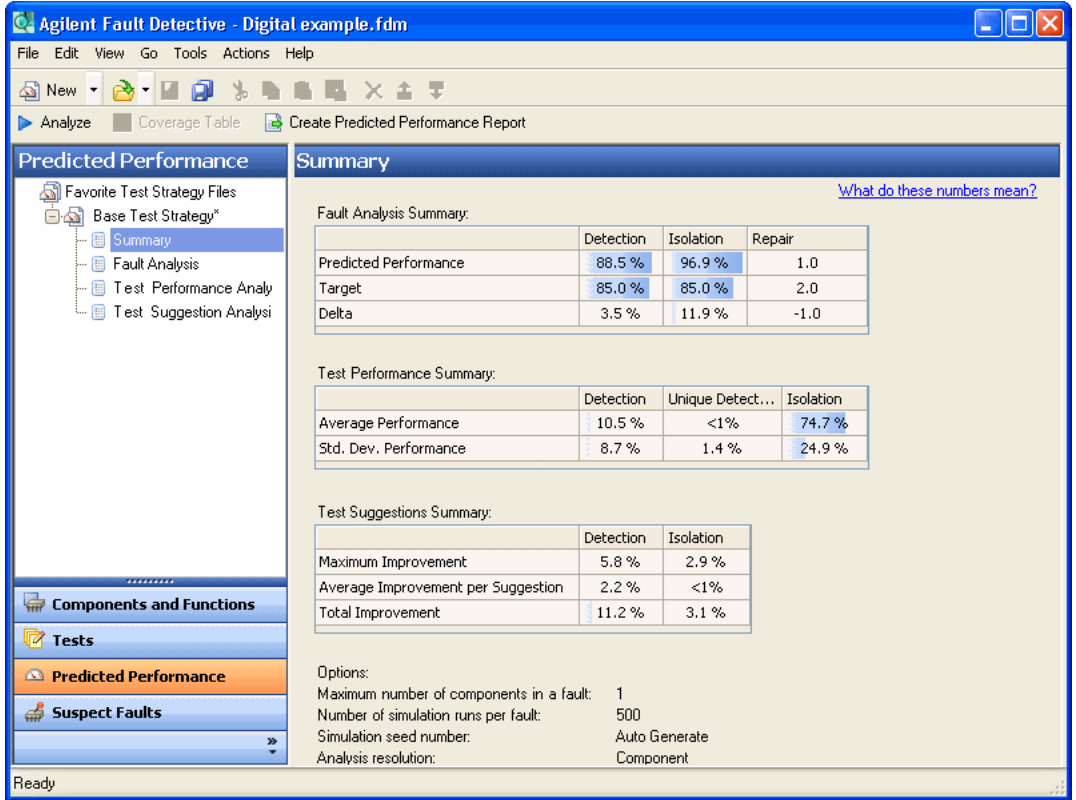

**Figure 45** Typical Predicted Performance Summary without the *Set\_low, Set\_mid, Read\_low,* and *Read\_mid* tests

**8** Compare the test performance analysis results with the two tests removed (Figure 46 below) to those with all tests selected (Figure 43 on page 102). The detection performance has changed very little but the unique detection has increased substantially. Since these two tests are uniquely detecting DAC faults, they should not be removed from the test suite.

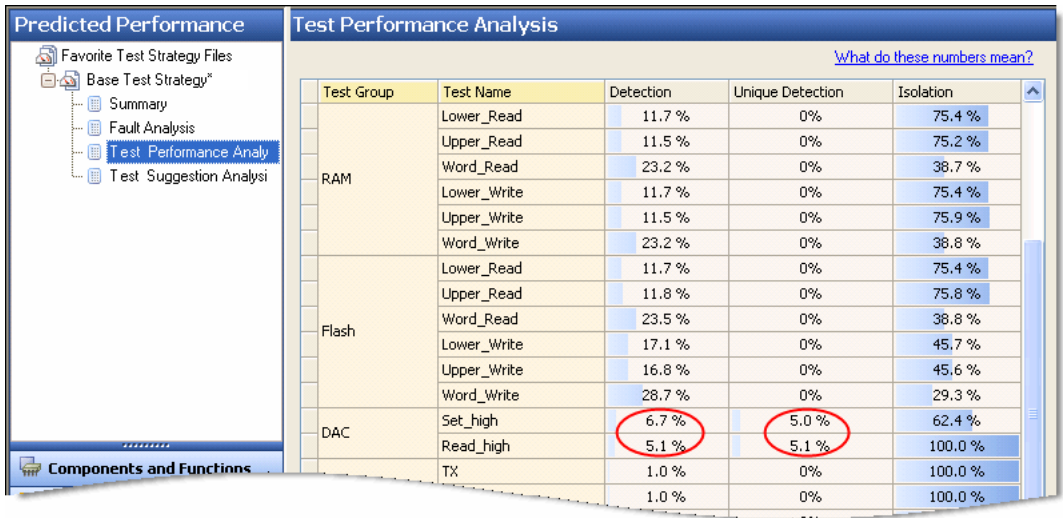

**Figure 46** Test Performance Analysis results with the *Set\_low, Set\_mid, Read\_low,* and *Read\_mid* tests removed

## <span id="page-105-0"></span>**What's in the Online Help?**

Here are some of the topics in the Fault Detective online help relating to analysis (search for *analysis* or *predicted performance*):

- **•** Analysis to Improve the Test Suite
- **•** Analysis to Improve the Model
- **•** About Fault Isolation Scores
- **•** About Test Strategies
- **•** About Test Suggestions
- **•** Reading the Predicted Performance Report

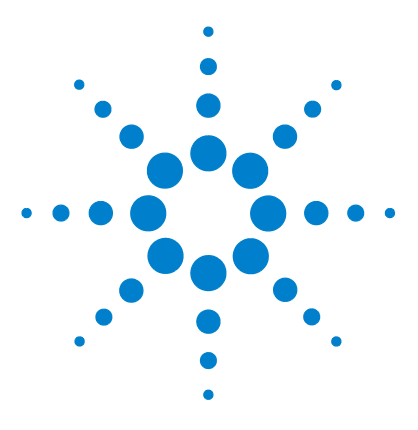

Agilent W1160C Fault Detective Getting Started Guide

**6**

# **Modeling with Microsoft Excel**

[Using Microsoft Excel with Fault Detective](#page-107-0) 108 [Creating a New Model Using the Excel Template](#page-108-0) 109 [Exporting a Model to Excel](#page-110-0) 111 [Importing a Model from Excel](#page-113-0) 114 [Entering and Editing Model Information in Excel](#page-115-0) 116 [Export Options](#page-119-0) 120 [What's in the Online Help?](#page-122-0) 123

This chapter describes how to create Fault Detective models in Microsoft Excel and how to export/import Fault Detective models to/from Excel.

Fault Detective supports Excel 2002 (Excel Version 10) and later. Note that if you are using Excel 2007 or later, you must save your workbook in Excel 97- 2003 Workbook (.xls) format, using **Save As...**.

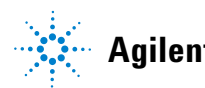

## <span id="page-107-0"></span>**Using Microsoft Excel with Fault Detective**

Fault Detective has full import/export compatibility with Microsoft Excel. You can use Excel along with Fault Detective to:

- **Define models**—capture component, function and test information
- **Validate models**—automatically verify that rows, columns, and cells are properly ordered and syntactically correct
- **Define and validate coverage**—the Excel template makes it easy to look for coverage patterns

Fault Detective has these Excel- related features:

- **•** Ability to import partial or complete models from an Excel worksheet (.xls) file into Fault Detective
- **•** Ability to export your model from Fault Detective to an .xls file
- **•** Ability to fully define components, functions, tests and their relationships and related fields (such as relative failure rate and coverage)

**NOTE** Any model developed in any version of Fault Detective can be opened in Fault Detective 4.7. However, if you add component cost data to a model (either in the Fault Detective 4.7 application or in an Excel worksheet), and you save that information in your model file or worksheet, you will not be able to open that model in an earlier version of Fault Detective. You can choose to save your model in backward compatibility mode (that is, Fault Detective 4.5 format). If you do so, however, you will lose the component cost data.
## **Creating a New Model Using the Excel Template**

An Excel template is provided with Fault Detective. This template contains predefined rows and columns that help you to enter your model information in the correct order.

- **NOTE •** Instead of starting with the Excel template, you may want to start with a subset or your DUT's bill of materials (without capacitors and resistors, for example), format it to fit the Excel template, and then import it into Excel. Refer to *Formatting Model Data for Import Into Fault Detective* in the Fault Detective online help for more information.
	- **•** You may also find it easier to create a partial model in Fault Detective, and then export the model to Excel. This generates an Excel spreadsheet containing some of your model's components, subcomponents, functions, and tests. This is often a better starting point for modeling in Excel than starting with the empty Excel template. See ["Exporting a Model to Excel"](#page-110-0) on page 111 for details.
	- **1** Make a copy of the Fault Detective Excel template. The template is located in:

*<drive>:\Program Files\Agilent\Fault Detective\Fault Detective 4.7\Samples\ModelTemplate.xls*

- **2** Rename the copy appropriately for your model and save it to your working folder (outside of the ...*\Program Files* folder). Note that if you are using Excel 2007 or later, you must save your workbook in Excel 97- 2003 Workbook (.xls) format, using **Save As...**.
- **3** Double- click the copy to open it in Excel. Figure 47 shows the Fault Detective Excel template as it appears in Excel.

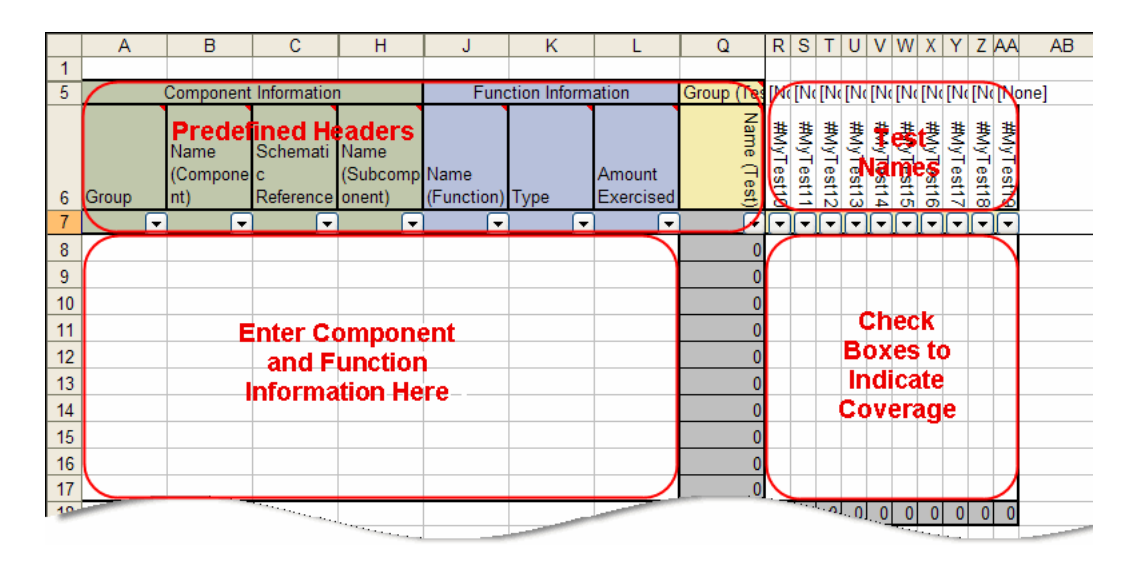

**Figure 47** An Excel template is provided with Fault Detective

**4** You can now work with the model as described in ["Entering and Editing Model Information in Excel"](#page-115-0) on [page 116](#page-115-0).

**Tips Use the provided Fault Detective Excel template** (or export to the template as described in ["Exporting a Model to Excel"](#page-110-0) on page 111). DO NOT begin with a standard Excel worksheet. When importing a worksheet, Fault Detective depends on named ranges in the worksheet to correctly interpret the data. To ensure that you have the correct named ranges, you must begin with the Fault Detective Excel template.

### **What are those cells with the "#" in front of the name?**

These cells are included in the provided empty worksheets to give you a range of cells to start with; they can be deleted or changed. Any name with a leading "#" will not be parsed, nor will it be imported. Note that the "#" character is not allowed in Fault Detective names.

### <span id="page-110-0"></span>**Exporting a Model to Excel**

You can export an existing Fault Detective model to an Excel file. The export produces an Excel file having the same features as the template described previously in this chapter.

**1** In Fault Detective, click **File > Open > Model**. Navigate to the *Digital example.fdm* file located in:

*<drive>:\Program Files\Agilent\Fault Detective\Fault Detective 4.7\Samples\Models\Digital*

Click **OK** to open the model.

- **2** Export the model from Fault Detective to Excel by clicking **Tools > Export model to Excel...** . Click **Next** to begin the export process.
- **3** When you encounter the Export Options dialog box, you must decide whether you want to model with **One test group per Excel worksheet** or **Multiple test groups per Excel worksheet** (see ["Export Options"](#page-119-0) on page 120 for details).

For this tutorial, select **One test group per Excel worksheet**. Refer to ["Export Options"](#page-119-0) on page 120 for more information and examples of the two export options.

- **4** Follow the instructions in the export wizard to export and save the model to an Excel file. The last step in the wizard allows you to automatically open the Excel file after export.
- **5** If you did not automatically open the Excel file, navigate to the saved Excel file and double- click the file name to open it in Excel. You will see the worksheet shown in Figure 48. Components and functions are displayed in rows, and test groups and tests in columns. An *x* at the intersection of a row and column indicates coverage. The worksheets for the test group appear as tabs near the bottom of the screen. Notice that the one test not in a test group is placed in a worksheet entitled *None*.

|                | $\mathsf{A}$             | B                                   | C                                                            | H                        | J                           | K                           |                          | Q                        | S<br>R               |
|----------------|--------------------------|-------------------------------------|--------------------------------------------------------------|--------------------------|-----------------------------|-----------------------------|--------------------------|--------------------------|----------------------|
| 1              |                          |                                     |                                                              |                          |                             |                             |                          |                          |                      |
| $\overline{5}$ |                          |                                     | Component Information                                        |                          |                             | <b>Function Information</b> |                          | Group (Tes [None]        |                      |
| 6              | Group                    | Name<br>Compone <sup>c</sup><br>nt) | Schemati<br>Reference onent)                                 | Name<br>(Subcomp Name    | (Function) Type             |                             | Amount<br>Exercised      | Name (Test)              | <u>မ</u> ှ<br>Verify |
| 7              | $\overline{\phantom{a}}$ | $\overline{\phantom{a}}$            | $\overline{\phantom{a}}$                                     | $\overline{\phantom{a}}$ | $\overline{\phantom{a}}$    | $\overline{\phantom{a}}$    | $\overline{\phantom{0}}$ | $\overline{\phantom{0}}$ | ≂                    |
| 8              | [None]                   | uP                                  | U1                                                           |                          | Lower BusuP->Lower Simple   |                             | High                     | 0                        |                      |
| 9              | [None]                   | <b>uP</b>                           | U1                                                           |                          | Lower BusuP<-LowerSimple    |                             | High                     | 0                        |                      |
| 10             | [None]                   | <b>uP</b>                           | U1                                                           |                          | Upper BusuP->UpperSimple    |                             | High                     | 0                        |                      |
| 11             | [None]                   | <b>uP</b>                           | U1                                                           |                          | Upper BusuP<-UpperSimple    |                             | High                     | 0                        |                      |
| 12             | [None]                   | uP                                  | U1                                                           | CPU                      | uP CPU                      | Simple                      | High                     |                          | x                    |
| 13             | [None]                   | uΡ                                  | U1                                                           | Memory                   | uP Memol Simple             |                             | High                     | 0                        |                      |
| 14             | [None]                   | <b>uP</b>                           | U1                                                           |                          | Serial PortuP Serial Simple |                             | Medium                   | 0                        |                      |
| 15             | [None]                   | <b>uP</b>                           | U1                                                           |                          | Serial PortuP Serial Simple |                             | Medium                   | 0                        |                      |
| 16             | [None]                   | <b>EPROM Id2</b>                    |                                                              |                          | Lower Bus EPROM L Simple    |                             | High                     | 0                        |                      |
| 17             | [None]                   | EPROM uU3                           |                                                              |                          | Upper Bus EPROM USimple     |                             | High                     | 0                        |                      |
| 18             | [None]                   | RAM lowe U4                         |                                                              |                          | Lower Bus RAM L->u Simple   |                             | High                     | 0                        |                      |
| 19             | [None]                   | RAM lowe U4                         |                                                              |                          | Lower BusRAM L<-uSimple     |                             | High                     | 0                        |                      |
| 20             | <b>[None]</b>            | RAM uppeU5                          |                                                              |                          | Upper BusRAM U->J Simple    |                             | High                     | 0                        |                      |
| 21             | [None]                   | RAM uppeU5                          |                                                              |                          | Upper Bus RAM U<- Simple    |                             | High                     | 0                        |                      |
| 22             | [None]                   | Flash loweU6                        |                                                              |                          | Lower Bus Flash L->(Simple  |                             | High                     | 0                        |                      |
| 23             | [None]                   | Flash loweU6                        |                                                              |                          | Lower Bus Flash L<-< Simple |                             | High                     | 0                        |                      |
| 24             | [None]                   | Flash upp U7                        |                                                              |                          | Upper Bus Flash U-> Simple  |                             | High                     | 0                        |                      |
| or.            |                          |                                     | NoTestGroup CPU Int RAM CEPROM CRAM CFlash COAC Serial Port1 |                          |                             |                             | بالمثالة                 |                          | Serial Port2         |

**Figure 48** *Digital example.fdm* model exported to Excel (first worksheet)

- **6** Click the **RAM** tab to see the worksheet associated with this test group. Excel is particularly useful for showing coverage patterns in the model.
- **7** After exporting the model to Excel, you can work with the model as described in ["Entering and Editing Model](#page-115-0)  [Information in Excel"](#page-115-0) on page 116.

### **Tips Does the exported information include all the information in the model file?**

The exported information is sufficient to define tests, functions, components and their relationships. There is additional information in the model file that is not exported to Excel. For example, information about the test strategies used in the Predicted Performance area of the application is not exported.

#### **Creating more worksheets**

The last worksheet (right-most tab) in the exported file contains your component information and dummy tests. You can duplicate this worksheet to create more test groups.

# **Importing a Model from Excel**

**1** In Fault Detective, click **File > Close All** to close the open model.

**NOTE** You do not have to close a model to import from Excel. The model is being closed in this step so you can see the effects of the model import. You can, for example, import new information from Excel into an existing model. See the Tips below for details.

#### **2** Click **Tools > Import model from Excel...**

- **3** Follow the instructions in the import wizard to navigate to, and open, the Excel file.
- **4** The import wizard parses the Excel file and checks the file for problems, such as syntax errors. After parsing, a summary is displayed.

You may see some warning messages that problems were discovered in the import. Upon import, Fault Detective attempts to repair any syntactical problems it finds.

For example, an *undefined* function that has a value for relative variability causes a warning on import and is marked as a problem. In this case, to retain the relative variability information, Fault Detective changes the function type to *defined*.

Refer to the Fault Detective online help for more information on import problems and how to resolve them.

**5** Click **Finish** to complete the import operation.

### **Tips Syntax checking**

Fault Detective performs syntax checking whenever you import a model. When warnings or errors are found, they are reported and you have the option to cancel the import.

- **A warning** indicates that Fault Detective has made modifications to prevent the loss of data. Do not be alarmed by a large number of warnings—most are probably the import algorithm setting default values. Before completing the import operation, you can view any warning by clicking the **Warning Detail** button. After importing, warnings are displayed as problems in the center pane. These warnings will be erased when you save and re-open the model or the next time you export to Excel.
- **An error** is something that Fault Detective cannot automatically modify and repair. If you decide to import a model containing errors, those errors are saved and left unchanged. These errors will be re-exported when you export the model. This gives you the capability to import/export partial models during model development.

#### **Fault Detective prevents loss of data.**

On import, Fault Detective will make modifications to prevent the loss of data. For example, if you have a function group defined containing only an *undefined* function, the function is changed to *defined* so as not to lose the function group information.

#### **Last entry wins**.

Since the Excel spreadsheet will be divided across three different Fault Detective trees, some information, such as relative failure rate, is repeated in the spreadsheet. If the repetitive information is different, upon import, the last entry is kept, and any differences are noted with warnings.

### **What happens when I import Excel data into a model that is already populated (not empty)?**

- **•** Fault Detective adds the imported model data to the existing model. An element that has the same name as an existing element will assume the imported element's definition. Element properties (such as relative failure rate and summary) will assume the imported values.
- **•** To import entirely new model elements into the model, you should make those elements unique. Use unique component and test names or put these elements into uniquely named component groups or test groups.

# <span id="page-115-0"></span>**Entering and Editing Model Information in Excel**

Whether you are starting from the Fault Detective Excel template or have exported your model to an Excel file, you can use the following methods to work with the model information in Excel:

- **•** Decide whether you want to model with **One test group per Excel worksheet** or **Multiple test groups per worksheet** (see ["Export Options"](#page-119-0) on page 120 for details).
- **•** To add component groups or components, click a row in the components and functions area (Figure 47 on page 110) and select **Insert > Rows** from the Excel menu. Enter the applicable component group name (if used), component name, subcomponent name, and function in each row.

As a minimum, each row needs a component name or a global function name (see the online help for details). The other cells will assume default values when imported into Fault Detective. Rows without component or global function names are ignored.

**•** To add test groups or tests, click a column in the test names area (Figure 47 on page 110) and select **Insert > Columns** from the Excel menu. Enter the applicable test group name (if used) and test name(s) in each column.

As a minimum, you need only to enter the test name. The other cells will assume default values when imported into Fault Detective.

- **•** *Copy and paste* is a very useful feature in Excel. Copy and paste entire rows or columns to create additional component groups/components and test groups/tests.
- **•** Notice that some of the tables in Fault Detective are very similar to the information in your Excel spreadsheet. You can copy and paste from Fault Detective to your Excel spreadsheet.
- **•** To add coverage, type an *x* in the intersection of the applicable function and test.
- **•** To create more worksheets, right- click on the worksheet tab that you want to copy and use the Excel *Move and Copy* feature.
- **•** Position the mouse on any column header to see summary details for the column, such as acceptable values and default values.

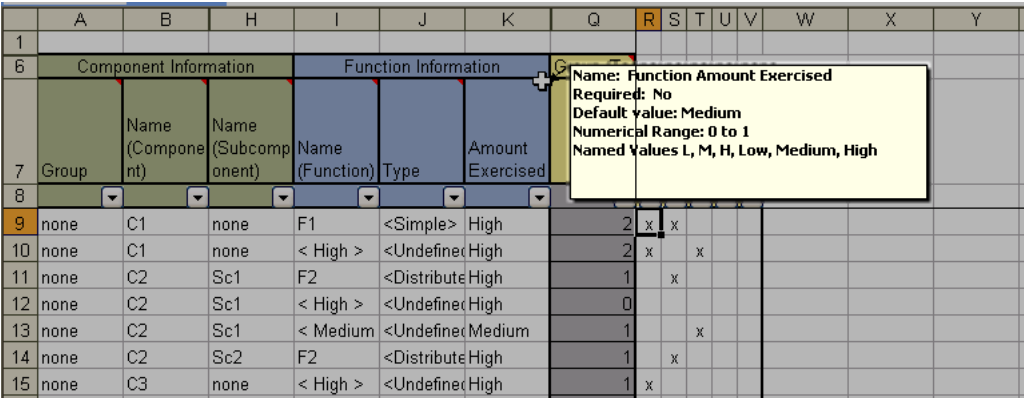

**Figure 49** Position the mouse on a column header to see details about the column

**•** Sorting and filtering—use the drop- down menus in each column for predefined sorting and filtering choices. Or, click **Custom** to customize the filtering algorithm.

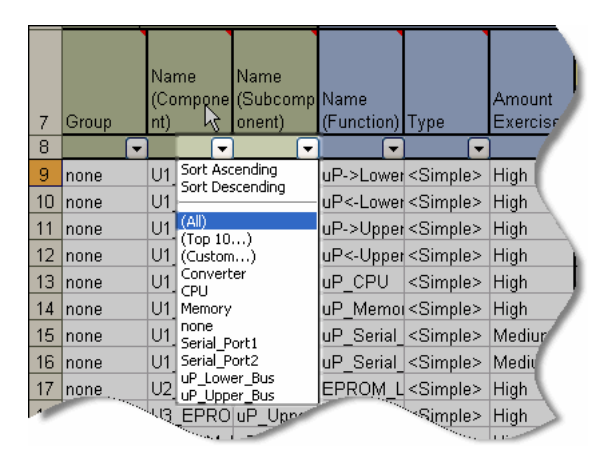

**Figure 50** Sorting and filtering columns in Excel

#### **Tips Import and export often**.

To avoid extensive rework, import your model into Fault Detective and export it back to Excel often. This allows you to take advantage of Fault Detective's error checking to find problems early. In addition, during the export cycle, Fault Detective fills in the default values for most blank fields.

#### **Which rows and columns MUST be filled in?**

As a minimum, you must enter component names and test names. All other empty cells will assume default values upon import into Fault Detective. You may get a series of warnings upon import, indicating the assumptions that Fault Detective has made about the values of empty cells.

### **Can I work on a model in Excel and Fault Detective simultaneously?**

Changes made in Excel will not be immediately visible in Fault Detective, and vice versa. Use Fault Detective to export to Excel, then use Excel to import to Fault Detective. If you make changes in both applications simultaneously without importing/exporting in between, you will not be able to merge those changes, and you will lose information.

#### **Why are some of the rows and columns missing?**

By default, some of the less frequently used model information is hidden. You can determine hidden columns or rows by looking for missing letters or numbers identifying those columns or rows. For example, in the Excel template, rows 2 through 4 and columns E through H are hidden.

- **•** To display hidden columns, select the columns on either side of the hidden ones (in this case columns D and I), right-click and select **Unhide**.
- **•** Similarly, to unhide rows 2 through 4, select rows 1 and 5, right-click and select **Unhide**.
- **•** To hide a column or row, select the row(s) or column(s), right-click and select **Hide**. Do not hide row 1 or column A.

If possible, print spreadsheets on a large-format printer or plotter—this makes it much easier to see all the spreadsheet information.

# <span id="page-119-0"></span>**Export Options**

When exporting a model to Excel, you can choose from these two export options:

- **•** One test group per Excel worksheet
- **•** Multiple test groups per Excel worksheet

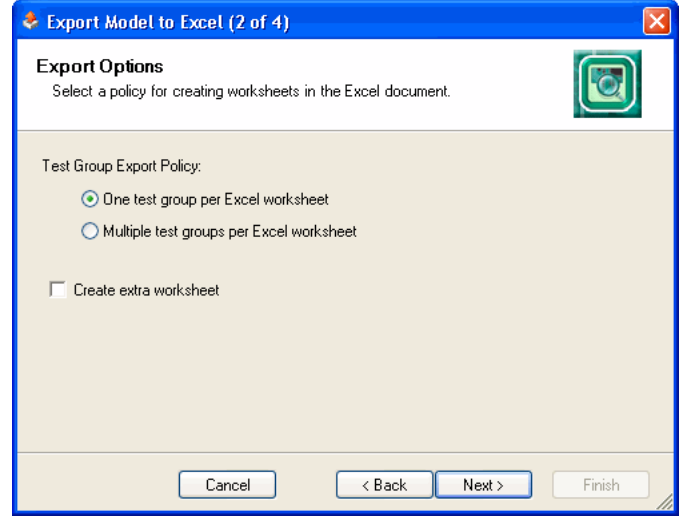

**Figure 51** Export Options dialog box

### **One Test Group per Excel Worksheet**

This export option creates an Excel worksheet for each test group in your model. The name for each worksheet is taken from the name of the first test group placed on that worksheet.

This option allows you to easily distinguish between test groups in your model. For example, you could use this option when you have multiple engineers, each with

responsibility over a different set of test groups. With this option, each engineer can work on selected worksheets and ignore the other worksheets.

Figure 52 shows the *Digital example.fdm* model exported using **One test group per Excel worksheet**. Each test group in the model is now a worksheet (shown as tabs on the bottom).

**NOTE** If you are not using test groups or have independent tests outside of test groups, those tests will be placed in a worksheet labeled *NoTestGroup*. For example, in Figure 52 the tab labeled *NoTestGroup* contains a single test that was not part of a test group.

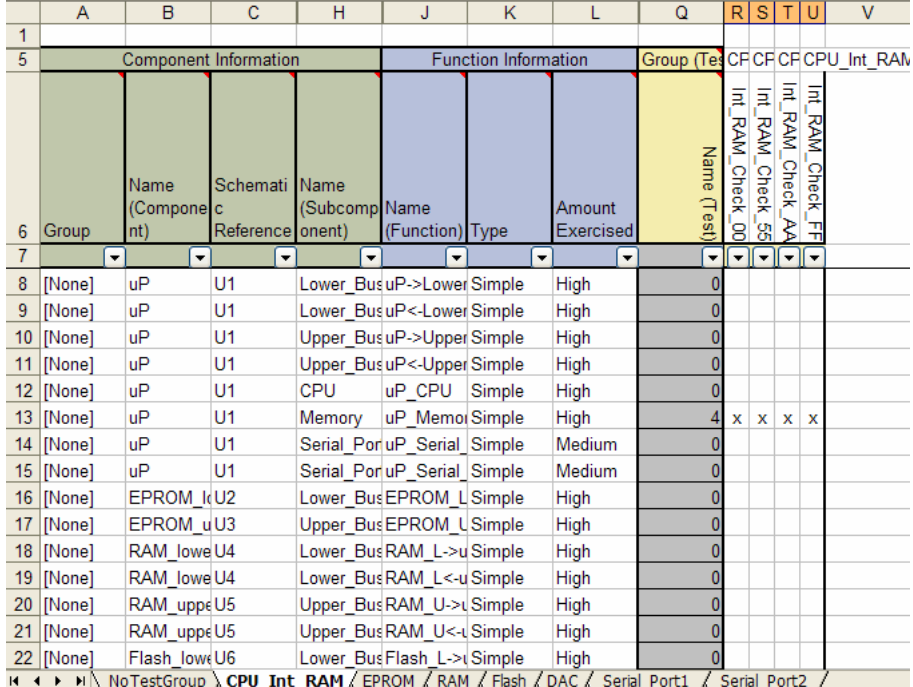

**Figure 52** The **One test group per Excel worksheet** method puts each test group on a separate worksheet

### **Multiple Test Groups per Excel Worksheet**

This export option places multiple test groups (totaling up to 200 tests) per Excel worksheet. Test groups are exported in the order listed in the Fault Detective model. This export option allows you to see all of your model (up to 200 tests) on a single tab. If your model has more than 200 tests, additional worksheets are created to accommodate the remaining test groups.

Figure 53 shows the *Digital example.fdm* model exported using **Multiple test groups per Excel worksheet**.

|    | Α                                          | B                                    | c                            | н                            | J                           | K                           |                     | $\Omega$                                            | R                  | s                     | T.                                            | U                               | <b>VW</b>                      |            | $\mathsf{X}$ | Y             |            |              |                           |             |                          |                           | Z AAABACADAEAFAGAH   |                      |               |
|----|--------------------------------------------|--------------------------------------|------------------------------|------------------------------|-----------------------------|-----------------------------|---------------------|-----------------------------------------------------|--------------------|-----------------------|-----------------------------------------------|---------------------------------|--------------------------------|------------|--------------|---------------|------------|--------------|---------------------------|-------------|--------------------------|---------------------------|----------------------|----------------------|---------------|
| 1  |                                            |                                      |                              |                              |                             |                             |                     |                                                     |                    |                       |                                               |                                 |                                |            |              |               |            |              |                           |             |                          |                           |                      |                      |               |
| 5  |                                            | <b>Component Information</b>         |                              |                              |                             | <b>Function Information</b> |                     | Group (Tes IN(CFICFICFIEFIEFIEF RARARARARAFIaFIaFIa |                    |                       |                                               |                                 |                                |            |              |               |            |              |                           |             |                          |                           |                      |                      |               |
| 6  | Group                                      | Name<br>(Compone <sup>c</sup><br>nt) | Schemati<br>Reference onent) | <b>Name</b><br>(Subcomp Name | (Function) Type             |                             | Amount<br>Exercised | Name (Test)                                         | 혼<br><b>Verify</b> | 톱<br>RAM<br>-Check_00 | Ξ<br><b>RAM</b><br>Check <sub>.</sub><br>'nЗ. | 횸<br>RAM <u>.</u><br>Check<br>ξ | Ξ<br><b>RAM</b><br>Check_<br>꾺 | Lower_Read | Upper_Read   | Word_<br>Read | Lower_Read | Upper_Read   | Word_Read                 | Lower_Write | Upper_Write              | Word_1<br><b>Write</b>    | <b>Lower</b><br>Read | <b>Upper</b><br>Read | Word_<br>Read |
| 7  | $\overline{\phantom{a}}$                   | $\overline{\phantom{a}}$             | ۰                            | $\overline{\phantom{0}}$     | $\overline{\phantom{a}}$    | $\overline{\phantom{a}}$    | ٠                   |                                                     | ▾                  | <b>dele</b>           |                                               | 1 - 1 - 1                       |                                | E          |              |               | ╺║╺║╺║╺║╺  |              |                           | ║┯║         | $\overline{\phantom{0}}$ | E                         | IJI                  | $\mathbf{v}$         |               |
| 8  | [None]                                     | <b>uP</b>                            | U1                           |                              | Lower BusuP->LowerSimple    |                             | High                |                                                     |                    |                       |                                               |                                 |                                |            |              |               |            |              |                           | x           |                          | x                         |                      |                      |               |
| 9  | <b>[None]</b>                              | <b>uP</b>                            | U <sub>1</sub>               |                              | Lower BusuP<-Lower Simple   |                             | High                |                                                     | 6                  |                       |                                               |                                 |                                | x          |              | $\mathbf{x}$  | X          |              | x                         |             |                          |                           | x                    |                      | x             |
| 10 | [None]                                     | <b>uP</b>                            | U1                           |                              | Upper BusuP->UpperSimple    |                             | High                |                                                     | 4                  |                       |                                               |                                 |                                |            |              |               |            |              |                           |             | $\mathbf{x}$             | х                         |                      |                      |               |
| 11 | [None]                                     | <b>uP</b>                            | U <sub>1</sub>               |                              | Upper BusuP<-UpperSimple    |                             | High                |                                                     | 6                  |                       |                                               |                                 |                                |            | x            | x             |            | $\mathbf{x}$ | $\boldsymbol{\mathsf{x}}$ |             |                          |                           |                      | $x \mid x$           |               |
| 12 | [None]                                     | <b>uP</b>                            | U1                           | <b>CPU</b>                   | uP CPU                      | Simple                      | High                |                                                     | X                  |                       |                                               |                                 |                                |            |              |               |            |              |                           |             |                          |                           |                      |                      |               |
| 13 | [None]                                     | <b>uP</b>                            | U1                           | Memory                       | uP Memoi Simple             |                             | High                |                                                     |                    | $\mathbf{x}$          | x                                             | $x \mid x$                      |                                |            |              |               |            |              |                           |             |                          |                           |                      |                      |               |
| 14 | [None]                                     | uP                                   | U <sub>1</sub>               |                              | Serial PortuP Serial Simple |                             | Medium              |                                                     | 2                  |                       |                                               |                                 |                                |            |              |               |            |              |                           |             |                          |                           |                      |                      |               |
| 15 | [None]                                     | uP                                   | U <sub>1</sub>               |                              | Serial PortuP Serial Simple |                             | Medium              |                                                     | 2                  |                       |                                               |                                 |                                |            |              |               |            |              |                           |             |                          |                           |                      |                      |               |
| 16 | [None]                                     | <b>EPROM Id2</b>                     |                              |                              | Lower Bus EPROM L Simple    |                             | High                |                                                     | 2                  |                       |                                               |                                 |                                | x          |              | x             |            |              |                           |             |                          |                           |                      |                      |               |
| 17 | [None]                                     | EPROM uU3                            |                              |                              | Upper Bus EPROM USimple     |                             | High                |                                                     | 2                  |                       |                                               |                                 |                                |            | x            | x             |            |              |                           |             |                          |                           |                      |                      |               |
| 18 | [None]                                     | RAM lowe U4                          |                              |                              | Lower Bus RAM L->u Simple   |                             | High                |                                                     | 2                  |                       |                                               |                                 |                                |            |              |               | x          |              | x                         |             |                          |                           |                      |                      |               |
| 19 | [None]                                     | RAM lowe U4                          |                              |                              | Lower Bus RAM L<-u Simple   |                             | High                |                                                     | $\overline{2}$     |                       |                                               |                                 |                                |            |              |               |            |              |                           | x           |                          | x                         |                      |                      |               |
| 20 | [None]                                     | RAM uppeU5                           |                              |                              | Upper Bus RAM U->L Simple   |                             | High                |                                                     | $\overline{2}$     |                       |                                               |                                 |                                |            |              |               |            | x            | $\boldsymbol{\mathsf{x}}$ |             |                          |                           |                      |                      |               |
| 21 | [None]                                     | RAM uppeU5                           |                              |                              | Upper Bus RAM U<- Simple    |                             | High                |                                                     | 2                  |                       |                                               |                                 |                                |            |              |               |            |              |                           |             | x                        | $\boldsymbol{\mathsf{x}}$ |                      |                      |               |
| 22 | [None]                                     | Flash loweU6                         |                              |                              | Lower Bus Flash L->(Simple  |                             | High                |                                                     | $\overline{2}$     |                       |                                               |                                 |                                |            |              |               |            |              |                           |             |                          |                           | x                    |                      | x             |
|    | $ H $ $\leftrightarrow$ $ H $ CPU Verify / |                                      |                              |                              |                             |                             |                     |                                                     |                    |                       |                                               |                                 |                                |            |              |               |            |              |                           |             |                          |                           | $\prec$              |                      |               |

**Figure 53** The **Multiple test groups per Excel worksheet** method puts up to 200 tests per worksheet

# **What's in the Online Help?**

Here are some of the topics in the Fault Detective online help relating to modeling with Excel (search for *Excel*):

- **•** Frequently Asked Questions about Excel Modeling
- **•** Working with a Model in Excel
- **•** Microsoft Excel Features to Help You Edit Your Model
- **•** Formatting Model Data for Import Into Fault Detective

### **6 Modeling with Microsoft Excel**

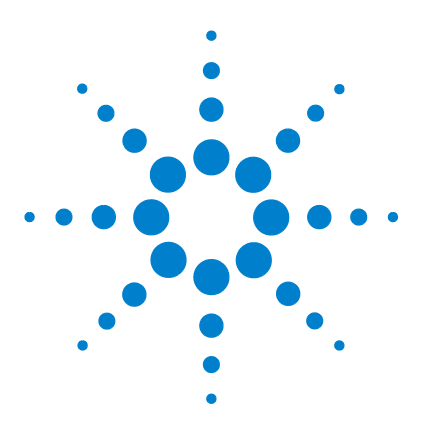

Agilent W1160C Fault Detective Getting Started Guide

# **Analog Modeling**

**7**

[About the Analog Model...](#page-125-0) 126 [Analog vs. Digital Modeling](#page-127-0) 128 [Selecting Components](#page-128-0) 129 [Use of Subcomponents](#page-129-0) 130 [Identifying Functions](#page-130-0) 131 [Global Functions](#page-133-0) 134 [Tests](#page-135-0) 136

This chapter describes how modeling an analog DUT in Fault Detective differs from modeling a digital DUT. This chapter builds upon the lessons learned in the [Chapter 3, "Digital](#page-38-0)  [Modeling Tutorial"](#page-38-0). You should perform the tutorial in [Chapter 3](#page-38-1) before using this analog modeling chapter.

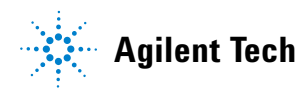

# <span id="page-125-0"></span>**About the Analog Model...**

This chapter references the *RF Example.fdm* model. This model file can be found in:

*<drive>:\Program Files\Agilent\Fault Detective\Fault Detective 4.7\Samples\Models\RF*

Figure 54 is the block diagram of the DUT used in the analog model. This DUT is the input circuitry (front end) for an RF analyzer.

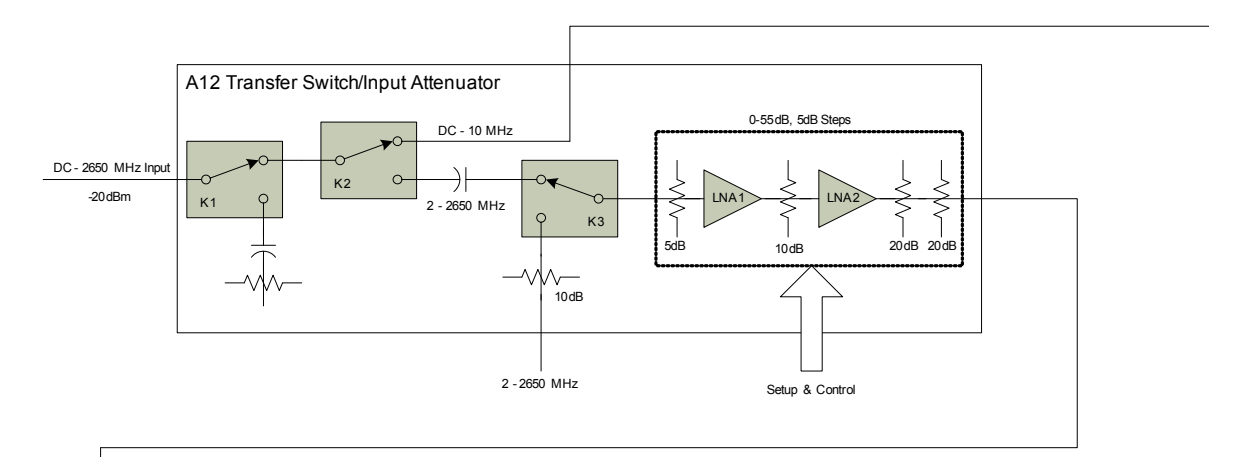

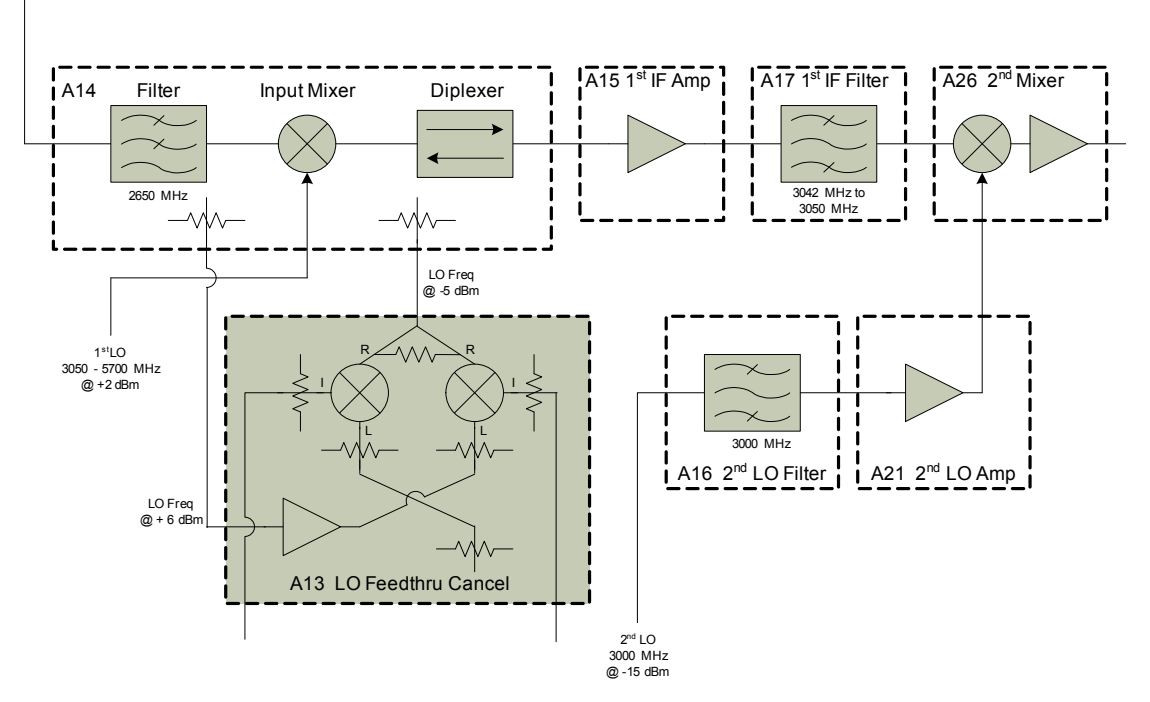

**Figure 54** Analog DUT input circuitry block diagram

# <span id="page-127-0"></span>**Analog vs. Digital Modeling**

In general, there are a number of similarities between digital and analog modeling, such as modeling at the block diagram level and selecting components. There are also some key differences. The differences relate to the use of subcomponents, identifying functions, and how tests are performed.

# <span id="page-128-0"></span>**Selecting Components**

Component selection in the analog model is very similar to that in the digital model. Components relate to the block diagram level just as they did in the digital model. Typical analog components are block diagram elements, such as amplifiers, filters, mixers, and switches. Since the analog DUT has a number of printed circuit (PC) assemblies, each component name in the model is prefaced with its PC assembly number.

| $\boxed{E}$ Show           | <b>Components and Functions</b> |
|----------------------------|---------------------------------|
|                            | Components and Functions        |
| All                        | 白 n 412                         |
| Groups                     | 国 <i>丽</i> A12 K1               |
| Components                 | 国 <i>丽</i> A12_K2               |
| Subcomponents <sup>3</sup> | 国 <i>丽</i> A12_K3               |
| Functions                  | 国 ( A12_Setup&Control           |
|                            | 国 <i>带</i> A12_LNA1             |
|                            | 国 <i>中 A12_LNA2</i>             |
|                            | 国 <i>中</i> A12 5dB Atten        |
|                            | 国 m A12_10dB_Atten              |
|                            | 国 m A12_20dB_Atten1             |
|                            | 图 ( A12_20dB_Atten2             |
|                            | 国 <i>审</i> A12_Cap              |
|                            | 图 ( A13_LO_Feedthru_Cancel      |
|                            | <b>白子 A14</b>                   |
|                            | 国 <i>中</i> A14_Filter           |
|                            | 国 <i>中</i> A14_Mixer            |
|                            | - M A14_LD_Cancel               |
|                            | — M14_Diplexer                  |
|                            | 国 <i>带</i> A15_1st IF Amp       |
|                            | 国 <i>中</i> A16_2nd_LO_Filter    |
|                            | 国 <i>最</i> A17_1st_IF_Filter    |
|                            | 国· m A21_2nd_LO_Amp             |
|                            | 国 m A26 2nd IF Mixer            |
|                            |                                 |
|                            |                                 |
|                            | <b><i><u>Anctions</u></i></b>   |

**Figure 55** Components in the analog model

# <span id="page-129-0"></span>**Use of Subcomponents**

There are very few subcomponents in this analog model. In complex digital integrated circuits, sections that perform specific operations can easily be identified as subcomponents. Analog circuits tend to have a single purpose, such as amplification, filtering or mixing.

Each printed circuit (PC) assembly in the analog DUT performs just one or two operations. Had this DUT been built with more complex analog integrated circuits, subcomponents would have been more applicable.

### <span id="page-130-0"></span>**Identifying Functions**

In a model for a digital DUT, a function is typically an *operation* (or capability) of the component/subcomponent. For example, a bus transceiver will typically have read and write functions. In a model for an analog DUT, a function is typically a *characteristic*. For example, a filter will typically have flatness and insertion loss characteristics, which are modeled as functions.

The functions performed by analog components can sometimes be a little less obvious than their digital counterparts. For example, an amplifier's primary operation is gain. However, amplifiers do more to a signal than simply provide gain. While a digital multiplier only multiplies, an analog amplifier has gain, distortion, flatness, and noise characteristics. Similarly, an analog filter has passband gain, passband shape, stopband rejection, and center frequency characteristics.

In short, analog/RF components seem to have more characteristics that describe the imperfections in their behavior than they have describing their primary intended purpose. In addition, analog components are likely to be performing multiple functions and exhibiting multiple characteristics simultaneously. Some examples of the functions for the various components in the analog model are listed below.

### **Typical Amplifier Functions**

- **•** Gain—the primary operation of an amplifier
- **•** Flatness—when the amplifier is used over a wide bandwidth
- **•** Distortion—especially in applications where the overall gain is fairly high
- **•** Noise—in applications where noise is critical

### **Typical Filter Functions**

- **•** Passband—nominal gain at the center of the passband
- **•** Stopband—nominal rejection outside the passband
- **•** Shape—for filters whose passband shape is critical and likely to be tested (such as narrow IF filters, where IF flatness significantly affects measurement accuracy)
- **•** Center frequency—for tunable filters

### **Typical Switch Functions**

- **•** Activate, deactivate—for a two- position switch
- **•** Normal, Cal—for a switch that selects between the normal signal path and a calibration path
- **•** More complex switches simply have more positions to identify and name

### **Typical Attenuator Functions**

- **•** Activate—for when the attenuator is used
- **•** Deactivate—for when the attenuator is not used
- **•** Flatness—in wideband applications, where frequency rolloff is a concern

### **Typical Mixer Functions**

**•** Gain, Flatness, Distortion

**Components and Functions** 

■ 全 A12\_LNA1\_Dist A12\_LNA1\_Noise

**B**  $\triangleq$  A12\_LNA1\_SWR

□ 全 A12\_LNA2\_Gain ia ♦ A12 LNA2 Flatness

由全 A12\_LNA2\_Dist

由全 A12\_LNA2\_Noise

**E**  $\triangleq$  A12\_LNA2\_SWR

由全 A12\_5dB\_Atten\_Act

由全 A12\_5dB\_Atten\_Deact 图 全 A12\_5dB\_Atten\_Flatness

由 全 A12\_10dB\_Atten\_Deact

**E** ◆ A12\_10dB\_Atten\_SWR

由全 A12\_20dB\_Atten1\_Act

,,,,,,,,,

**Mactions** 

由全 A12\_10dB\_Atten\_Flatness 图 全 A12\_10dB\_Atten\_Flatness\_Ca

图 全 A12\_5dB\_Atten\_Flatness\_Cali 由 ◆ A12\_5dB\_Atten\_SWR

A12\_5dB\_Atten

A12\_10dB\_Atten 由 全 A12\_10dB\_Atten\_Act

A12\_20dB\_Atten1

 $\dot{\boxdot}$   $\mathbf{m}$  A12\_LNA2

由 2 A12\_LNA1\_Flatness\_Calibrate

由全 A12\_LNA2\_Flatness\_Calibrate

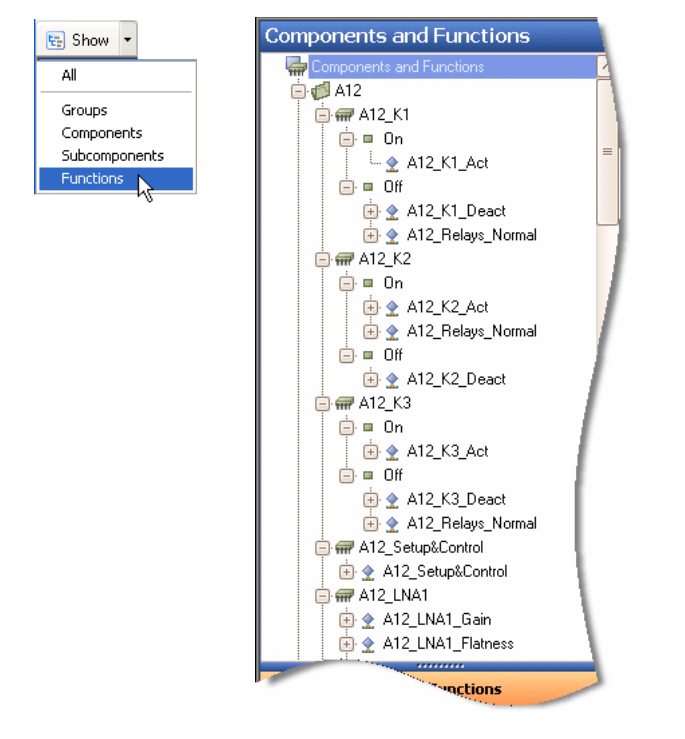

**Figure 56** Some of the functions in the analog model

# <span id="page-133-0"></span>**Global Functions**

Global functions are functions that, unlike simple or undefined functions, are not "owned" by any component or subcomponent. A global function typically exercises more than one subcomponent or component.

Global functions are typically used in models of analog DUTs, where a testable characteristic of the DUT involves several components/subcomponents. They may also be needed in certain models of digital DUTs when a group of components/subcomponents acts together to perform a testable function.

Global functions are shown (as all functions are) in Fault Detective's Components and Functions view. Each function is shown in the Components and Functions explorer pane under its exercised component/subcomponent; if a global function exercises multiple components/subcomponents, it is shown under each. (If you edit a global function's properties in this view, the changes will be applied under all exercised components/subcomponents.) A global function is indicated

by this icon  $\sum$ .

There is also a Global Functions view available for you to create and manage these functions (refer to the Fault Detective online help for more information on global functions).

In the analog model, *A12\_Relays\_Normal* is an example of a global function. This function is used to exercise relays *A12\_K1*, *A12\_K2*, and *A12\_K3*.

| <b>Components and Functions</b>                                                                                                    |  |       |                                                                                                    | Global Function - A12_Relays_Normal            |                                         |                                        |
|----------------------------------------------------------------------------------------------------|--|-------|----------------------------------------------------------------------------------------------------|------------------------------------------------|-----------------------------------------|----------------------------------------|
| Components and Functions<br>$\Box$ $\Box$ A12<br>$\equiv$<br>日 <i>m</i> A12 K1<br>ė.<br>⊞ On<br>LA A12_K1_Act<br>e.<br>$=$ Off                                                 |  | Name: | A12 Relays Normal<br>Covering Tests: 7 Covered Components: 3<br>Function   Covering Tests   Covered Components<br>Show: | Components exercised by this function          | ×                                       |                                        |
| A12_Relays_Normal<br>⊟<br>- Atten Acc N40 L<br>- Atten_Acc_N35_L<br>- Atten Acc N25 Atte<br>- Atten Acc N20 5d<br>$ \sqrt{2}$ Atten Acc N15 10<br>$ \sqrt{ }$ Atten_Acc_N5_20d |  |       | Components<br>Group (Component)<br>$\blacktriangleright$ A12<br>$\mathbf{u}$<br>$\mathbf{u}$                            | Name (Component)<br>A12 K1<br>A12 K2<br>A12 K3 | Subcomponent Name<br>Off<br>l On<br>Off | Amount E<br>Medium<br>Medium<br>Medium |
| MAtten Acc P15 20                                                                                                    |  |       |                                                                                                    |                                                |                                         |                                        |

**Figure 57** Global functions exercise multiple components in an identical manner

### **7 Analog Modeling**

## <span id="page-135-0"></span>**Tests**

The tests in the analog model are the tests used in manufacturing to verify the performance of the DUT against a tightly controlled set of specifications. The tests measure signal characteristics, such as harmonic distortion, absolute accuracy, IF flatness, noise floor, and phase noise. The tests are not written with hardware diagnostics in mind. That is, there are no tests such as *Verify A12* or *Verify A14*.

Since tests are designed to test specifications and not the hardware paths being used, specific knowledge of how the tests are exercising the product's functions is necessary.

Figure 58 shows the RF analyzer's A12 Transfer Switch/Input Attenuator PC assembly. This assembly is used to describe how the tests use functions to exercise components. The A12 assembly contains:

- **•** Several switches—used to select a path that bypasses the input section entirely, or to select a calibration signal input
- **•** Amplifiers and attenuators—used to select the amplitude range over which the analyzer will make measurements

The amplitude range of the instrument is determined by the combination of attenuators and amplifiers used on the A12 assembly. LNA1 has a gain of 10dB; LNA2 has a gain of 15dB. The most sensitive range utilizes both amplifiers, with no attenuation. The second range utilizes both amplifiers with a 5dB attenuation, and so on.

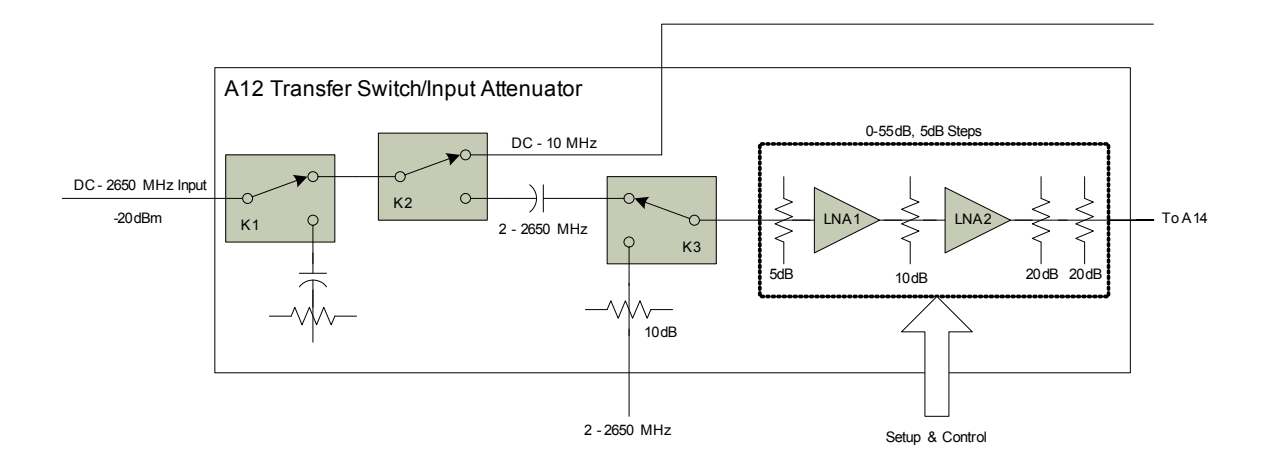

**Figure 58** A12 Transfer Switch/Input Attenuator PC assembly

### **Differentiating Faults**

Typically, an absolute accuracy test for an RF analyzer passes a signal through the entire front end, and verifies the measurement accuracy on all amplitude ranges and across all frequencies. The absolute accuracy test is actually a combined gain/flatness test, using multiple amplifier and attenuator settings. Because the test uses so many different signal paths, if the test passes, it says much about the inner workings of the hardware. If the test fails, however, it provides little insight into which circuit element(s) may have failed.

To better support the Fault Detective model, the absolute accuracy test is divided into multiple individual tests. Data points are selected from the ranges that utilized the amplifiers and attenuators individually, and the tests are named accordingly. For example, the *Abs\_accuracy\_N40\_LNA2* test is based on the data points taken on the - 40dBm range, using the LNA2 amplifier with no attenuators; the *Abs\_accuracy\_N35\_LNA1* test uses data from the - 35dBm range, and uses only the LNA1 amplifier. By using multiple absolute accuracy tests, if a single test fails, Fault Detective can determine that a particular amplifier or attenuator is at fault.

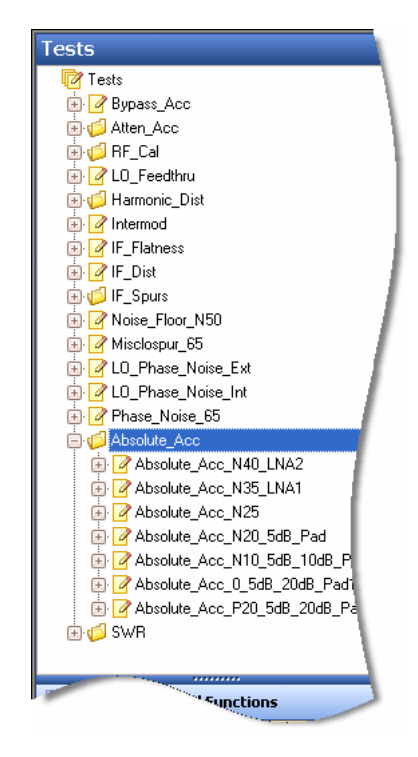

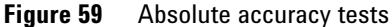

### **Testing Components to Different Specifications**

Unlike tests on digital circuitry, sometimes the same analog component is tested against multiple specifications. For example, the A14 mixer is tested against tighter flatness and distortion specifications when no amplifiers or attenuators are in the signal path. This is because the characteristics of the mixer alone can be more tightly maintained.

In the analog model, two functions are used to differentiate between the tighter and looser specifications for the A14\_mixer. The *A14\_mixer\_flatness* function is used by tests involving the looser specifications. The *A14\_mixer\_flatness\_noamps* function is used by tests involving the tighter specification, such as the *Abs\_accuracy\_N25* test (- 25dBm range, no amplifiers or attenuators).

This same concept is used to test calibrated vs. uncalibrated components. Throughout the model you will see duplicate functions, such as *A12\_LNA1\_Flatness* and *A12\_LNA1\_Flatness\_Calibrated.*

### **Tips Design tests to isolate signal paths/components.**

Manufacturing tests for analog devices are often written for testing conformance to specifications—not necessarily to diagnose component failures. Break down large tests into smaller tests to allow isolation of the various paths and components within the DUT.

#### **Naming model elements**

Descriptive naming of components and functions may be even more important in analog modeling. Since analog devices tend to have multiple amplifiers, filters, mixers and so on, include PC assembly, component type, and so on, to easily distinguish model elements later on.

#### **Using global functions**

You should model a multiple-component global function only if you are certain that the exercised components/subcomponents in question are truly used together in the same way by each test that uses them. If you find that your global function has high relative variability (often passes in some tests while failing in others), consider whether this function would be more appropriately represented as two different functions; in any case, always ensure that your model represents reality.

### **7 Analog Modeling**

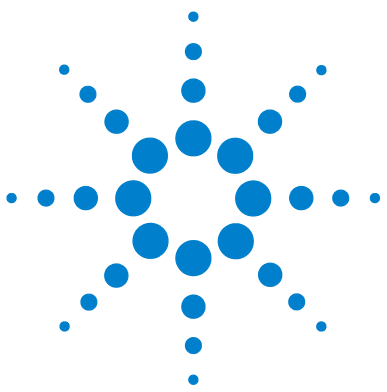

Agilent W1160C Fault Detective Getting Started Guide

# **Glossary**

### **Active**

Currently selected to be acted upon. For example, the active component is the component currently selected in the Components and Functions explorer pane, and is the component whose details are displayed in the Component detail pane. There is only one loaded model at a time; it is the active model, and its file name is indicated in the title bar of the Fault Detective window.

### **Agilent Fault Detective**

A model- based software tool that diagnoses the most- likely failing component or subassembly in a device under test. Once you have created a model, Fault Detective uses test results (independent of any language or test executive) to identify faulty components.

### **Ambiguity Group**

A set of faults that can exhibit the same syndrome.

See also "Interfering Fault".

### **Ambiguous Syndrome**

A syndrome that can be exhibited or explained by more than one fault; this makes it difficult to diagnose and repair the responsible fault on the first attempt. Also called a shared syndrome.

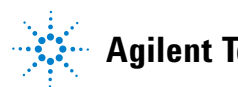

#### **Analysis**

The process whereby the Fault Detective analysis engine takes a test strategy and predicted performance options as input and generates predicted performance information about your model. Analysis is performed in the Predicted Performance view of the Fault Detective application.

#### **Analysis Engine**

The software module that takes a test strategy and predicted performance options as input and generates predicted performance information about your model. This software module is the heart of Agilent Fault Detective's predicted performance feature.

#### **Component**

In Fault Detective modeling, an abstraction of one or more physical parts of the device under test (DUT).

A component may represent:

- **•** A single physical part. This type of component is commonly used when the DUT has large complex parts (such as ASICs).
- **•** Many physical parts. This type of component is commonly used when a logical subsystem of the DUT (for example, a power supply section) has many discrete parts, or when a test uses a function that exercises several indistinguishable physical parts (for example a set of bypass capacitors).
- **•** An entire assembly of parts, such as a complete PC board.

#### **Component Cost**

The replacement cost of a component in the device under test.

### **Component Element**

A component or subcomponent.

#### **Contributing Score**

The score of a plausible fault in a diagnosis obtained using the Tie Breaker 2 algorithm. Tie Breaker 2 provides all the possible combinations of subcomponents and functions that may have caused a component to fail; each of these combinations, or plausible faults, is given a relative score, which is the contributing score. Contributing scores are displayed on the Advanced tab of the Suspect Faults detail view.

### **Contribution**

Contribution is the product of a component's likely frequency of failure (based on its relative failure rate) and its detection loss, isolation loss, or repair score.

```
Detection Loss Contribution = (1 - [Detection Score]) * [Frequency of Failure]
```

```
Isolation Contribution = (1 - [Isolation Score]) * [Frequency of Failure]
```
**Repair Contribution = [Repair Score] \* [Frequency of Failure]**

### **Coverage**

The relationship between tests and components, subcomponents or functions. The words "coverage" and "cover" are used in several ways in the field of product testing and troubleshooting; in common use, coverage can be:

- **•** The degree to which a part is exercised by a test
- The degree to which a device under test is exercised by a test suite
- **•** The percentage of possible faults that can be found by a test or a test suite

In Fault Detective, tests cover components by using functions which exercise the components or their subcomponents. This is equivalent to saying that the test provides coverage of the component/subcomponent in question. Fault Detective uses the terms *fault detection* and *fault isolation* to describe the quantitative ability of a test suite to find a fault in the device under test, and to determine which component is faulty, respectively.

### **Detail Pane**

The center pane of the Fault Detective window, which typically shows details of the item that is selected in the explorer pane at the left.

### **Detection**

See "Fault Detection".

### **Detection Loss**

A measure of the degree to which a test strategy or individual test falls short of perfect detection performance. Detection loss is equal to (one minus detection score).

### **Detection Score**

A quantitative measure of a test strategy's or individual test's ability to detect faults in a device under test. The detection score is equal to (number of faults detected / number of possible faults) and is expressed as a percentage.

### **Device Under Test (DUT)**

The device, product, board, assembly, or system being tested and modeled.

#### **Diagnosis**

The process whereby the Fault Detective diagnosis engine takes a syndrome and suspect faults options as input and generates diagnosis results in the form of a list of scored suspect faults. Diagnosis is performed in the Suspect Faults view of the Fault Detective application.
# <span id="page-144-1"></span>**Diagnosis Engine**

The software module that takes a syndrome and suspect faults options as input and generates diagnosis results (a list of scored suspect faults) as output. This software module is the heart of Agilent Fault Detective's diagnosis feature.

## <span id="page-144-2"></span>**Diagnosis Score**

A relative score, associated with a suspect fault, that shows how well this suspect fault explains the syndrome being diagnosed. The total of all the scores for all the suspect faults is 100.

## <span id="page-144-3"></span>**Diagnostic Run**

One run of Fault Detective's diagnosis engine.

## <span id="page-144-0"></span>**DUT**

Device under test.

## <span id="page-144-4"></span>**Escape**

A fault that escaped detection. An escape generally results in failed tests farther down the line, or product failures in the customer's hands.

# <span id="page-144-5"></span>**Exercise**

In Fault Detective, to make use of a component or subcomponent: Tests use functions, which exercise components. When you model a function in Fault Detective, you specify the amount of the component/subcomponent that the function exercises (High, Medium, or Low).

# <span id="page-144-6"></span>**Explorer Pane**

The left pane of the Fault Detective window, which shows a tree view of either model elements, syndromes and suspect faults, or test strategies and predicted performance data.

### <span id="page-145-3"></span>**Fail**

A test result that indicates this test has failed. In Fault Detective, a test uses functions, which exercise components; when one or more of the functions used by a test operates incorrectly, the test should fail.

#### <span id="page-145-4"></span>**Fail-Only Function**

A function that is only used by failing tests (relative to a particular syndrome). A fail- only function is denoted by FO: in the fault detail string.

#### <span id="page-145-5"></span>**Fault**

In Fault Detective, a set of one or more simultaneously defective components in a device under test. A fault is a possible explanation for all of the failing tests.

#### <span id="page-145-0"></span>**Fault Ambiguity**

A measure of poor isolation (the inability to isolate a fault from other interfering faults). Fault ambiguity is equal to (one minus fault isolation).

# <span id="page-145-1"></span>**Fault Condition**

The condition of a device under test (DUT) when it is defective. A fault condition causes one or more syndromes. The fault condition of a DUT can be explained by one of the suspect faults generated by diagnosis of these syndromes. The fault that actually caused the fault condition is called the root cause.

# <span id="page-145-2"></span>**Fault Detail**

A string that represents detailed information about a suspect fault. The fault detail consists of a list of components/ subcomponents and functions that may be implicated in the fault. See *About Fault Details* in the online help for a full discussion of the fault detail string format.

### <span id="page-146-0"></span>**Fault Detection**

A measure of the ability of a test suite, test, or test strategy to detect faults. Detection can be reported at the test suite level and at the fault level. This is also sometimes called coverage or fault detection coverage.

#### <span id="page-146-1"></span>**Fault Isolation**

The ability of a test suite, test, or test strategy to isolate a fault from other suspect faults: that is, to eliminate potential faults from consideration to reduce the list of suspect faults. This is also sometimes called resolution or diagnosability.

### <span id="page-146-2"></span>**FO:**

A prefix given to a fail- only function in a fault detail string.

# <span id="page-146-3"></span>**Function**

An attribute or behavior of a component, subcomponent, or set of components/subcomponents. In Fault Detective, a function is said to exercise a component or subcomponent. Tests use functions in order to cover components.

In the model of a digital device under test (DUT), a function is typically a function of the component; for example, a bus transceiver will typically have read and write functions.

In the model of an analog DUT, a function is often a characteristic; for example, a filter will typically have flatness and insertion loss characteristics, which are modeled as functions.

# <span id="page-146-4"></span>**Global Function**

A function that, unlike a simple or undefined function, is not "owned" by any component or subcomponent. A global function typically exercises more than one subcomponent or component. Global functions are represented in Fault Detective by this icon  $\bullet$ .

#### <span id="page-147-1"></span>**Incomplete Function**

A global function that exercises no components/subcomponents.

#### <span id="page-147-2"></span>**Incomplete Test**

A test that uses no functions. Typically, this occurs because the modeler has not finished defining the model, although it may also signify an omission in the test suite itself. If you believe your model to be complete but it still contains incomplete tests, you should investigate those tests to determine whether they are correctly modeled and whether the test suite is sufficient.

### <span id="page-147-0"></span>**Interfering Fault**

When you use Fault Detective for analysis, you often focus on a fault of interest (the fault that has actually caused, or can cause, a failure of one or more tests). There may be a number of additional faults that interfere with this focus on the fault of interest, because they exhibit the same syndrome as the fault of interest and so could also be responsible for the observed failure or failures. These additional faults are called interfering faults. Interfering faults are signs of low isolation for the fault of interest.

See also "Ambiguous Syndrome".

### <span id="page-147-3"></span>**Isolation**

See "Fault Isolation".

# <span id="page-147-4"></span>**Isolation Loss**

A measure of the degree to which a test strategy or individual test falls short of perfect isolation performance. Isolation loss is equal to (one minus isolation score).

#### <span id="page-148-4"></span>**Model**

A logical representation of the device under test and the test suite, which is used by Agilent Fault Detective to diagnose faults in the device under test and to predict the performance of the test suite in detecting and isolating faults. A Fault Detective model is stored in an *.fdm* file.

#### <span id="page-148-0"></span>**Model Development Environment**

The part of the Agilent Fault Detective application that is used for model creation. Click the **Components and Functions** or **Tests** navigation button in the lower left corner of the Fault Detective window to go to the model development environment.

# <span id="page-148-1"></span>**Model Element**

An element of the Fault Detective model that represents an element of the device under test or of the test suite. Model elements include components, subcomponents, functions, tests, component groups, test groups, and function groups.

# <span id="page-148-2"></span>**Model File**

- A Fault Detective model file has a *.fdm* suffix. It contains:
- **•** Model element definitions
- **•** Coverage information
- **•** References to favorite syndrome files and favorite test strategy files

#### <span id="page-148-3"></span>**Multiple-Component Function**

An attribute or behavior (i.e., a function) of multiple components and/or subcomponents. A multiple- component function is always global. It has a name, description, notes, and relative variability, and a list of exercised components and/or subcomponents, including the amount of each component/subcomponent that is exercised by the function.

### <span id="page-149-2"></span>**No-Fail Syndrome**

A syndrome consisting entirely of passing test results. Any faults attributed to this no- fail syndrome are undetected by the test suite, and consequently are likely to move to the next stage of production or to customers. Also called an escape syndrome.

#### <span id="page-149-4"></span>**Pass**

A test result indicating that this test has passed. In Fault Detective, a test uses functions, which exercise components; if all the functions used by a test operate correctly, the test should pass.

# <span id="page-149-1"></span>**Pass-Fail Function**

A function that is used by both passing and failing tests (relative to a particular syndrome). A pass- fail function is denoted by PF: in the fault detail string.

# <span id="page-149-5"></span>**PF:**

A prefix given to a pass- fail function in a fault detail string.

#### <span id="page-149-3"></span>**Physical Part**

Electronic components, such as ASICs, processors, and op amps; and non- electrical components, such as wires and connectors. A device under test (DUT) consists of physical parts.

# <span id="page-149-0"></span>**Plausible Fault**

The Tie Breaker 2 scoring algorithm identifies a set of suspect faults, each of which can be the result of multiple plausible faults. Plausible faults are different combinations of component elements and functions that can explain the failing tests. Each suspect fault may be explained by any one of its plausible faults. (The original and Tie Breaker 1 scoring algorithms do not support this feature.) Plausible

faults are displayed in the Detail column of the Advanced tab in the Suspect Faults view when Tie Breaker 2 scoring is in effect.

See also "Scoring Algorithm".

### <span id="page-150-2"></span>**Predicted Performance**

The area of the Fault Detective application where you can define test strategies and use the analysis process to predict the performance of your test strategy based on simulation of many fault conditions.

### <span id="page-150-1"></span>**Predicted Performance Options**

The set of user- configurable parameters that determine the behavior and performance of the analysis engine. Examples of these parameters include number of simulation runs per fault, component or subcomponent analysis resolution, and maximum number of components in a fault to be simulated. To set these options, click **Tools > Options** and then the Predicted Performance tab.

#### <span id="page-150-3"></span>**Predicted Syndrome**

The predicted syndrome for a given fault is determined by assuming that, for each component in that fault, all tests that cover the component will fail.

#### <span id="page-150-0"></span>**Recommended Repair Order**

A suggested order in which to repair suspect faults. The recommended repair order is calculated as (Repair score / Repair cost). It is intended to optimize the cost of the repair vs. the likelihood of resolving the failure.

### **Relative Failure Rate**

In Fault Detective, a user- configurable property of a modeled component. The relative failure rate indicates the expected rate of failure of the physical part(s) represented by the

component. The use of absolute failure rates in Fault Detective models is discouraged; the use of relative failure rates (high, medium, and low) produces better results.

# <span id="page-151-2"></span>**Relative Variability**

A measure of how much a function varies from test to test. For example, assume Function A is verified to pass 999 out of 1000 times and Function B is verified to pass 9,999 out of 10,000 times. In this example, Function A has ten times the relative variability of Function B.

# <span id="page-151-3"></span>**Repair Score**

A measure of fault isolation.

- **For a fault condition:** The predicted average number of attempts that will need to be made to repair a defective device under test. The repair score is the weighted average of the number of repair attempts predicted to be made before and including the repair of the root cause.
- **For a test strategy:** The frequency- weighted average of the repair scores for the fault conditions associated with all possible syndromes.

# <span id="page-151-1"></span>**Root Cause**

The one suspect fault that is the actual cause of a fault condition.

#### <span id="page-151-0"></span>**Scoring Algorithm**

The method used by Fault Detective's diagnosis engine to detect and score (rank) suspect faults. Fault Detective supports three scoring algorithms:

**•** The Original scoring method is supported only for backward compatibility. Agilent has deprecated this method.

- The Tie Breaker 1 scoring method is the preferred scoring method in most cases. It produces a better diagnosis than the Original scoring algorithm because it takes more factors into account and fits many more models than Tie Breaker 2 scoring.
- **•** Tie Breaker 2 scoring differs in its handling of subcomponents and is better in certain cases; see *When to Use Tie Breaker 2 Scoring* in the online help for details.

You can choose a scoring algorithm in the Options dialog box. The default algorithm is Tie Breaker 1.

## <span id="page-152-2"></span>**Selected**

1. Active; refers to the item or items in a Fault Detective view that will be acted upon. (This is normally the highlighted item or items; you select an item by clicking it.)

2. As used by the analysis process and defined in the Predicted Performance view:

- <span id="page-152-0"></span>**• Selected component:** A component that is defined in the active model and is used in a particular test strategy.
- <span id="page-152-3"></span>**• Selected test:** A test that is defined in the active model and is used in a particular test strategy.

## <span id="page-152-4"></span>**Shared Syndrome**

A syndrome whose root cause may be any one of a group of interfering faults.

# <span id="page-152-1"></span>**Simple Function**

A defined function that exercises one component element; that is, an attribute or behavior of a single component or subcomponent. A simple function is considered to be owned by the component/subcomponent that it exercises. Most functions are simple functions. Simple functions are represented in Fault Detective by this icon  $\triangle$ .

#### <span id="page-153-0"></span>**Skip**

A test result that indicates this test is not to be considered in the diagnosis process. Test results that are skipped are treated as if the test was not run. The skip result is used if the test actually has not been run, or if the test result is not dependable and should not be considered as part of the diagnostic process.

# <span id="page-153-1"></span>**Subcomponent**

A named subset of a component. You can define subcomponents in your model, and they will appear in the Components and Functions explorer pane underneath their parent components.

Although subcomponents add to the complexity of a model, their use typically results in more accurate models. You should use subcomponents if:

- **•** The parent component represents a complex part or a combination of several complex parts, or
- **•** The parent component can be broken into logical subcomponents, or
- **•** Small combinations of subcomponents are tested in different tests.

# <span id="page-153-2"></span>**Submodel**

- **•** When used in the context of Fault Detective analysis, a submodel is a carefully constructed subset of the model. Submodels, defined as test strategies, can be saved and used in future analysis activity.
- **•** When used in the context of Fault Detective model development, a submodel is a casually constructed subset of the model used (typically temporarily) to focus on a portion of the model. In this context, submodels are combined into the model under development and are not saved separately.

#### <span id="page-154-0"></span>**Suspect Fault**

One of the faults reported by the Fault Detective diagnosis process as a possible explanation for the syndrome being diagnosed. Any of the faults in the list of suspect faults can explain the failing tests in the syndrome; each suspect fault has a diagnosis score that indicates the relative likelihood of that fault being the actual problem (root cause).

# <span id="page-154-2"></span>**Suspect Faults Options**

The set of user- configurable parameters that determine the behavior and performance of the diagnosis engine. Examples of these parameters include the scoring algorithm, maximum number of subcomponents per fault, and diagnosis timeout. Diagnosis results only make sense in the context of the options used to generate those results.

Click **Tools > Options** and select the Suspect Faults tab to set these options.

#### <span id="page-154-3"></span>**Syndrome**

A set of test results, with each test's result reported as *Pass*, *Fail*, or *Skip*. The syndrome is used as input to the Fault Detective diagnosis process, and can be saved to a syndrome file with the file extension *.tr*.

#### <span id="page-154-1"></span>**Target Fault**

When doing a Fault Detective analysis, a particular fault is often the center of focus. Such a fault is called the target fault.

See also "Interfering Fault".

### <span id="page-154-4"></span>**Test**

In Fault Detective, a model element representing a real (or proposed) test in a test suite (typically, but not always, the functional test suite). A test uses functions, which exercise components. A modeled test consists of a name, description, notes, and a list of functions that are used by the test.

# <span id="page-155-1"></span>**Test Result**

The outcome of a single test. In Fault Detective syndromes, a test result can be *Pass*, *Fail*, or *Skip*.

### <span id="page-155-0"></span>**Test Results File**

A Fault Detective file that stores a syndrome. A test results file has a *.tr* suffix.

### <span id="page-155-2"></span>**Test Strategy**

A submodel, or subset of the loaded Fault Detective model. A test strategy consists of a set of selected tests and a set of selected components. It can be used to represent the tests and components that are the focus of a given stage in the testing process (e.g., process test, in- circuit test, functional test, repair station test). A test strategy can also be used when comparing and contrasting various approaches to minimizing the number or duration of tests in a test suite while optimizing some outcome, such as fault detection at functional test or fault isolation at the repair station. You can define test strategies in Fault Detective's Predicted Performance view.

#### <span id="page-155-3"></span>**Test Suggestion**

A new test suggested by Fault Detective's analysis engine to improve fault detection or fault isolation. A test suggestion indicates a set of components whose detection and/or isolation can be improved by implementing a test to cover the components of the given fault while minimizing the coverage of the components that are part of the given fault's interfering faults list.

<span id="page-155-4"></span>Test suggestions are displayed in Fault Detective's Test Suggestions view.

# <span id="page-155-5"></span>**Test Suite**

The set of tests used to verify a device under test, represented in the Fault Detective model.

# <span id="page-156-1"></span>**Undefined Function**

A function automatically created when you load a Fault Detective model from an earlier version of Fault Detective, if that model employed "direct coverage" (i.e., included one or more components or subcomponents which were used by tests, but were not exercised by any function). The displayed name for an undefined function is derived from its coverage value (for example, <High>). Undefined functions are provided for backward compatibility only. You can convert an undefined function into a simple function by giving it a name; you can convert all undefined functions in your model to simple functions by clicking **Tools > Convert Undefined Function...**. Undefined functions are represented in Fault Detective by this icon  $\qquad \qquad \bullet$ .

#### <span id="page-156-0"></span>**Unique Detection**

The portion of a test's detection performance that can only be achieved by including this test in the test strategy, and cannot be achieved by a combination of other tests.

# <span id="page-156-2"></span>**Unused Function**

A function that is not used by any tests.

# 8 Glossary

# **A**

about diagnosing suspect faults, [82](#page-81-0) predicted performance, [92](#page-91-0) test strategies, [92](#page-91-1) the analog model, [126](#page-125-0) this ‹digital modeling› tutorial, [40](#page-39-0) active defined, [141](#page-140-0) add bus subcomponents, [52](#page-51-0) coverage, [63](#page-62-0) functions, [55](#page-54-0) more components, [46](#page-45-0) more tests and coverage, [73](#page-72-0) subcomponents, [49](#page-48-0) add a component, [43](#page-42-0) adding model elements, [26](#page-25-0), [31](#page-30-0) advantages to using Excel, [111](#page-110-0) Agilent Fault Detective defined, [141](#page-140-1) Agilent, contacting, [11](#page-10-0) algorithm, scoring, defined, [152](#page-151-0) algorithms, scoring, [88](#page-87-0) ambiguity group defined, [141](#page-140-2) ambiguity, fault, defined, [146](#page-145-0) ambiguous syndrome defined, [141](#page-140-3) amplifier functions, typical, [131](#page-130-0) analog model, [126](#page-125-0) analog model, tests in, [136](#page-135-0) analog modeling vs. digital modeling, [128](#page-127-0) analysis defined, [142](#page-141-0) engine defined, [142](#page-141-1) predicted performance, running, [94](#page-93-0) using to improve test coverage, [97](#page-96-0) using to optimize the test suite, [101](#page-100-0) attenuator functions, typical, [132](#page-131-0)

# **B**

begin modeling tests. [59](#page-58-0) bus subcomponents, adding, [52](#page-51-0)

# **C**

cause, root, defined, [152](#page-151-1) check for incomplete tests, [66](#page-65-0) check for unused functions, [65](#page-64-0) component defined, [142](#page-141-2) component element defined, [142](#page-141-3) component, selected, defined, [153](#page-152-0) components, [14](#page-13-0) adding more, [46](#page-45-0) selecting, [129](#page-128-0) testing to different specifications, [138](#page-137-0) components and functions summary, [26](#page-25-1) components and functions view, [25](#page-24-0) components, subcomponents and functions, exploring, [27](#page-26-0) condition, fault, defined, [146](#page-145-1) contacting Agilent, [11](#page-10-0) contributing score defined, [143](#page-142-0) contribution defined, [143](#page-142-1) copying information [from a Fault Detective](#page-122-0)  table to Excel, 123 coverage defined, [143](#page-142-2) coverage, adding, [63](#page-62-0), [73](#page-72-0) coverage, viewing, [29](#page-28-0) create reports, [78](#page-77-0) create, save, [close, and re-open the](#page-41-0)  model, 42

creating

model report, [29](#page-28-1), [32](#page-31-0), [78](#page-77-1) new model in Excel, [115](#page-114-0) new model using the Excel template, [109](#page-108-0) predicted performance report, [34](#page-33-0), [78](#page-77-2) suspect faults report, [38](#page-37-0)

# **D**

detail pane defined, [143](#page-142-2) detail panes, [27](#page-26-1) detail, fault, defined, [146](#page-145-2) detection defined, [144](#page-143-0) fault, defined, [147](#page-146-0) loss defined, [144](#page-143-1) score defined. [144](#page-143-2) unique, defined, [157](#page-156-0) development [environment, model,](#page-148-0)  defined, 149 device under test (DUT) defined, [144](#page-143-3), [145](#page-144-0) diagnosing a syndrome, [36](#page-35-0) diagnosing suspect faults, [82](#page-81-0) diagnosis, [13](#page-12-0) defined, [144](#page-143-4) engine defined, [145](#page-144-1) example, [83](#page-82-0) running, [85](#page-84-0) score defined. [145](#page-144-2) diagnostic run defined, [145](#page-144-3) differentiating faults, [137](#page-136-0) digital modeling vs. analog, [128](#page-127-0) DUT (device under test) defined, [144](#page-143-3), [145](#page-144-0)

# **E**

element, component, defined, [142](#page-141-3)

element, model, defined, [149](#page-148-1) engine, analysis, defined, [142](#page-141-1) engine, diagnosis, defined, [145](#page-144-1) entering an[d editing model information in](#page-115-0)  Excel, 116 environment, model development, defined, [149](#page-148-0) escape defined, [145](#page-144-4) example, diagnosis, [83](#page-82-0) example, one test group per Excel worksheet, [121](#page-120-0) Excel creating a new model, [115](#page-114-0) entering and editing model information, [116](#page-115-0) exporting a model to, [111](#page-110-0) importing a model from, [114](#page-113-0) multiple test groups per worksheet, [122](#page-121-0) one test group per worksheet, [120](#page-119-0) template, [creating a new model](#page-108-0)  using, 109 using with Fault Detective, [108](#page-107-0) exercise defined, [145](#page-144-5) existing model, exporting to Excel, [111](#page-110-0) explorer pane defined, [145](#page-144-6) exploring comp[onents, subcomponents and](#page-26-2)  functions, 27 exploring tests, [32](#page-31-1) export options, [120](#page-119-1) exporting a model to Excel, [111](#page-110-0)

# **F**

fail defined, [146](#page-145-3) fail-only function defined, [146](#page-145-4) failure rate, relative, defined, [151](#page-150-0)

# ambiguity defined, [146](#page-145-0) condition defined, [146](#page-145-1) defined, [146](#page-145-5) detail defined, [146](#page-145-2) detection defined, [147](#page-146-0) interfering, defined, [148](#page-147-0)

fault

isolation defined, [147](#page-146-1) plausible, defined, [150](#page-149-0) suspect, defined, [155](#page-154-0) target, defined, [155](#page-154-1) Fault Detective defined, [141](#page-140-1) installing, [10](#page-9-0) model development, system requirements for, [8](#page-7-0) runtime, system requirements for, [9](#page-8-0) with Excel, [108](#page-107-1) faults, differentiating, [137](#page-136-0) faults, suspect, options defined, [155](#page-154-2) faults, suspect, view, [35](#page-34-0) file, model, defined, [149](#page-148-2) file, test results, defined, [156](#page-155-0) filter functions, typical, [132](#page-131-1) FO: defined, [147](#page-146-2) function defined, [147](#page-146-3) fail-only, defined, [146](#page-145-4) global, defined, [147](#page-146-4) incomplete, defined, [148](#page-147-1) multiple-component, defined, [149](#page-148-3) pass-fail, defined, [150](#page-149-1) simple, defined, [153](#page-152-1) undefined, [157](#page-156-1) unused, defined, [157](#page-156-2)

functional test suite. [13](#page-12-1)

functions, [17](#page-16-0) adding, [55](#page-54-0) amplifier, typical, [131](#page-130-0) and components view, [25](#page-24-1) attenuator, typical, [132](#page-131-0) exercise components, [17](#page-16-1) filter, typical, [132](#page-131-1) global, [134](#page-133-0) identifying, [131](#page-130-1) mixer, typical, [132](#page-131-2) switch, typical, [132](#page-131-3) unused, checking for, [65](#page-64-0) unused, resolving, [66](#page-65-1)

# **G**

global function defined, [147](#page-146-4) global functions, [134](#page-133-0) global functions view, [134](#page-133-1) glossary, [141](#page-140-4) group, ambiguity, defined, [141](#page-140-2) guide, task, [24](#page-23-0) guidelines, modeling, [19](#page-18-0)

# **H**

help, online, what's in it, [89](#page-88-0), [106](#page-105-0), [123](#page-122-0) how Fault [Detective diagnoses suspect](#page-82-0)  faults, 83

# **I**

identifying functions, [131](#page-130-1) importing a model from Excel, [114](#page-113-0) incomplete function defined, [148](#page-147-1) test defined, [148](#page-147-2) tests, checking for, [66](#page-65-0) tests, resolving, [67](#page-66-0) installing Fault Detective, [10](#page-9-0) interfering fault defined, [148](#page-147-0) isolation defined, [148](#page-147-3) isolation loss defined, [148](#page-147-4) isolation, fault, defined, [147](#page-146-1) iteratively improve the model, [76](#page-75-0)

# **L**

layout, screen, user interface, [22](#page-21-0) loss, detection, defined, [144](#page-143-1) loss, isolation, defined, [148](#page-147-4)

# **M**

Microsoft Excel, using with Fault Detective, [108](#page-107-0) mixer functions, typical, [132](#page-131-2) model adding a component, [43](#page-42-0) analog, [126](#page-125-0) creating, savin[g, closing, and](#page-41-0)  re-opening, 42 defined, [149](#page-148-4) development environment defined, [149](#page-148-0) development, syste[m requirements for](#page-7-0)  Fault Detective, 8 element defined, [149](#page-148-1) elements, adding, [26](#page-25-0), [31](#page-30-0) exporting to Excel, [111](#page-110-0) file defined, [149](#page-148-2) importing from Excel, [114](#page-113-0) improving iteratively, [76](#page-75-0) improving using predicted performance, [69](#page-68-0) informati[on, entering and editing in](#page-115-0)  Excel, 116 new, creating using Excel template, [109](#page-108-0) report, creating, [78](#page-77-1) verifying, [65](#page-64-1) modeling analog vs. digital, [128](#page-127-0) guidelines, [19](#page-18-0) overview, [13](#page-12-2) tests, beginning, [59](#page-58-0) multiple test groups per Excel worksheet, [115](#page-114-0), [122](#page-121-0) multiple-component function defined, [149](#page-148-3)

# **N**

new user interface, [22](#page-21-1)

no-fail syndrome defined, [150](#page-149-2)

# **O**

[one test group per Excel worksheet](#page-120-0), [120](#page-119-0), 121 online help, what's in it, [89](#page-88-0), [106](#page-105-0), [123](#page-122-0) opening view, [23](#page-22-0) options, export, [120](#page-119-1) options, predicted performance, defined, [151](#page-150-1) options, suspect faults, defined, [155](#page-154-2) overview, modeling, [13](#page-12-2)

# **P**

pane, detail, defined, [143](#page-142-2) pane, explorer, defined, [145](#page-144-6) part, physical, defined, [150](#page-149-3) pass defined, [150](#page-149-4) pass-fail function defined, [150](#page-149-1) performance, predicted, [92](#page-91-0) performance, predicted, defined, [151](#page-150-2) performance, predicted, options, defined, [151](#page-150-1) PF: defined, [150](#page-149-5) physical part defined, [150](#page-149-3) plausible fault defined, [150](#page-149-0) predicted performance, [92](#page-91-0) analysis, [94](#page-93-0) defined, [151](#page-150-2) options defined, [151](#page-150-1) report, creating, [78](#page-77-2) summary, [94](#page-93-1) using to improve the model, [69](#page-68-0) view, [33](#page-32-0), [34](#page-33-1), [38](#page-37-1) predicted syndrome defined, [151](#page-150-3)

# **R**

relative failure rate defined, [151](#page-150-0) relative variability defined, [152](#page-151-2) repair score defined, [152](#page-151-3)

report creating model, [29](#page-28-1), [32](#page-31-0), [78](#page-77-1) creating predicted performance, [34](#page-33-0), [78](#page-77-2) creating suspect faults, [38](#page-37-0) reports, creating, [78](#page-77-0) requirements, system, [8](#page-7-1) resolving incomplete tests, [67](#page-66-0) resolving unused functions, [66](#page-65-1) result, test, defined, [156](#page-155-1) results, test, file, defined, [156](#page-155-0) root cause defined, [152](#page-151-1) run, diagnostic, defined, [145](#page-144-3) running, [94](#page-93-0) running the diagnosis, [85](#page-84-0) running the pr[edicted performance](#page-93-0)  analysis, 94 runtime, system [requirements for Fault](#page-8-0)  Detective, 9

# **S**

score contributing, defined, [143](#page-142-0) detection, defined, [144](#page-143-2) diagnosis, defined, [145](#page-144-2) repair, defined, [152](#page-151-3) scoring algorithm defined, [152](#page-151-0) scoring algorithms, [88](#page-87-0) screen layout, user interface, [22](#page-21-0) selected component defined, [153](#page-152-0) selected defined, [153](#page-152-2) selected test defined, [153](#page-152-3) selecting components, [129](#page-128-0) shared syndrome defined, [153](#page-152-4) simple function defined, [153](#page-152-1) skip defined, [154](#page-153-0) specifications, [testing components to](#page-137-0)  different. 138 strategies, test, [92](#page-91-1) strategy, test, defined, [156](#page-155-2) subcomponent defined, [154](#page-153-1)

subcomponents, [15](#page-14-0) adding, [49](#page-48-0) bus, adding, [52](#page-51-0) use of, [130](#page-129-0) submodel defined, [154](#page-153-2) suggestion, test, defined, [156](#page-155-3) suggestions, test, view, [156](#page-155-4) suite, test, defined, [156](#page-155-5) summary, components and functions, [26](#page-25-2) summary, predicted performance, [94](#page-93-1) summary, tests, [31](#page-30-1) suspect fault defined, [155](#page-154-0) suspect faults diagnosing, [82](#page-81-0) how Fault Detective diagnoses, [83](#page-82-0) options defined, [155](#page-154-2) report, creating, [38](#page-37-0) view, [35](#page-34-0) switch functions, typical, [132](#page-131-3) syndrome ambiguous, defined, [141](#page-140-3) defined, [155](#page-154-3) diagnosing, [36](#page-35-0) no-fail, defined, [150](#page-149-2) predicted, defined, [151](#page-150-3) shared, defined, [153](#page-152-4) system requirements, [8](#page-7-1) system requirements for F[ault Detective](#page-7-0)  model development, 8 system requir[ements for the Fault Detective](#page-8-0)  runtime, 9

# **T**

target fault defined, [155](#page-154-1) task guide, [24](#page-23-0)

#### test, [13](#page-12-3)

coverage, using analysis to improve, [97](#page-96-0) defined, [155](#page-154-4) group, one per Excel worksheet, [120](#page-119-0) groups, multiples per Excel worksheet, [122](#page-121-0) incomplete, defined, [148](#page-147-2) result defined, [156](#page-155-1) results file defined, [156](#page-155-0) selected, defined, [153](#page-152-3) strategies, [92](#page-91-1) strategy defined, [156](#page-155-2) suggestion defined, [156](#page-155-3) suggestions view, [156](#page-155-4) suite defined, [156](#page-155-5) suite, using analysis to optimize, [101](#page-100-0) testing components to different specifications, [138](#page-137-0) tests, [17](#page-16-2), [136](#page-135-0) adding, [73](#page-72-0) exploring, [32](#page-31-1) in the analog model, [136](#page-135-0) incomplete, checking for, [66](#page-65-0) incomplete, resolving, [67](#page-66-0) modeling, beginning, [59](#page-58-0) summary, [31](#page-30-2) use functions, fu[nctions exercise](#page-16-3)  components, 17 view, [30](#page-29-0) tutorial steps, [42](#page-41-0) typical amplifier functions, [131](#page-130-0) attenuator functions, [132](#page-131-0) filter functions, [132](#page-131-1) mixer functions, [132](#page-131-2) switch functions, [132](#page-131-3)

## **U**

undefined function, [157](#page-156-1) unique detection defined, [157](#page-156-0) unused function defined, [157](#page-156-2) unused functions, checking for, [65](#page-64-0) unused functions, resolving, [66](#page-65-1) use of subcomponents, [130](#page-129-0)

use predicte[d performance to improve the](#page-68-0)  model, 69 user interface, [22](#page-21-1) using analysis to improve test coverage, [97](#page-96-0) using anal[ysis to optimize the test](#page-100-0)  suite, 101 using Microsoft Excel with Fault Detective, [108](#page-107-2)

# **V**

variability, relative, defined, [152](#page-151-2) verify the model, [65](#page-64-1) view components and functions, [25](#page-24-1) global functions, [134](#page-133-1) opening, [23](#page-22-0) predicted performance, [33](#page-32-0) suspect faults, [35](#page-34-0) test suggestions, [156](#page-155-4) tests, [30](#page-29-0) viewing coverage, [29](#page-28-0)

# **W**

what is Agilent Fault Detective?, [12](#page-11-0) what's in the online help, [89](#page-88-0), [106](#page-105-0), [123](#page-122-0)

**[www.agilent.com](http://www.agilent.com/find/assist)**

© Agilent Technologies, Inc. 1996-2010

Third Edition, January 2010

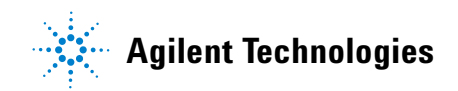